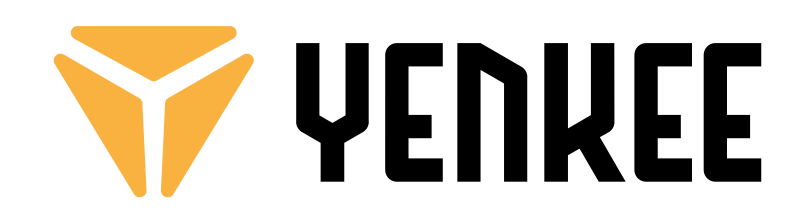

## **YKB 3000CZ ZERO**

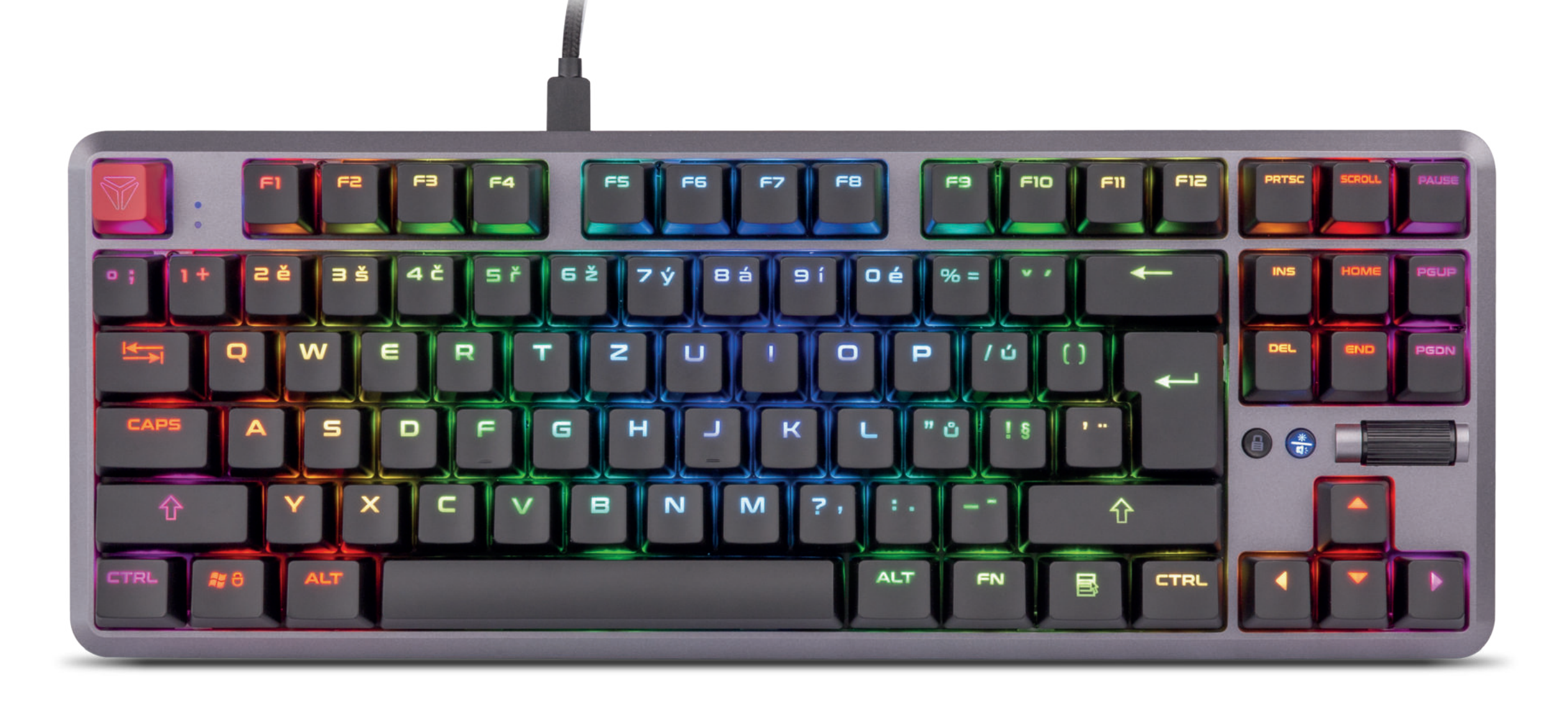

EN | TKL Mechanical Gaming Keyboard **USER'S MANUAL CZ Mechanická herní klávesnice TKL NÁVOD K OBSLUZE SK Mechanická herná klávesnica TKL NÁVOD NA OBSLUHU PL Mechaniczna klawiatura dla graczy TKL INSTRUKCJA OBSŁUGI HU TKL mechanikus gamer billantyűzet HASZNÁLATI ÚTMUTATÓ RS TKL mehanička igračka tastatura UPUTSTVO ZA UPOTREBU HR TKL mehanička tipkovnica za igrače KORISNIČKI PRIRUČNIK** ΕΛ **Μηχανικό TKL πληκτρολόγιο Gaming ΕΓΧΕΙΡΙΔΙΟ ΧΡΗΣΤΗ**

#### **USER´S MANUAL** EN

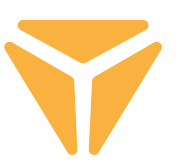

To use all functions, download the control program from the official website **www.yenkee.com.** 

You can find it under the product of the same name in the Specifications section.

As the Yenkee Zero keyboard is a Plug and Play device, it does not require any additional programs to operate. Connect the cable's USB-C end to the keyboard, then connect the other USB-A end to a free USB port on your PC and wait for the drivers to install automatically. A relevant system message will appear once the installation is finished. Now you are free to use your keyboard.

### **Function keys Backlight**

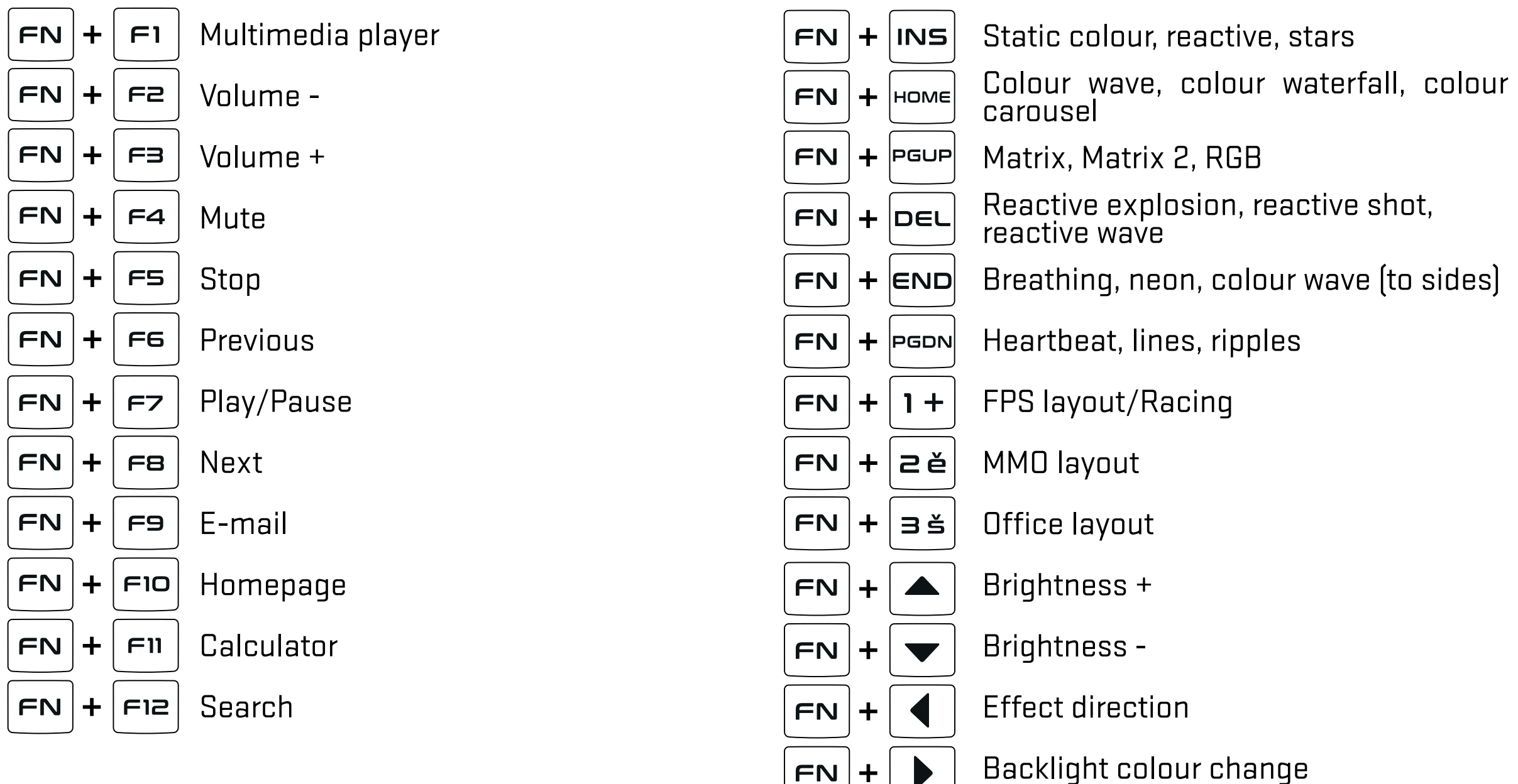

### **Next**

 $\hat{a}$ 

 $+|2, \theta|$ FN

Locking the Windows key and other shortcuts selected in the gaming program

Volume/backlight brightness (toggle  $\left(\frac{3k}{N^2}\right)$  located on the left of the wheel)

Locking the Windows key and other shortcuts selected in the gaming program

## **Customize**

The first section called Customization offers reprogramming the keyboard buttons to your own taste. Just click any button on the keyboard layout and select one of the offered functions to simplify the keyboard use as required.

You can assign standard functions to the buttons if the preset function, other button functions as well as the mouse function are not used. There is also the option to assign macro, function combo, shortcuts to run programs and websites or select from favourite multimedia functions. In addition to other functions to simplify working with PC, there is also the option to disable the button completely. Just left-click the function and the keyboard will update automatically.

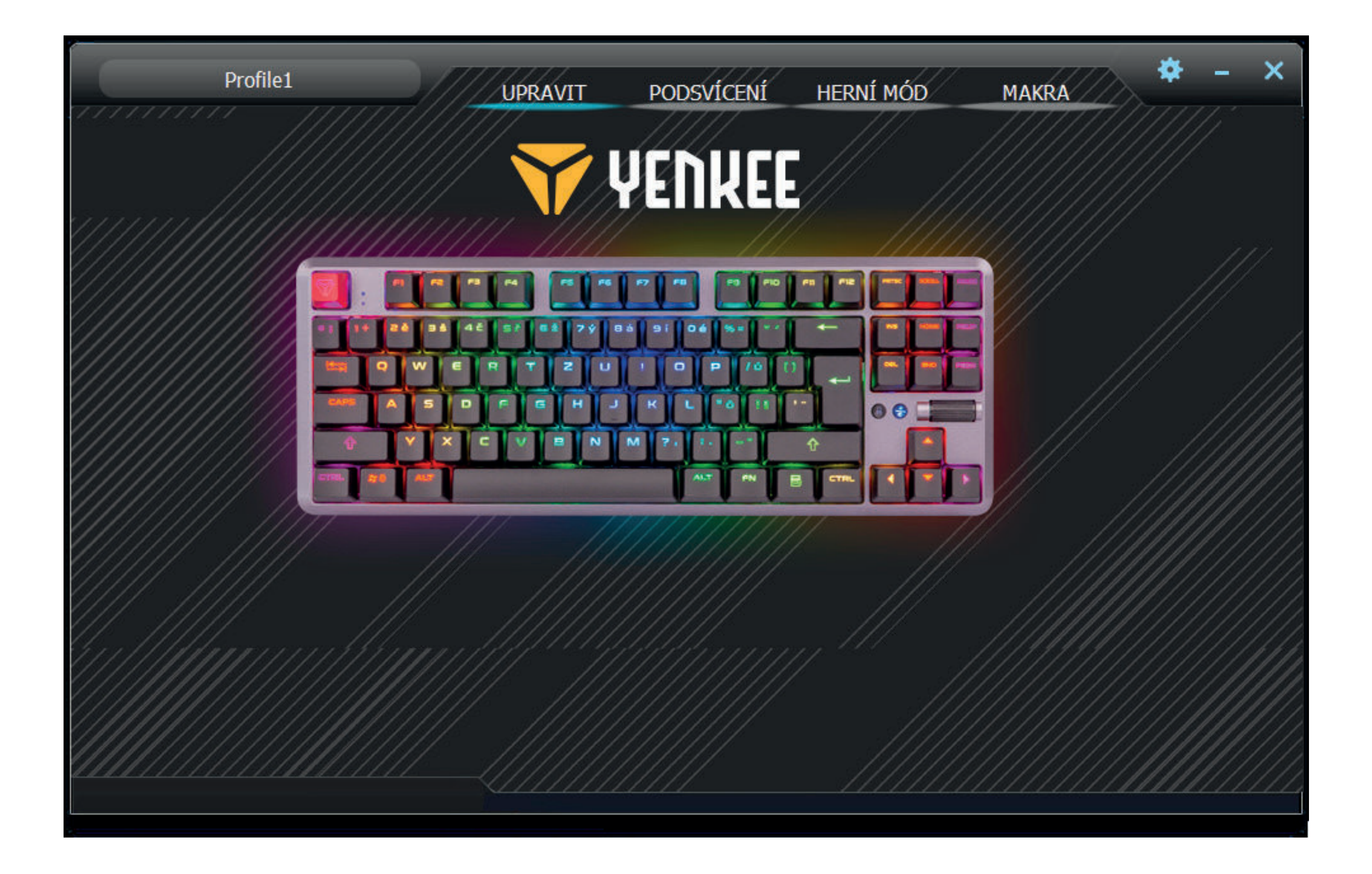

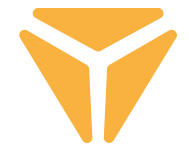

## Backlight

The user environment's other section allows you to set the colour and effect for your keyboard to shine on your desktop, complementing your gaming gear. There are twenty different effects for you to choose from and you can set both backlight and colour as well as the effect speed and direction the effect will go in on the keyboard for each of them. To adjust the brightness and speed, use the scrollbars at the section bottom. The direction is set by bold arrows at the top right. To select the colour, just click the window called Colour 1. You can also set the effects to light in all rainbow colours with the Full colour button.

On the left of the option to completely turn the backlight off, you will find a menu to select all effects offered by the program. Just left-click to open the drop-down menu, then click again to select the effect and the keyboard will preset automatically.

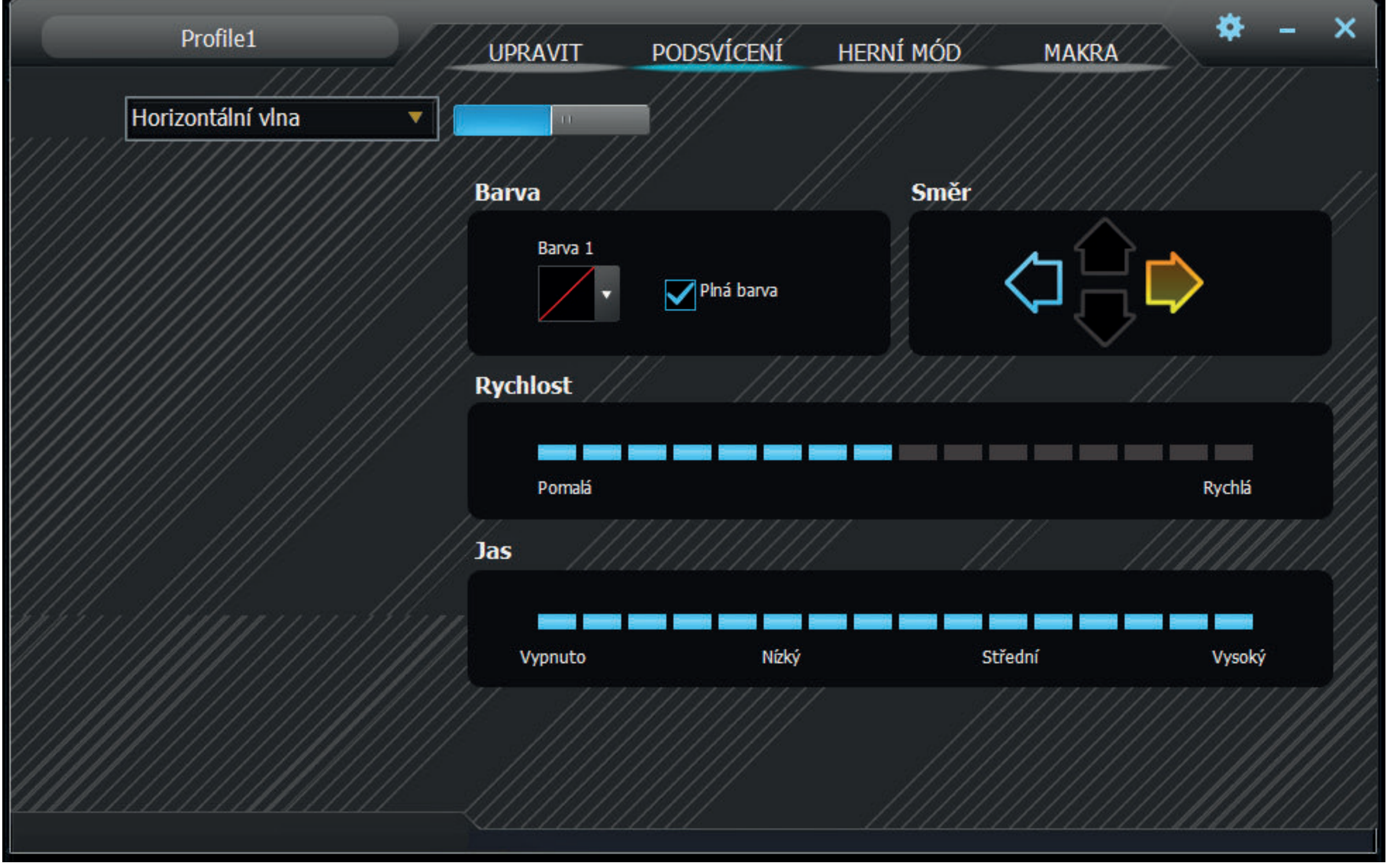

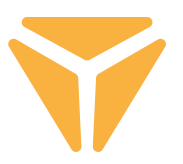

#### $\mathbf{z} \parallel$ **Working with the program**

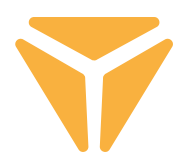

 The effects also include a mode for individual backlight definition called Custom. Having selected the Custom mode, click the effect colour selection area and the window with backlight layout editor appears. On the left side, you will find utilities to facilitate the selection of the keys being used with the options to unmark everything and reverse the marking of selected buttons below. Just click the required buttons on the keyboard layout, then select the colour in the colour spectrum below. Press the big Apply button to save the changes.

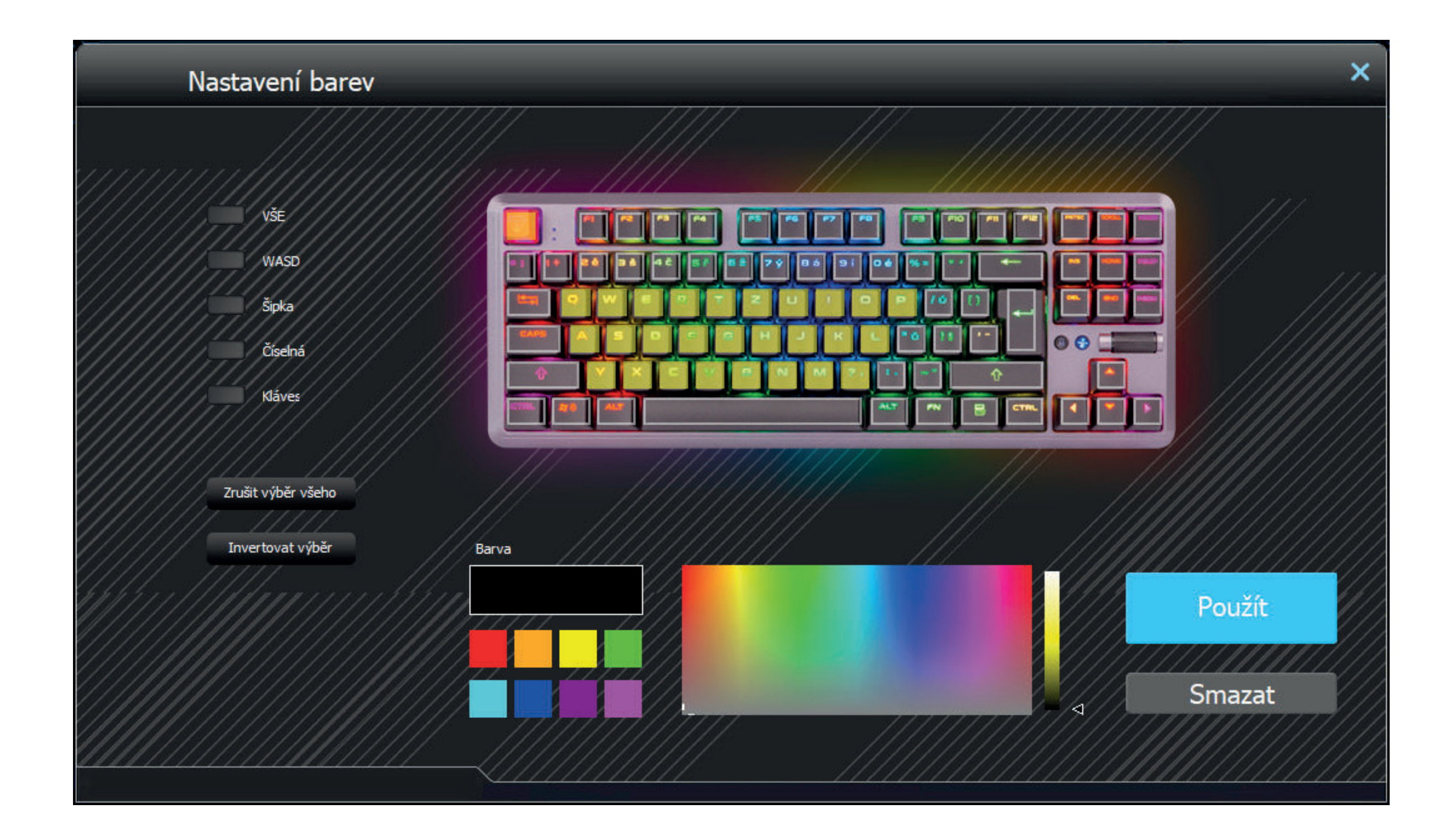

## Gaming mode

In the program's third section, you can set the keyboard shortcut activity while the gaming mode is enabled (FN + Win). The gaming mode strongly supports undisturbed playing by disabling the shortcuts a player might click involuntarily. Just select the checkboxes to choose which shortcuts are to be disabled and the keyboard will remember the changes automatically.

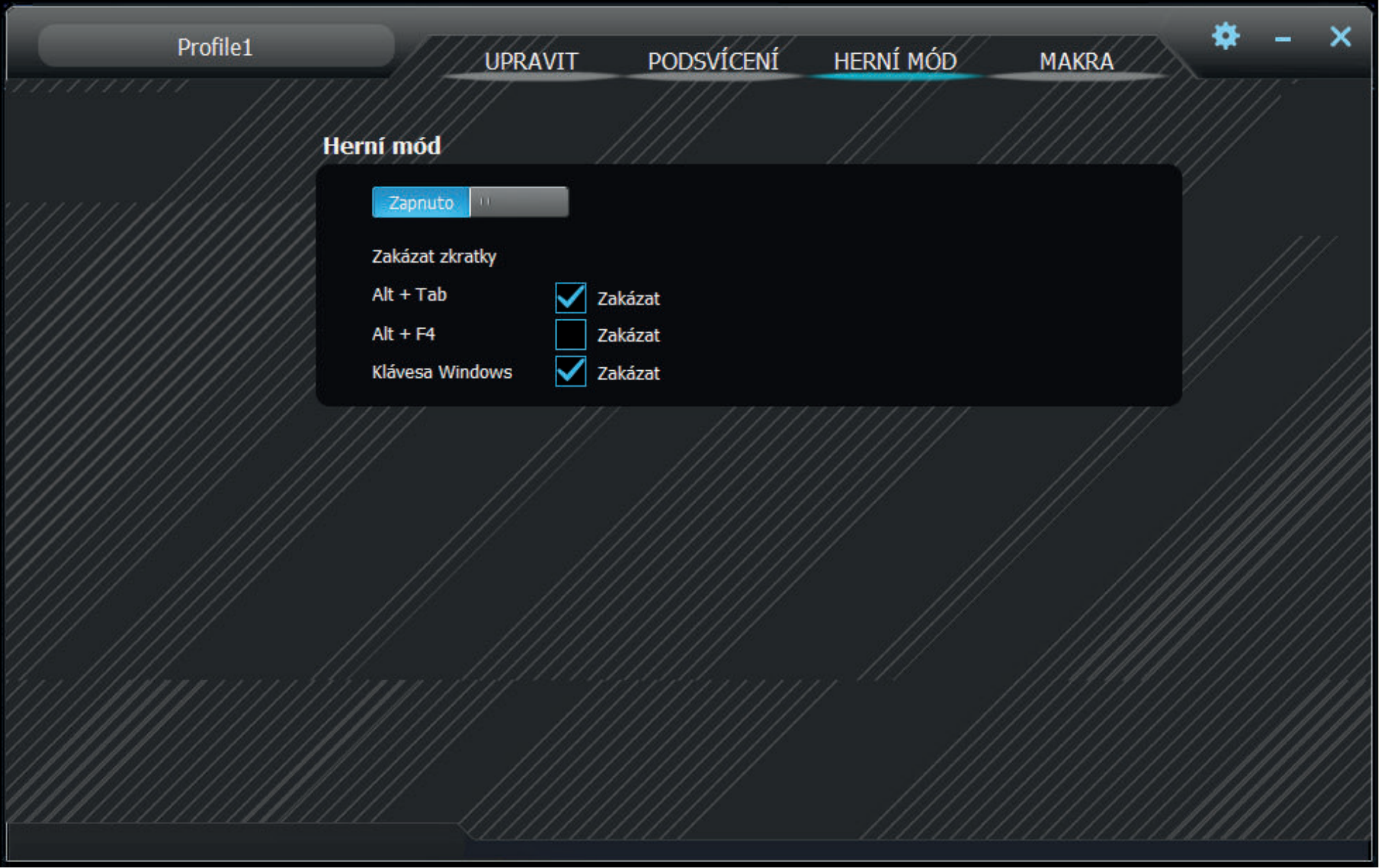

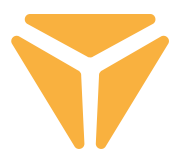

### Macro

The macro editor is a great tool not only on the gaming stage - it can also substantially simplify repeated actions in the work setting. You can run the entire character sequence with the option to set their time delay just by pressing a single button.

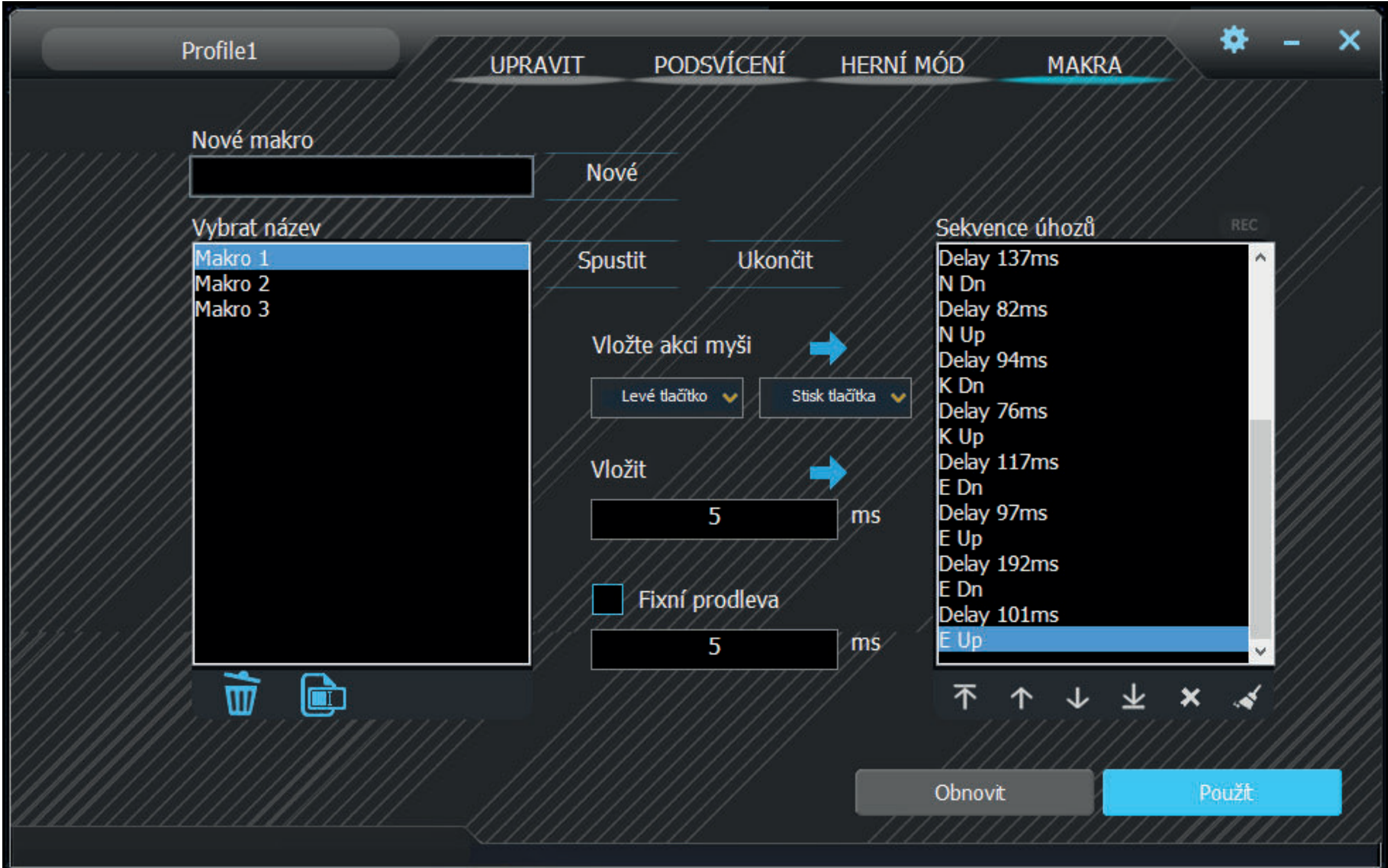

1. Type any macro name in the New macro box, then press New to create one.

2. The macro will then appear in the Macro list field. You can also rename or delete a macro using relevant buttons under the table.

#### $\mathbf{z} \parallel$ **Working with the program**

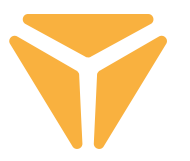

**3.** To start recording a macro, click Record start. Before recording, you can set a macro to a fixed delay by selecting the Fixed delay checkbox and typing the required value. You can view all keystrokes including their delays in the Keystroke list field.

4. To stop the recording, click Record stop.

5. If error occurs in a macro, you can fix it together with the delay by clicking the relevant keystroke in the Keystroke list, then clicking the cross under the window, or move both items to any position using the arrows under the list.

6. Editing a macro also includes adding both keyboard and mouse buttons including any delay. To insert more keystrokes, just click the list where the characters are to be added, then run the macro recording again. To add mouse buttons, use the central buttons. Again, select the location where the buttons are to be added, then select any mouse button as well as the keystroke or release in the menu.

7. To finally save the finished macro, press Save. If the macro content is wrong, you can delete the macro by pressing the last (6th) Delete All button under the keystroke list and record the macro again.

To clear the whole macro editor, press Restore to the left of Save.

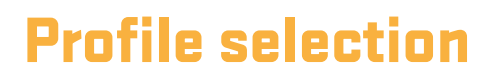

Thanks to the profiles, you needn't change the keyboard setting for every reason, just save each setting in a separate profile and switch them conveniently as needed.

To select one of the profile presets, click the arrow. Click the profile name to show the option to type a custom name, e.g. by designation. Then click New to create a new profile. The second button named Delete is designed to erase profiles from the menu. Press OK to enable a selected profile.

### Specification:

| Switch type: mechanical OUTEMU Red | Switch style: Linear | Switch actuation force: 40 ± 15 gf | Switch overall travel: ~4 mm | Switch actuation: ~2.1 mm | Switch mechanical Life: 50,000,000 cycles | Anti Ghosting: N-Key Rollover | Backlight colour: Full RGB 16.8M colors | Rated input: 5V DC / 300 mA (USB C) | USB Pass-through: 5V DC / 500 mA (sync & charge USB A) | Dimensiones: 362 x 134 x 35 mm | Cable length: 1.8 m (removable Type C - included) | Keyboard weight: 830 g

System requirements: | USB port | Windows 7/8/10

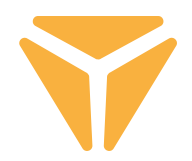

Dispose of packaging material at a public waste disposal site.

### **Disposal of used electrical and electronic appliances**

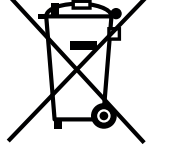

The meaning of the symbol on the product, its accessory or packaging indicates that this product shall not be treated as household waste. Please, dispose of this product at your applicable collection point for the recycling of electrical & electronic equipment waste. Alternatively in some states of the European Union or other European states you may return your products to your local retailer when buying an equivalent new product.

The correct disposal of this product will help save valuable natural resources and help in preventing the potential negative im pact on the environment and human health, which could be caused as a result of improper liquidation of waste. Please ask your local authorities or the nearest waste collection centre for further details. The improper disposal of this type of waste may fall subject to national regulations for fines.

### **For business entities in the European Union**

If you wish to dispose of an electrical or electronic device, request the necessary information from your seller or supplier.

### **Disposal in other countries outside the European Union**

If you wish to dispose of this product, request the necessary information about the correct disposal method from local government departments or from your seller.

This appliance complies with EU rules and regulations regarding electromagnetic and electrical safety.

Changes to the text, design and technical specifi cations may occur without prior notice and we reserve the right to make these changes.

#### **NÁVOD K OBSLUZE**  $\mathbf{S}^-$

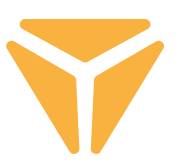

Pro využití všech funkcí stáhněte z oficiálních stránek www.yenkee.cz ovládací program.

Ten naleznete u stejnojmenného produktu v sekci Specifikace.

Klávesnice Yenkee Zero je zařízení typu Plug and Play, k jeho funkci není zapotřebí žádných přídavných programů. Zapojte kabel koncem s USB-C konektorem do klávesnice a do volného USB portu ve vašem počítači zapojte druhý konec s konektorem USB-A a vyčkejte na automatickou instalaci ovladačů. Její kompletaci signalizuje příslušná systémová hláška. Nyní můžete klávesnici volně používat.

#### Klávesy funkcí **podsvícení** Podsvícení

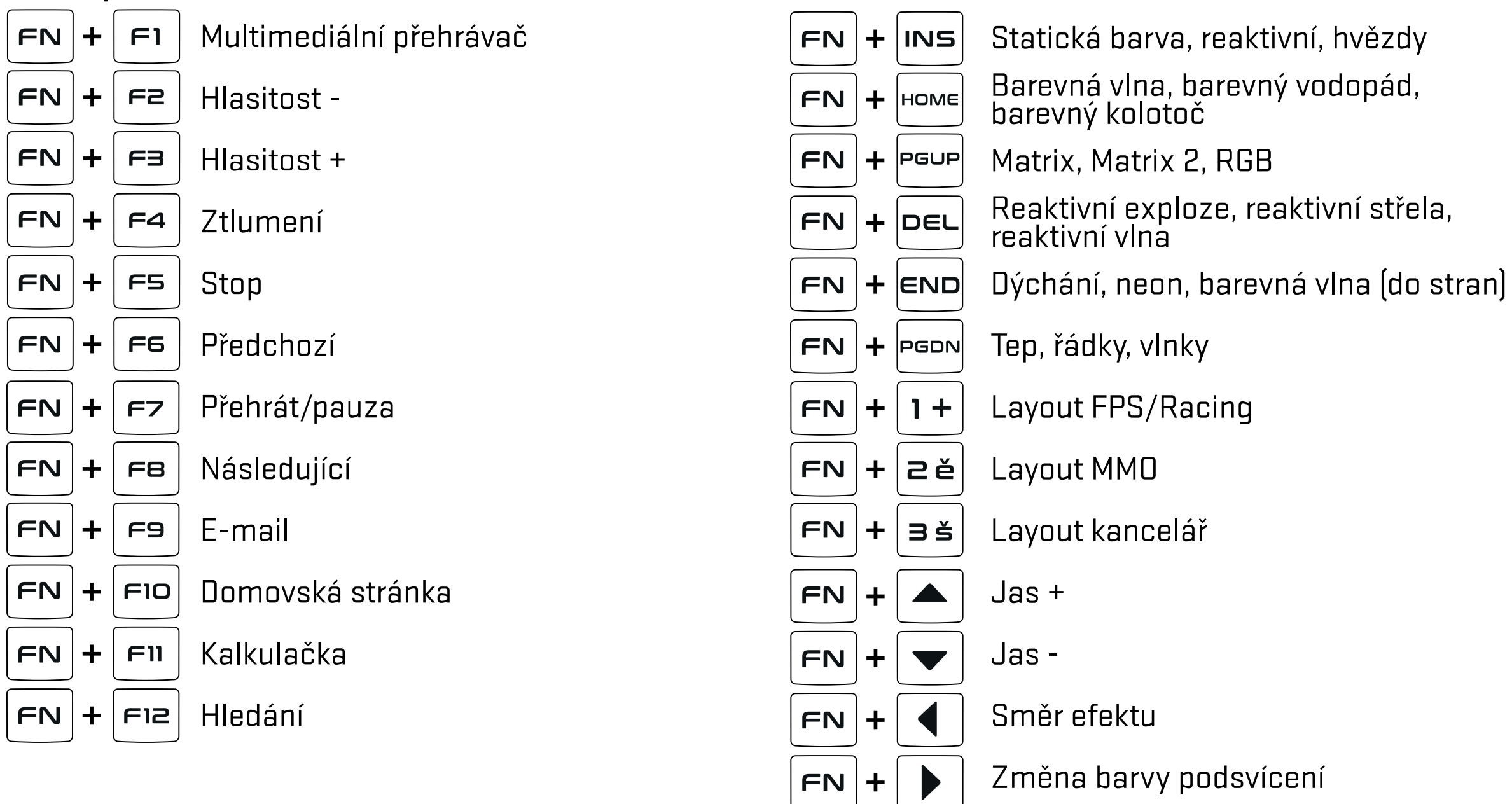

### **Další**

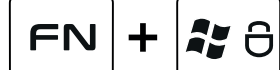

Zámek klávesy windows a dalších zkratek navolených v herním programu

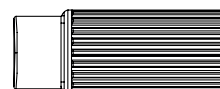

Hlasitost/jas podsvícení (přepínání  $\left(\frac{\mathcal{H}}{M^2}\right)$  nacházející se vlevo od kolečka)

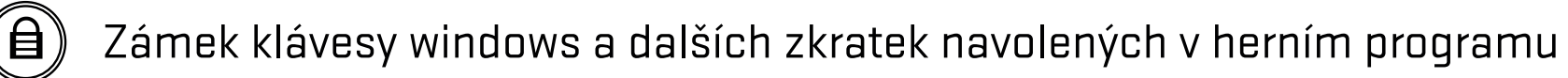

## Přizpůsobit

První sekce s názvem Přizpůsobení nabízí přeprogramování tlačítek klávesnice k obrazu svému. Stačí kliknout na libovolné tlačítko na nákresu klávesnice a zvolit si jednu z nabízených funkcí, které dle požadavku zjednoduší používání klávesnice.

Tlačítkům lze přiřadit standardní funkce v případě nevyužití přeprogramované funkce, funkce jiných tlačítek, ale i funkce myši. Nechybí možnost přiřadit makro, kombo funkci, zkratku pro spuštění programů a webových stránek či vybrat si z oblíbených multimediálních funkcí. Vedle dalších funkcí pro usnadnění práce s PC se nadále nachází možnost tlačítko úplně deaktivovat. Na funkci stačí kliknout levým tlačítkem myši a klávesnice se sama aktualizuje.

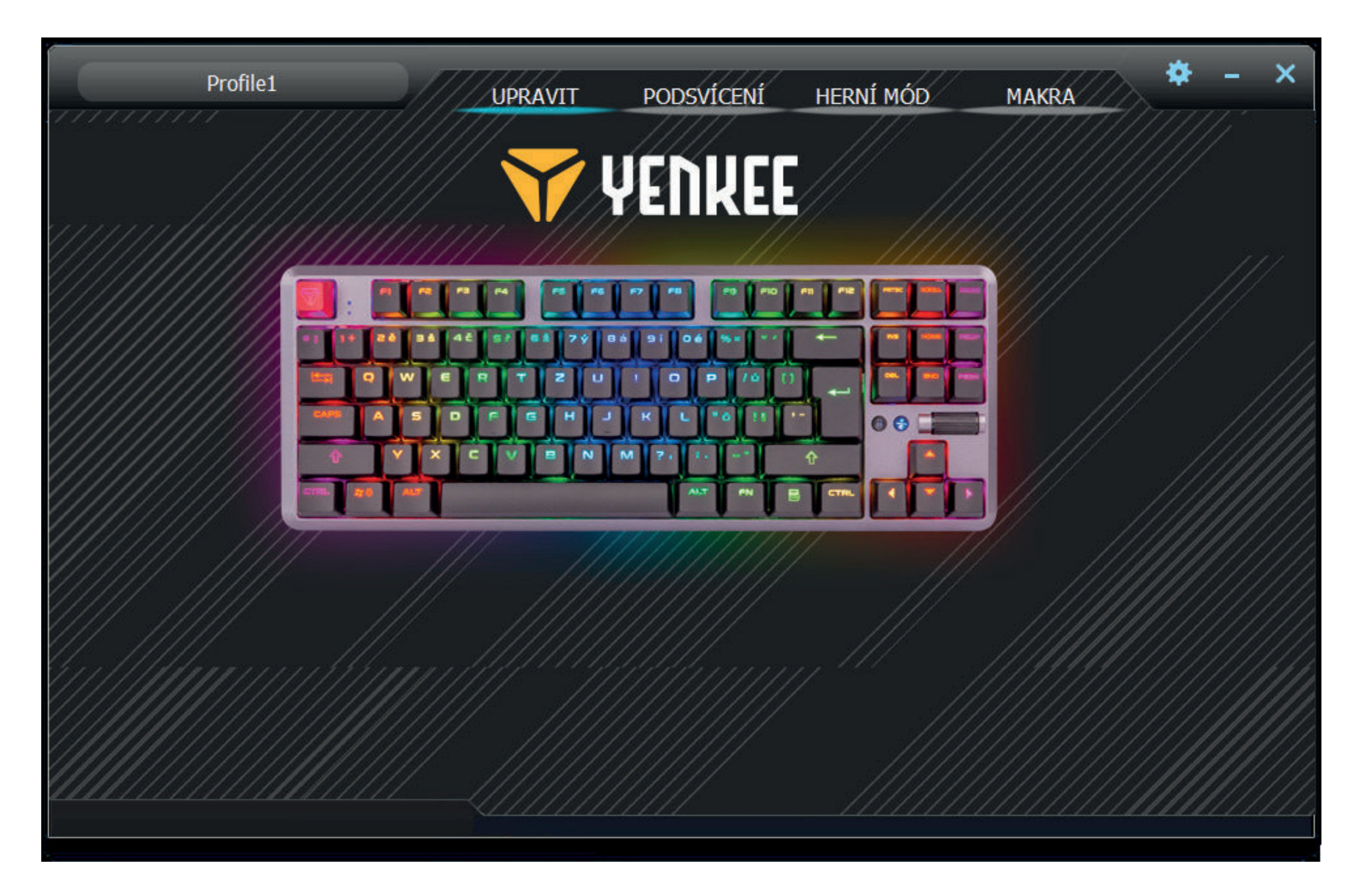

## Podsvícení

Druhá sekce uživatelského prostředí vám umožní nastavit si barvu a efekt, kterými bude klávesnice na vašem stole zářit a doplňovat vaše herní vybavení. Na výběr máte z dvacítky různorodých efektů, které je možné nastavit jak po stránce jasu podsvícení a barvy, tak i rychlosti provádění a směru, jakým se bude efekt na klávesnici ubírat. K regulaci jasu a rychlosti slouží posuvníky ve spodní části sekce. Směr určují výrazné šipky na pravé horní straně a barvu si zvolíte jednoduše kliknutím na okénko s názvem Barva 1. Efektům lze též nastavit svícení všemi barvami duhy, a to pomocí políčka Plná barva.

Vlevo od možnosti úplné vypnutí podsvícení naleznete menu s výběrem všech efektů, které program nabízí. Stačí pouze nabídku kliknutím levým tlačítkem rozbalit a efekt zvolit opětovným kliknutím, klávesnice se automaticky přenastaví.

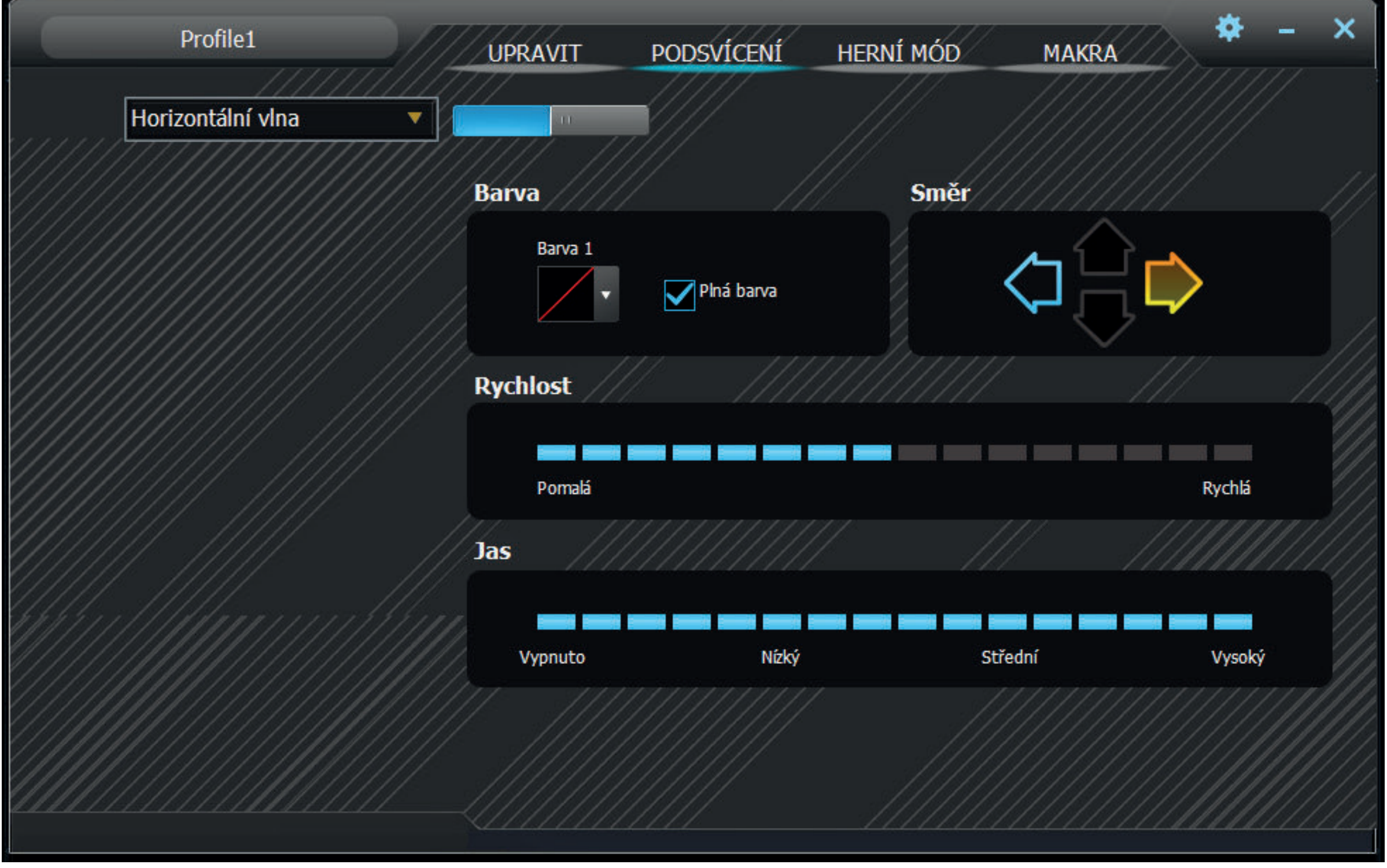

#### $\mathbf{S}^-$ **Práce s programem**

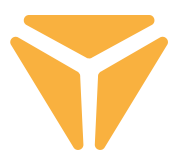

Mezi efekty se rovněž nachází mód pro individuální definici podsvícení s názvem Vlastní. Po jeho výběru klikněte na místo volby barvy efektu a zobrazí se okno s editorem rozvržení podsvícení. Na levé straně se nachází pomůcky pro snadnější volbu používaných kláves a pod nimi možnosti zrušení označení všeho a reverzní označení zvolených tlačítek. Jednoduše klikněte na požadovaná tlačítka na nákresu klávesnice a posléze zvolte barvu v níže umístěném spektru barev. Změny uložíte stiskem velkého tlačítka Aplikovat.

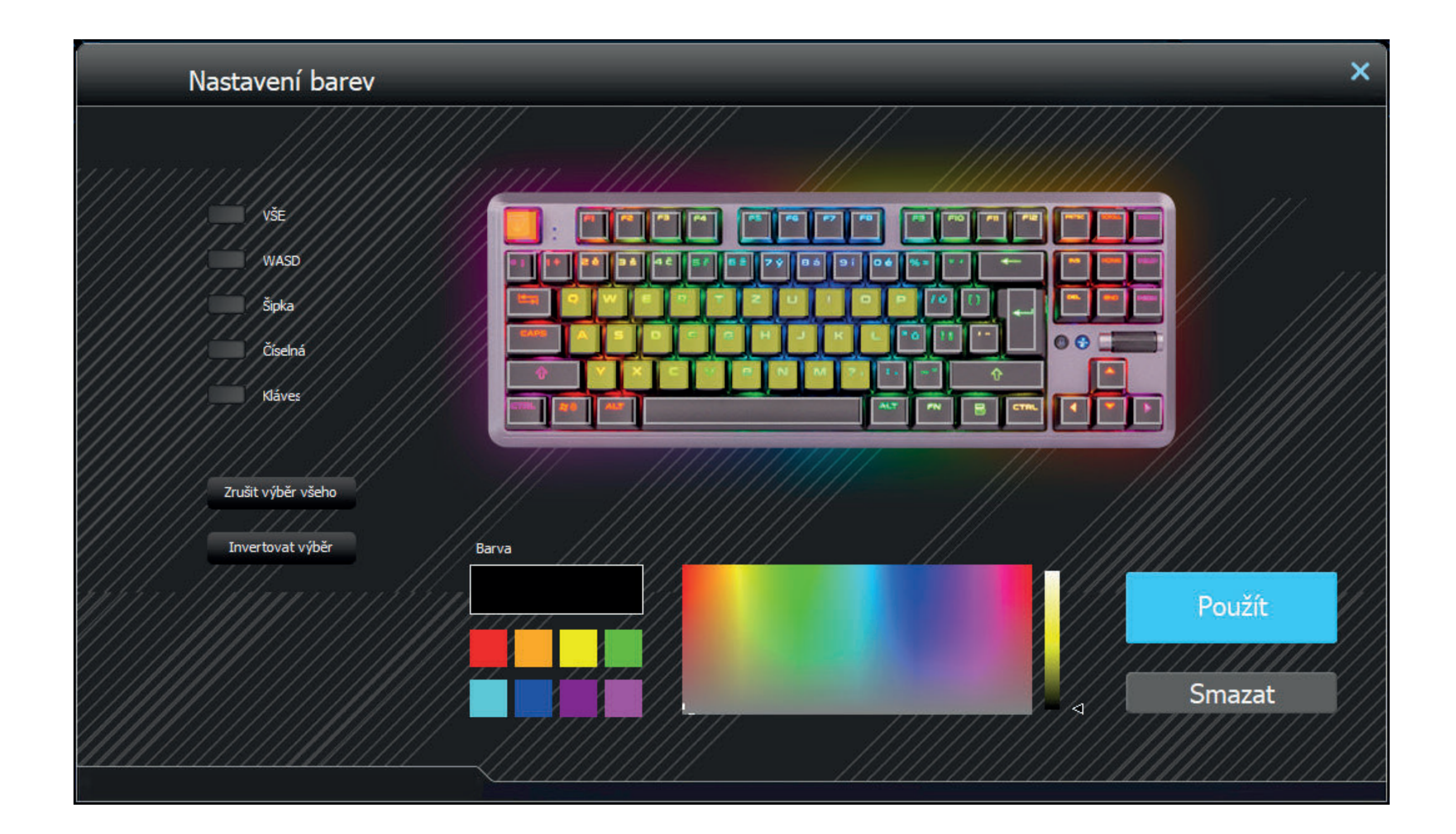

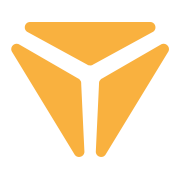

### Herní mód

Ve třetí části programu lze nastavit aktivitu klávesových zkratek při zapnutém herním módu (FN + Win). Herní mód značně podporuje nerušené hraní deaktivací zkratek, na které se může hráč nechtěně překliknout. Jednoduše tak zvolte kliknutím do políček, kterých zkratek se má deaktivace týkat a klávesnice si změny bude automaticky pamatovat.

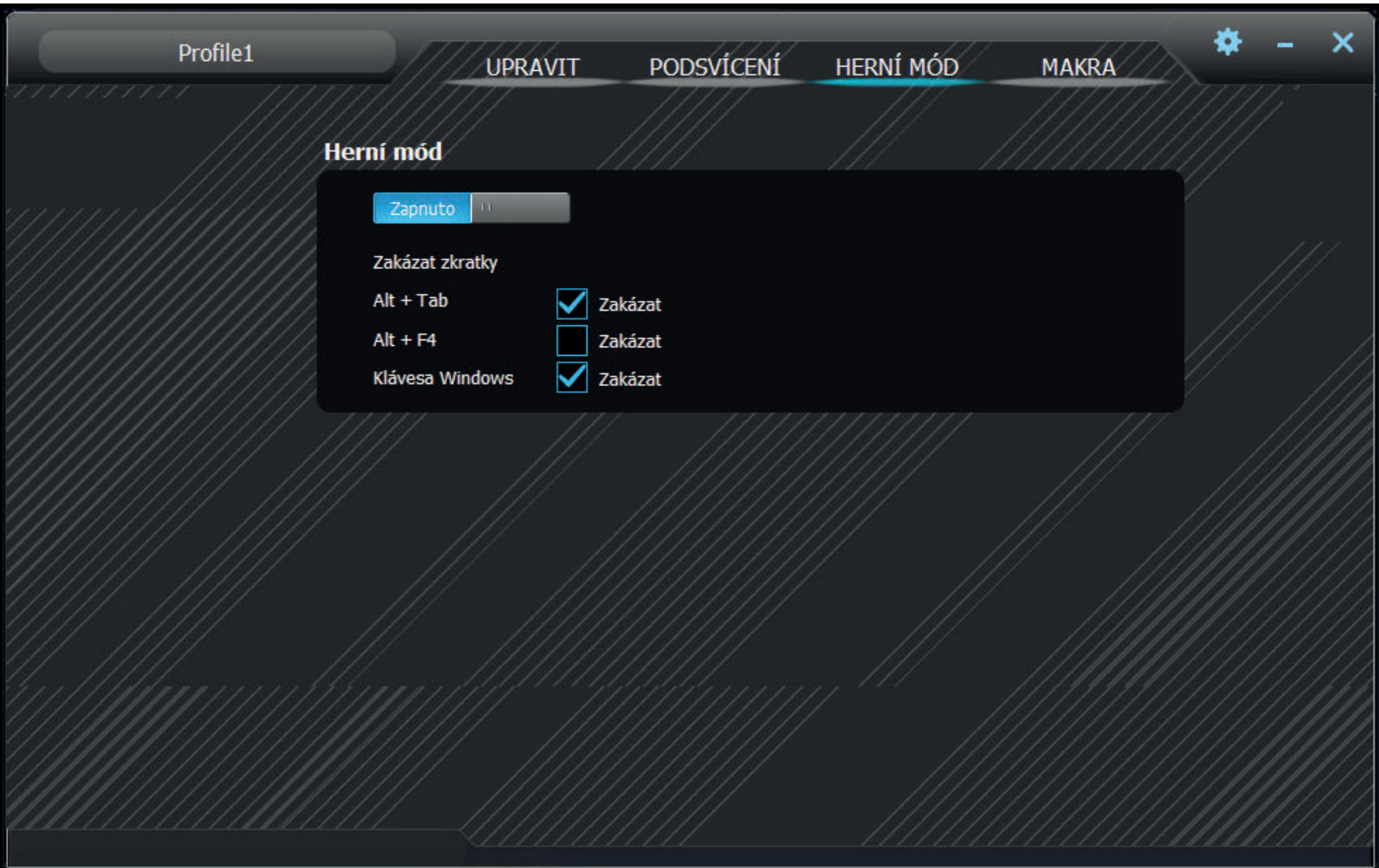

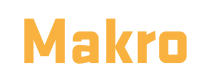

Makro editor je skvělým pomocníkem nejen na herní scéně, ale i značně dokáže zjednodušit opakované úkony v pracovním nasazení. Celou sekvenci znaků s možností natavení jejich prodlevy můžete snadně spustit stiskem jediného tlačítka

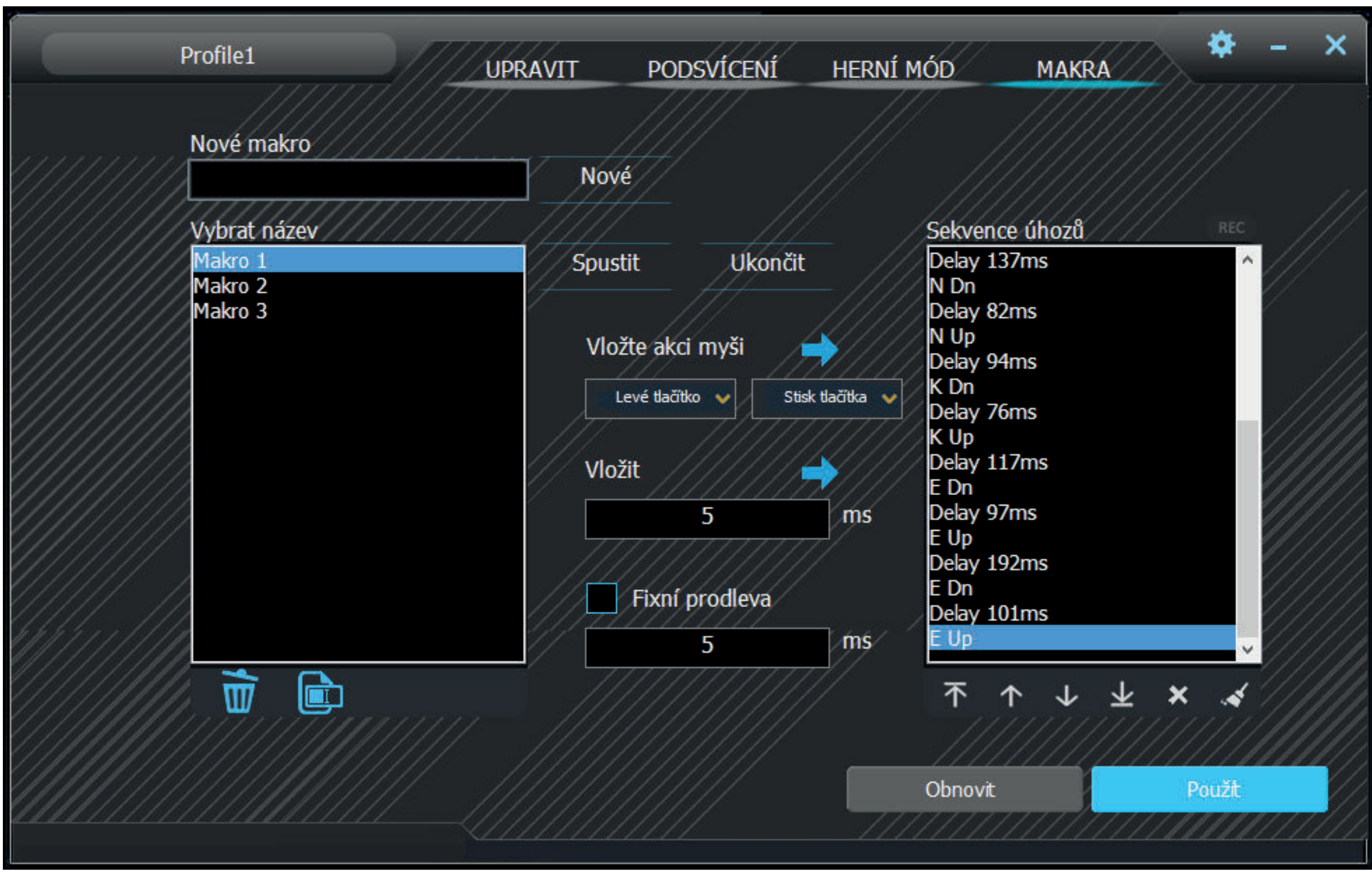

1. Napište do pole s názvem Nové makro libovolný název makra a vytvořte jej stiskem tlačítka Nové.

2. Makro se následně objeví v poli **Seznam maker**. Je možné jej i přejmenovat či smazat příslušnými tlačítky pod tabulkou.

#### $\mathbf{S}^-$ **Práce s programem**

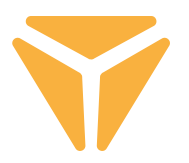

3. Nahrávání makra spustíte kliknutím na tlačítko Spustit nahrávání. Makru lze před nahráváním nastavit fixní prodleva, čehož dosáhnete zaškrtnutím pole **Fixní prodleva** a vepsáním požadované hodnoty. Veškeré úhozy i s prodlevami uvidíte v poli Seznam úhozů.

4. Nahrávání naopak ukončíte tlačítkem Zastavit nahrávání.

5. Pokud v makru nastala chyba, je možné ji odstranit společně s prodlevou kliknutím na příslušný úhoz v Seznamu úhozů a následně na křížek pod okénkem, popřípadě oba prvky pomocí šipek pod seznamem přesunout na libovolnou pozici.

6. Úprava makra dále zahrnuje i přidávání jak tlačítek klávesnice, tak i myši, a to včetně libovolné prodlevy. Pro vložení dalších úhozů klávesnice stačí kliknout do seznamu, kam mají být znaky přidány a znovu spustit nahrávání makra. Tlačítka myši lze přidat pomocí tlačítek uprostřed. Opět vyberte místo, kam mají být přidány a v nabídce zvolte jak libovolné tlačítko myši, tak i stisk či jeho uvolnění.

7. Hotové makro nakonec uložte stiskem tlačítka Uložit nebo v případě nevyhovujícího obsahu jej lze smazat posledním - 6. tlačítkem pod seznamem úhozů s názvem Odstranit vše a nahrát jej znovu.

Celý makro editor vyčistíte tlačítkem Obnovit vlevo od tlačítka Uložit.

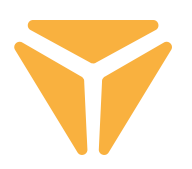

## Volba profilů

Díky profilům není potřeba měnit nastavení klávesnice za každým účelem, stačí pouze jednotlivá nastavení ukládat to samostatných profilů a mezi nimi pohodlně přepínat v případě potřeby.

Kliknutím na šipku zvolíte jeden z předdefinovaných profilů. Kliknutím na název profilu se objeví možnost vepsat vlastní název, například dle určení. Poté klikněte na Nový a tím nový profil vytvoříte. Druhé tlačítko Odstranit slouží naopak k mazání profilů z nabídky. Stiskem OK bude zvolený profil aktivní.

### Specifikace:

| Typ spínače: mechanický OUTEMU Red | Provedení spínače: Lineární | Aktivační síla spínače: 40 ± 15 gf | Celková dráha spínače: ~ 4 mm | Aktivace spínače: ~ 2,1 mm | Mechanická životnost spínače: 50 000 000 cyklů | Anti Ghosting: N-Key Rollover | Barva podsvícení: Full RGB 16,8 mil. barev | Jmenovitý vstup: 5 V DC / 300 mA (USB C) | USB průchod: 5 V DC / 500 mA (USB A pro synchronizaci a nabíjení) | Rozměry: 362 × 134 × 35 mm | Délka kabelu: 1,8 m (vyměnitelný typu C – součást příslušenství) | Hmotnost klávesnice: 830 g

Systémové požadavky: | Port USB| Windows 7/8/10

#### $\mathbf{S}^-$ **Pokyny a informace o nakládání s použitým obalem**

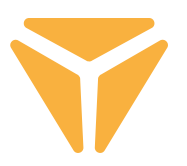

Použitý obalový materiál odložte na místo určené obcí k ukládání odpadu.

### **Likvidace použitých elektrických a elektronických zařízení**

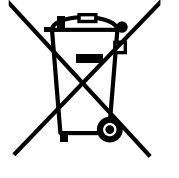

Tento symbol na produktech anebo v průvodních dokumentech znamená, že použité elektrické a elektronické výrobky nesmí být přidány do běžného komunálního odpadu. Ke správné likvidaci, obnově a recyklaci předejte tyto výrobky na určená sběrná místa. Alternativně v některých zemích Evropské unie nebo jiných evropských zemích můžete vrátit své výrobky místnímu prodejci při koupi ekvivalentního nového produktu.

Správnou likvidací tohoto produktu pomůžete zachovat cenné přírodní zdroje a napomáháte prevenci potenciálních negativních dopadů na životní prostředí a lidské zdraví, což by mohly být důsledky nesprávné likvidace odpadů. Další podrobnosti si vyžádejte od místního úřadu nebo nejbližšího sběrného místa. Při nesprávné likvidaci tohoto druhu odpadu mohou být v souladu s národními předpisy uděleny pokuty.

### **Pro podnikové subjekty v zemích Evropské unie**

Chcete-li likvidovat elektrická a elektronická zařízení, vyžádejte si potřebné informace od svého prodejce nebo dodavatele.

### **Likvidace v ostatních zemích mimo Evropskou unii**

Tento symbol je platný v Evropské unii. Chcete-li tento výrobek zlikvidovat, vyžádejte si potřebné informace o správném způsobu likvidace od místních úřadů nebo od svého prodejce.

Tento výrobek je v souladu s požadavky směrnic EU o elektromagnetické kompatibilitě a elektrické bezpečnosti.

Změny v textu, designu a technických specifikací se mohou měnit bez předchozího upozornění a vyhrazujeme si právo na jejich změnu.

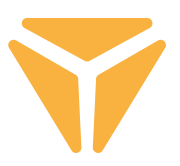

Na využitie všetkých funkcií stiahnite z oficiálnych stránok **www.yenkee.sk** ovládací program.

Ten nájdete pri rovnomennom produkte v sekcii Špecifikácia.

Klávesnica Yenkee Zero je zariadenie typu Plug and Play, na jej funkciu nie sú potrebné žiadne prídavné programy. Zapojte kábel koncom s USB-C konektorom do klávesnice a do voľného USB portu vo vašom počítači zapojte druhý koniec s konektorom USB-A a vyčkajte na automatickú inštaláciu ovládačov. Jej kompletizáciu signalizuje príslušné systémové hlásenie. Teraz môžete klávesnicu voľne používať.

### Klávesy funkcií **Podsvietenie**

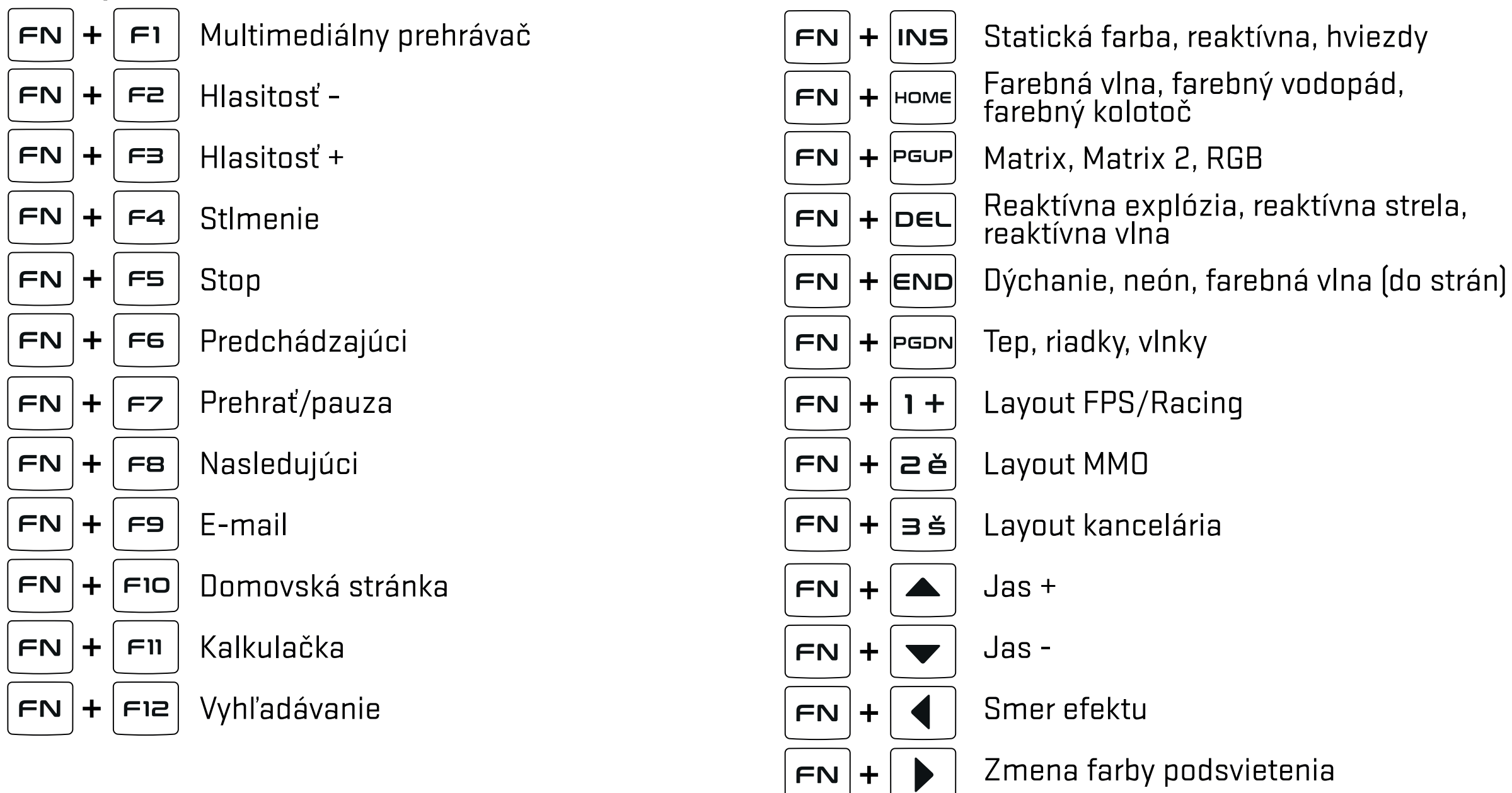

### **Ďalší**

Ê

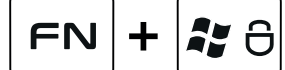

Zámka klávesu Windows a ďalších skratiek navolených v hernom programe

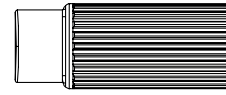

Hlasitosť/jas podsvietenia (prepínanie  $\left(\frac{3k}{M^2}\right)$  nachádzajúce sa vľavo od kolieska)

Zámka klávesu Windows a ďalších skratiek navolených v hernom programe

## Prispôsobenie

Prvá sekcia s názvom Prispôsobenie ponúka preprogramovanie tlačidiel klávesnice k obrazu svojmu. Stačí kliknúť na ľubovoľné tlačidlo na nákrese klávesnice a zvoliť si jednu z ponúkaných funkcií, ktoré podľa požiadavky zjednodušia používanie klávesnice.

Tlačidlom je možné priradiť štandardné funkcie v prípade nevyužitia preprogramovanej funkcie, funkcie iných tlačidiel, ale aj funkcie myši. Nechýba možnosť priradiť makro, kombo funkciu, skratku na spustenie programov a webových stránok či vybrať si z obľúbených multimediálnych funkcií. Popri ďalších funkciách na uľahčenie práce s PC sa naďalej nachádza možnosť tlačidlo úplne deaktivovať. Na funkciu stačí kliknúť ľavým tlačidlom myši a klávesnica sa sama aktualizuje.

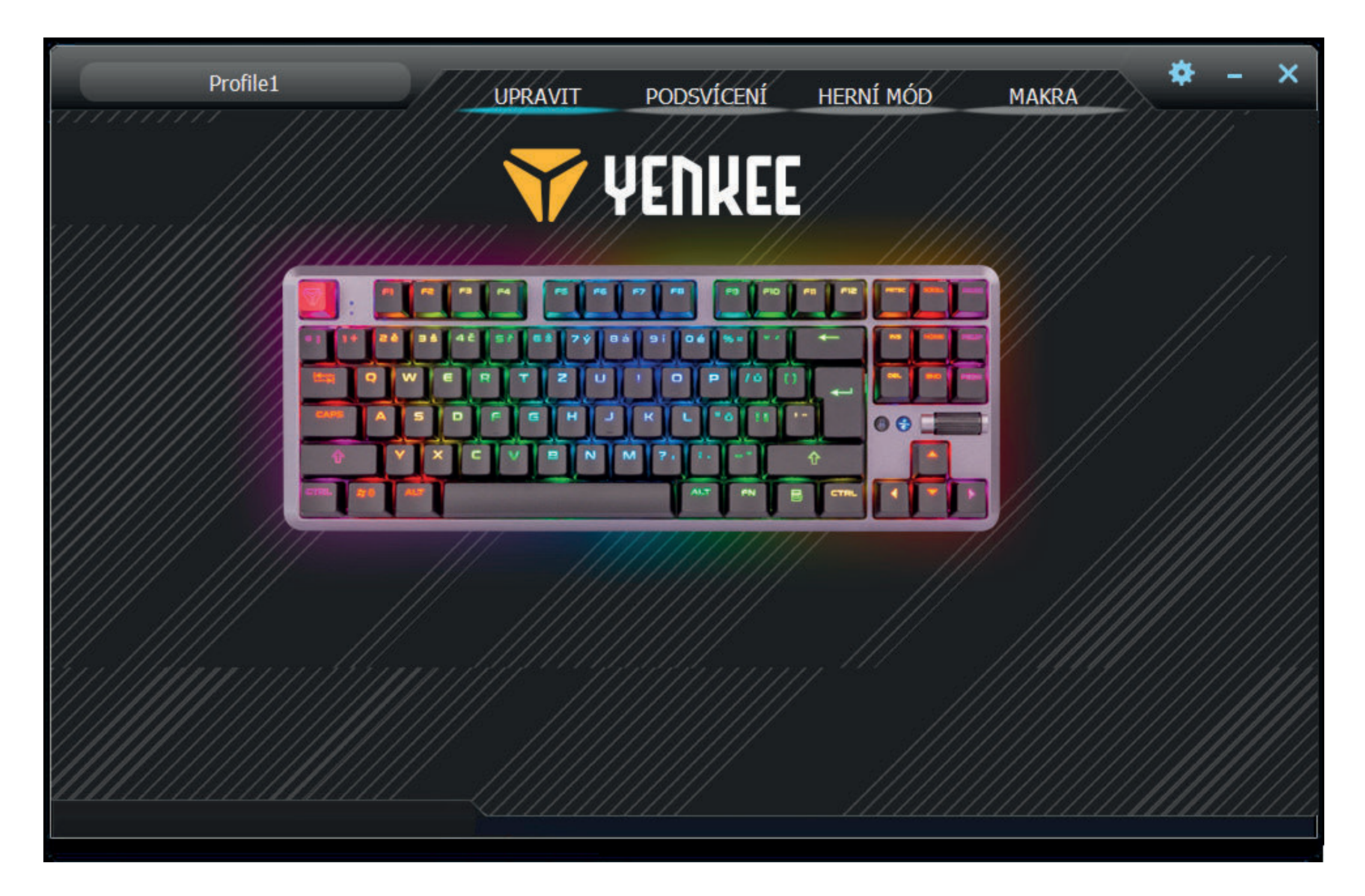

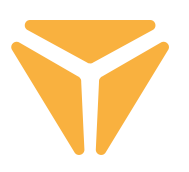

## Podsvietenie

Druhá sekcia používateľského prostredia vám umožní nastaviť si farbu a efekt, ktorými bude klávesnica na vašom stole žiariť a doplňovať vaše herné vybavenie. Na výber máte z dvadsiatky rôznorodých efektov, ktoré je možné nastaviť tak po stránke jasu podsvietenia a farby, ako aj rýchlosti vykonávania a smeru, akým sa bude efekt na klávesnici uberať. Na reguláciu jasu a rýchlosti slúžia posuvníky v spodnej časti sekcie. Smer určujú výrazné šípky na pravej hornej strane a farbu si zvolíte jednoducho kliknutím na okienko s názvom Farba 1. Efektom je možné tiež nastaviť svietenie všetkými farbami dúhy, a to pomocou políčka Plná farba.

Vľavo od možnosti úplného vypnutia podsvietenia nájdete menu s výberom všetkých efektov, ktoré program ponúka. Stačí iba ponuku kliknutím ľavým tlačidlom rozbaliť a efekt zvoliť opätovným kliknutím, nastavenie klávesnice sa automaticky upraví.

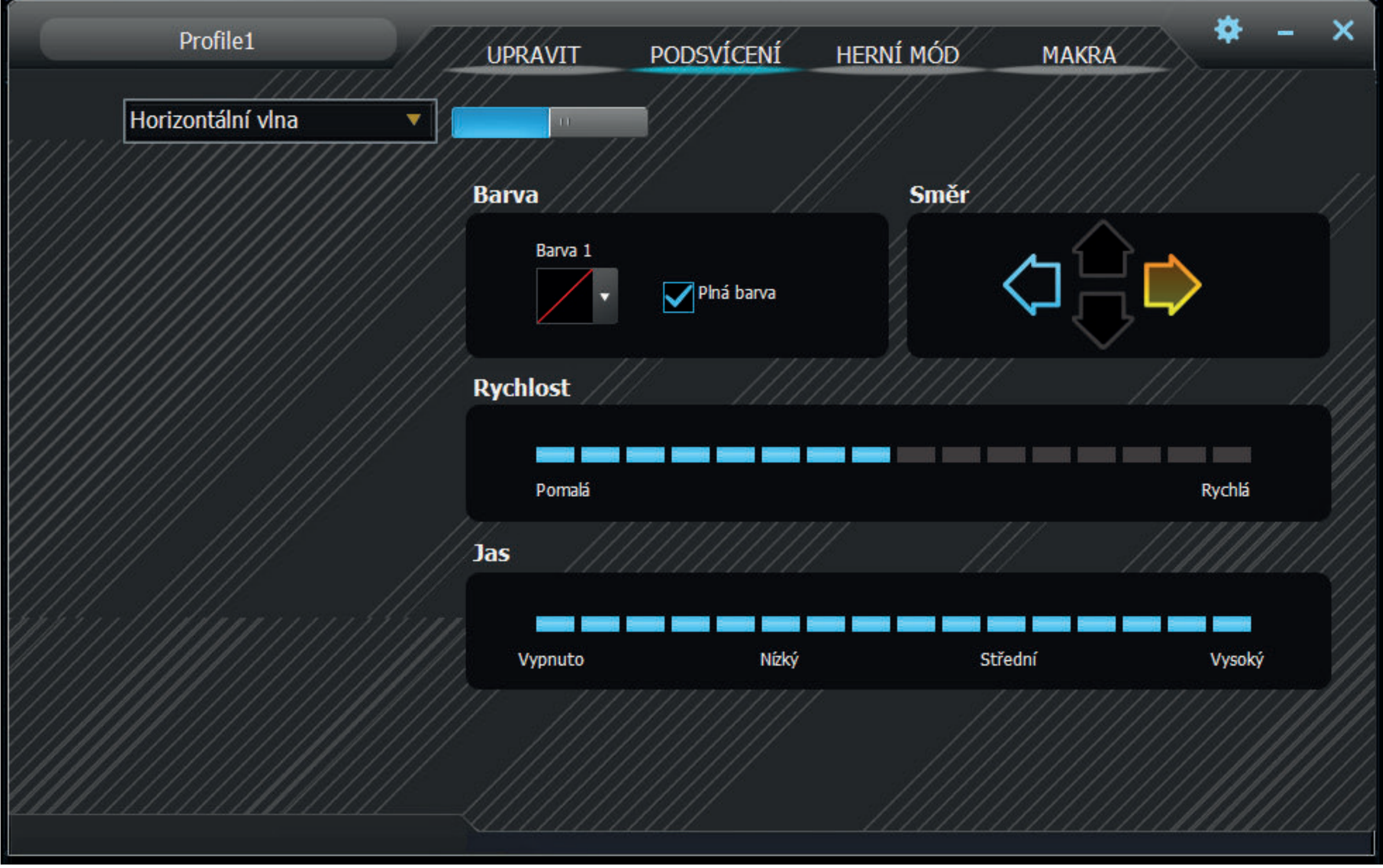

#### $\frac{1}{2}$ **Práca s programom**

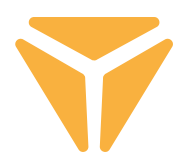

Medzi efektmi sa takisto nachádza režim na individuálnu definíciu podsvietenia s názvom Vlastný. Po jeho výbere kliknite na miesto voľby farby efektu a zobrazí sa okno s editorom rozvrhnutia podsvietenia. Na ľavej strane sa nachádzajú pomôcky na jednoduchšiu voľbu používaných klávesov a pod nimi sú možnosti zrušenia označenia všetkého a reverzné označenie zvolených tlačidiel. Jednoducho kliknite na požadované tlačidlá na nákrese klávesnice a následne zvoľte farbu v nižšie umiestnenom spektre farieb. Zmeny uložíte stlačením veľkého tlačidla Aplikovať.

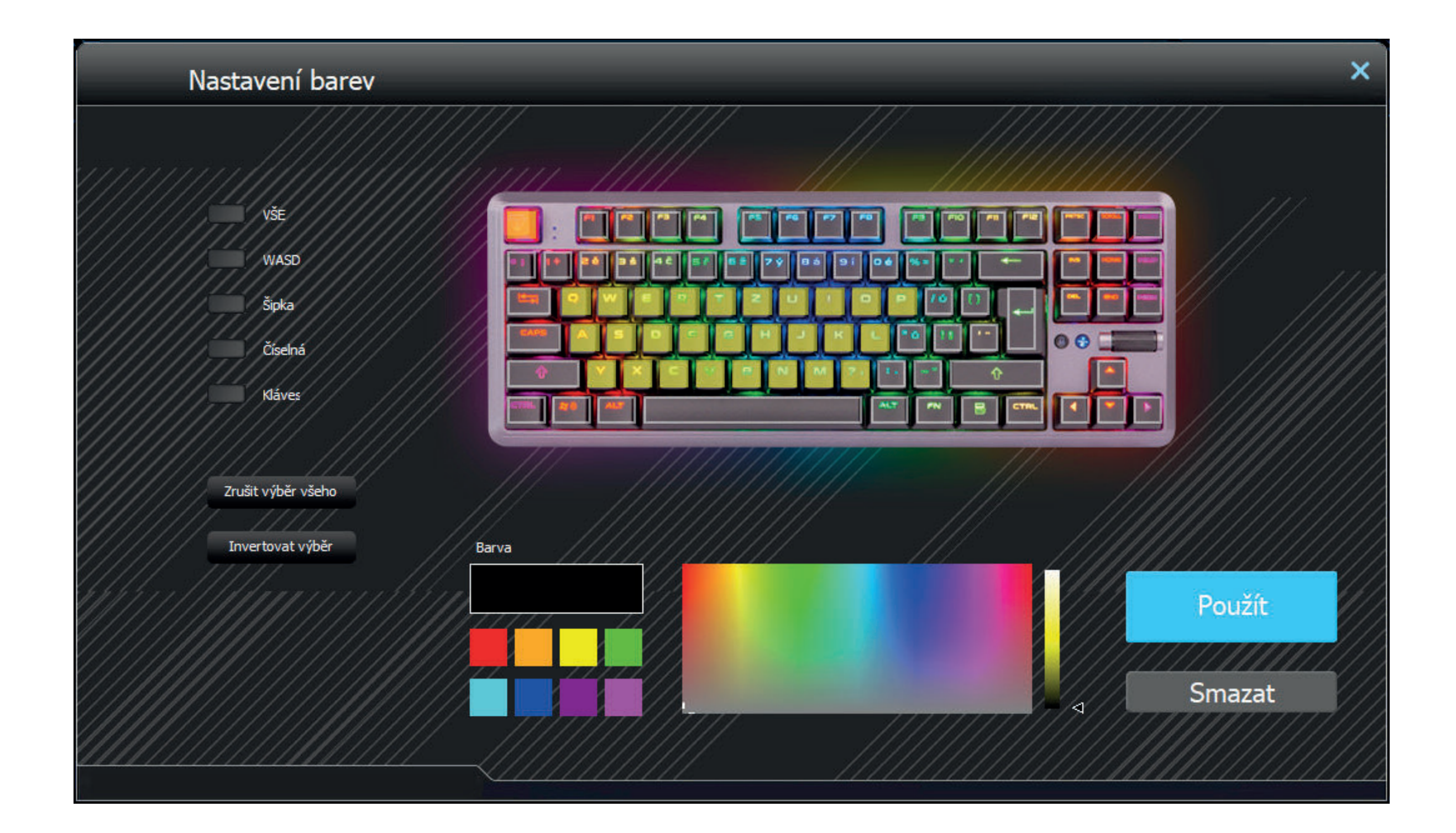

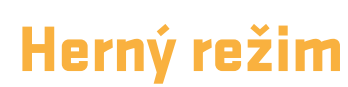

V tretej časti programu je možné nastaviť aktivitu klávesových skratiek pri zapnutom hernom režime (FN + Win). Herný režim značne podporuje nerušené hranie deaktiváciou skratiek, na ktoré sa môže hráč nechcene prekliknúť. Jednoducho tak zvoľte kliknutím do políčok týkajúcich sa tých skratiek, ktoré sa majú deaktivovať, a klávesnica si zmeny bude automaticky pamätať.

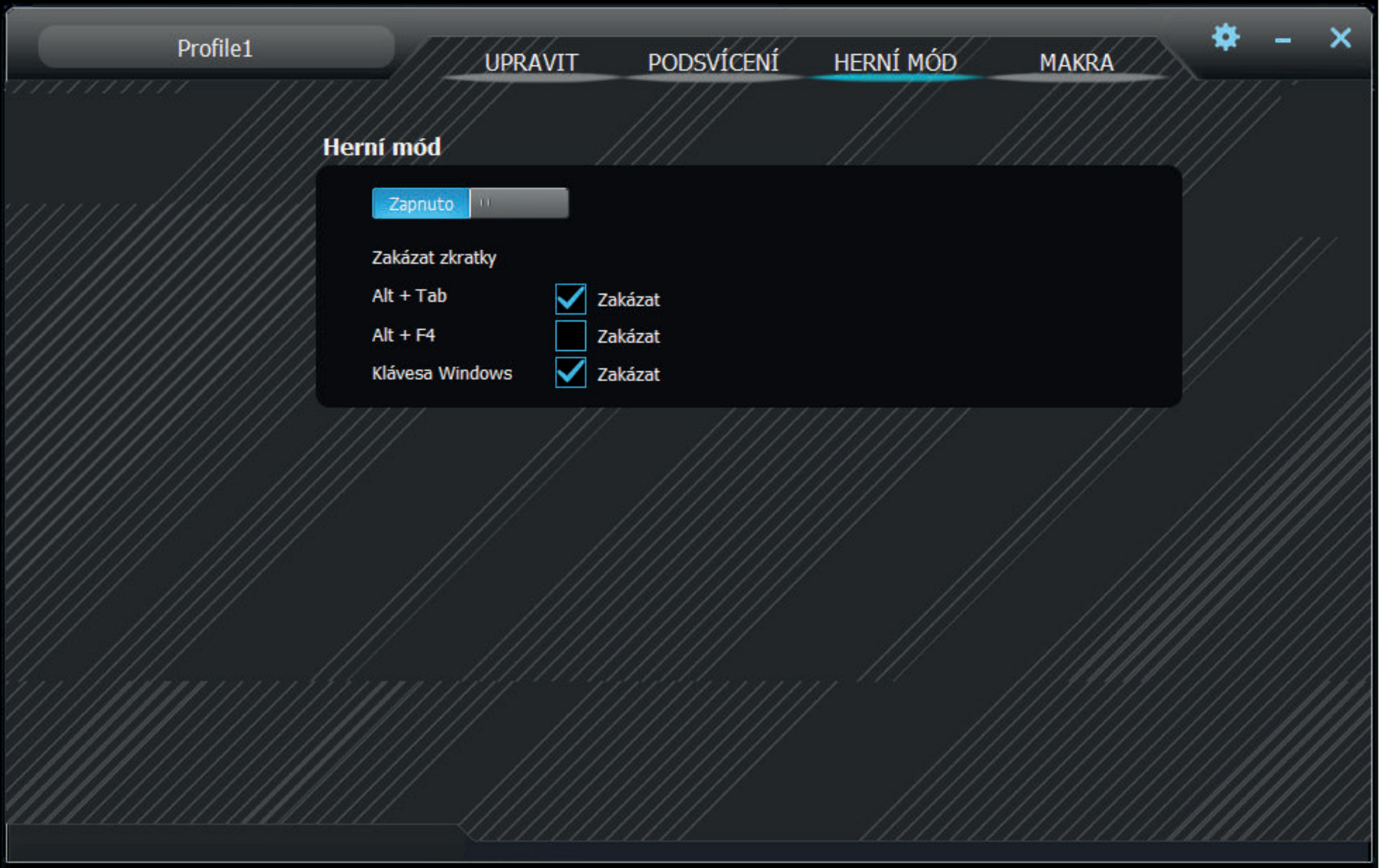

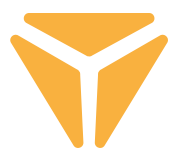

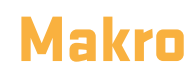

Makro editor je skvelým pomocníkom nielen na hernej scéne, ale aj značne dokáže zjednodušiť opakované úkony v pracovnom nasadení. Celú sekvenciu znakov s možnosťou nastavenia ich oneskorenia môžete jednoducho spustiť stlačením jediného tlačidla.

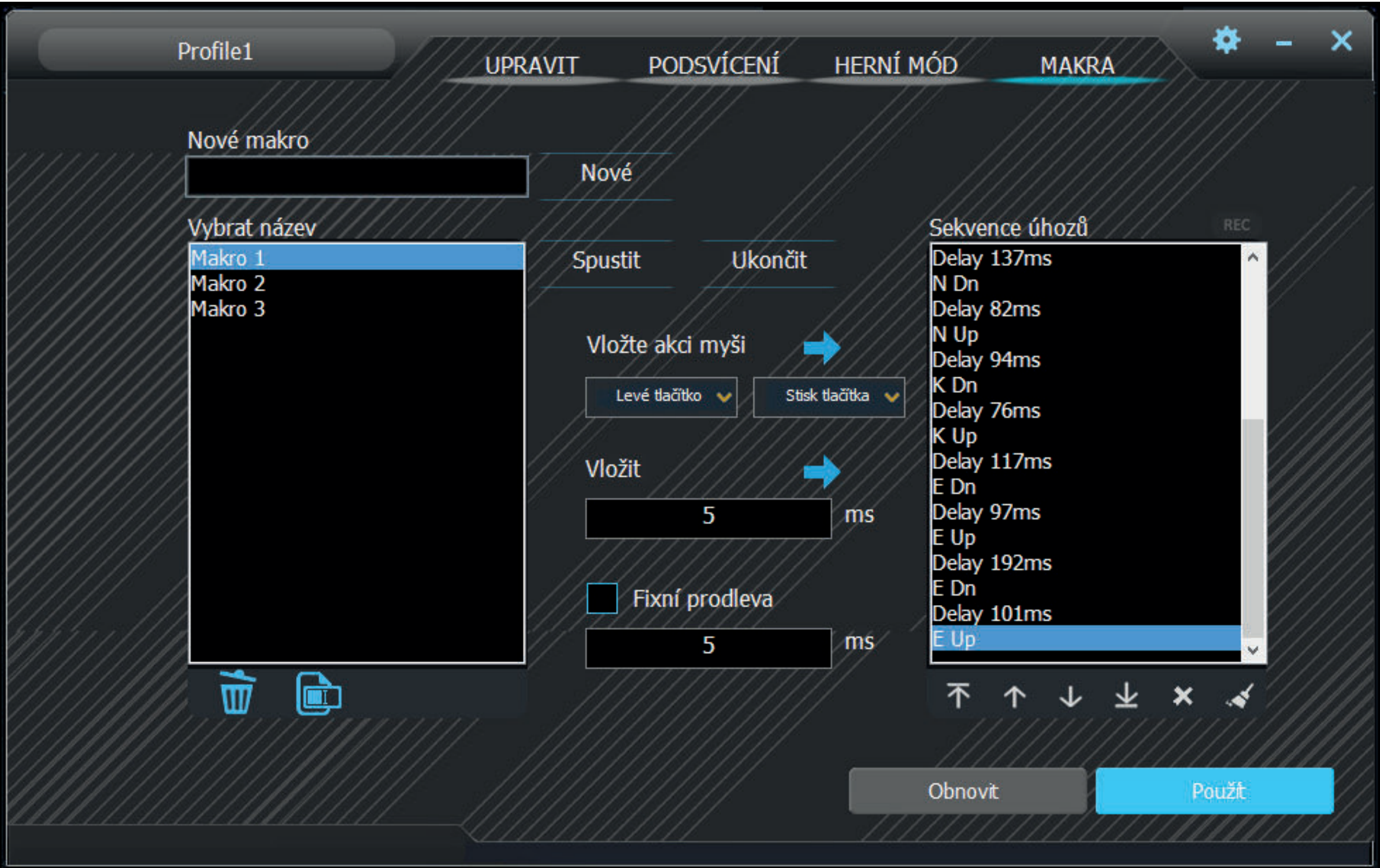

1. Napíšte do poľa s názvom Nové makro ľubovoľný názov makra a vytvorte ho stlačením tlačidla Nové.

2. Makro sa následne objaví v poli Zoznam makier. Je možné ho aj premenovať či zmazať príslušnými tlačidlami pod tabuľkou.

#### $\frac{1}{2}$ **Práca s programom**

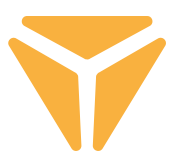

3. Nahrávanie makra spustíte kliknutím na tlačidlo Spustiť nahrávanie. Pre makro je možné pred nahrávaním nastaviť fixné oneskorenie, čo dosiahnete zaškrtnutím poľa Fixné oneskorenie a vpísaním požadovanej hodnoty. Všetky údery aj s oneskorením uvidíte v poli Zoznam úderov.

4. Nahrávanie, naopak, ukončíte tlačidlom Zastaviť nahrávanie.

5. Ak v makre nastala chyba, je možné ho odstrániť spolu s oneskorením kliknutím na príslušný úder v Zozname úderov a následne na krížik pod okienkom, prípadne oba prvky pomocou šípok pod zoznamom presunúť na ľubovoľnú pozíciu.

6. Úprava makra ďalej zahŕňa aj pridávanie tak tlačidiel klávesnice, ako aj myši, a to vrátane ľubovoľného oneskorenia. Na vloženie ďalších úderov klávesnice stačí kliknúť do zoznamu, kam sa majú znaky pridať a znovu spustiť nahrávanie makra. Tlačidlá myši je možné pridať pomocou tlačidiel uprostred. Opäť vyberte miesto, kam sa majú pridať a v ponuke zvoľte tak ľubovoľné tlačidlo myši, ako aj stlačenie či jeho uvoľnenie.

7. Hotové makro nakoniec uložte stlačením tlačidla Uložiť alebo v prípade nevyhovujúceho obsahu ho je možné zmazať posledným – 6. tlačidlom pod zoznamom úderov s názvom Odstrániť všetko a nahrať ho znovu.

Celý makro editor vyčistíte tlačidlom Obnoviť vľavo od tlačidla Uložiť.

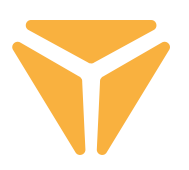

## Voľba profilov

Vďaka profilom nie je potrebné meniť nastavenie klávesnice na každý účel, stačí iba jednotlivé nastavenia ukladať do samostatných profilov a medzi nimi pohodlne prepínať v prípade potreby.

Kliknutím na šípku zvolíte jeden z preddefinovaných profilov. Kliknutím na názov profilu sa objaví možnosť vpísať vlastný názov, napríklad podľa určenia. Potom kliknite na Nový a tým nový profil vytvoríte. Druhé tlačidlo Odstrániť slúži, naopak, na mazanie profilov z ponuky. Stlačením OK bude zvolený profil aktívny.

## Špecifikácie:

Typ spínača: mechanický OUTEMU Red | Vyhotovenie spínača: Lineárny | Aktivačná sila spínača: 40 ± 15 qf | Celková dráha spínača: ~ 4 mm | Aktivácia spínača: ~ 2,1 mm | Mechanická životnosť spínača: 50 000 000 cyklov | Anti Ghosting: N-Key Rollover | Farba podsvietenia: Full RGB 16,8 mil. farieb | Menovitý vstup: 5 V DC/300 mA (USB C) | USB prechod: 5 V DC / 500 mA (USB A na synchronizáciu a nabíjanie) | Rozmery: 362 × 134 × 35 mm | Dĺžka kábla: 1,8 m (vymeniteľný typu C – súčasť príslušenstva) | Hmotnosť klávesnice: 830 g

Systémové požiadavky: | Port USB | Windows 7/8/10

#### $\frac{1}{2}$ **Pokyny a informácie o zaobchádzaní s použitým obalom**

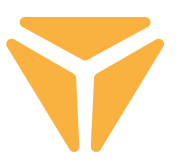

Použitý obalový materiál odložte na miesto určené obcou na ukladanie odpadu.

### **Likvidácia použitých elektrických a elektronických zariadení**

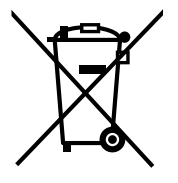

Tento symbol na produktoch alebo v sprievodných dokumentoch znamená, že použité elektrické a elektronické výrobky nesmú byť pridané do bežného komunálneho odpadu. Pre správnu likvidáciu, obnovu a recykláciu odovzdajte tieto výrobky na určené zberné miesta. Alternatívne v niektorých krajinách Európskej únie alebo v iných európskych krajinách môžete vrátiť svoje výrobky miestnemu predajcovi pri kúpe ekvivalentního nového produktu.

Správnou likvidáciou tohto produktu pomôžete zachovať cenné prírodné zdroje a napomáhate prevencii potenciálnych negatívnych dopadov na životné prostredie a ľudské zdravie, čo by mohli byť dôsledky nesprávnej likvidácie odpadov. Ďalšie podrobnosti si vyžiadajte od miestneho úradu alebo najbližšieho zberného miesta. Pri nesprávnej likvidácii tohto druhu odpadu môžu byť v súlade s národnými predpismi udelené pokuty.

### **Pre podnikové subjekty v krajinách Európskej únie**

Ak chcete likvidovať elektrické a elektronické zariadenia, vyžiadajte si potrebné informácie od svojho predajcu alebo dodávateľa.

### **Likvidácia v ostatných krajinách mimo Európskej únie**

Tento symbol je platný v Európskej únii. Ak chcete tento výrobok zlikvidovať, vyžiadajte si potrebné informácie o správnom spôsobe likvidácie od miestnych úradov alebo od svojho predajcu.

Tento výrobok je v súlade s požiadavkami smerníc EÚ o elektromagnetickej kompatibilite a elektrickej bezpečnosti.

Zmeny v texte, dizajne a technických špecifi káciách sa môžu meniť bez predchádzajúceho upozornenia a vyhradzujeme si právo na ich zmenu.

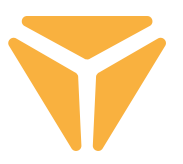

Aby wykorzystać wszystkie funkcje, pobierz program sterujący z oficjalnej strony **www.yenkee.com.**

Znajdziesz go przy produkcie o tej samej nazwie w sekcji Specyfikacje.

Klawiatura Yenkee Zero to urządzenie typu Plug and Play, do jego użytkowania nie są potrzebne żadne dodatkowe programy. Podłącz kabel z końcówką USB-C do klawiatury, a do wolnego portu USB w komputerze podłącz drugi koniec ze złączem USB-A i odczekaj na automatyczną instalację sterowników. Zakończenie instalacji sygnalizuje odpowiedni komunikat systemowy. Teraz możesz swobodnie korzystać z klawiatury.

### Klawisze funkcyjne **Australie State Communist Communist Communist Communist Communist Podświetlenie**

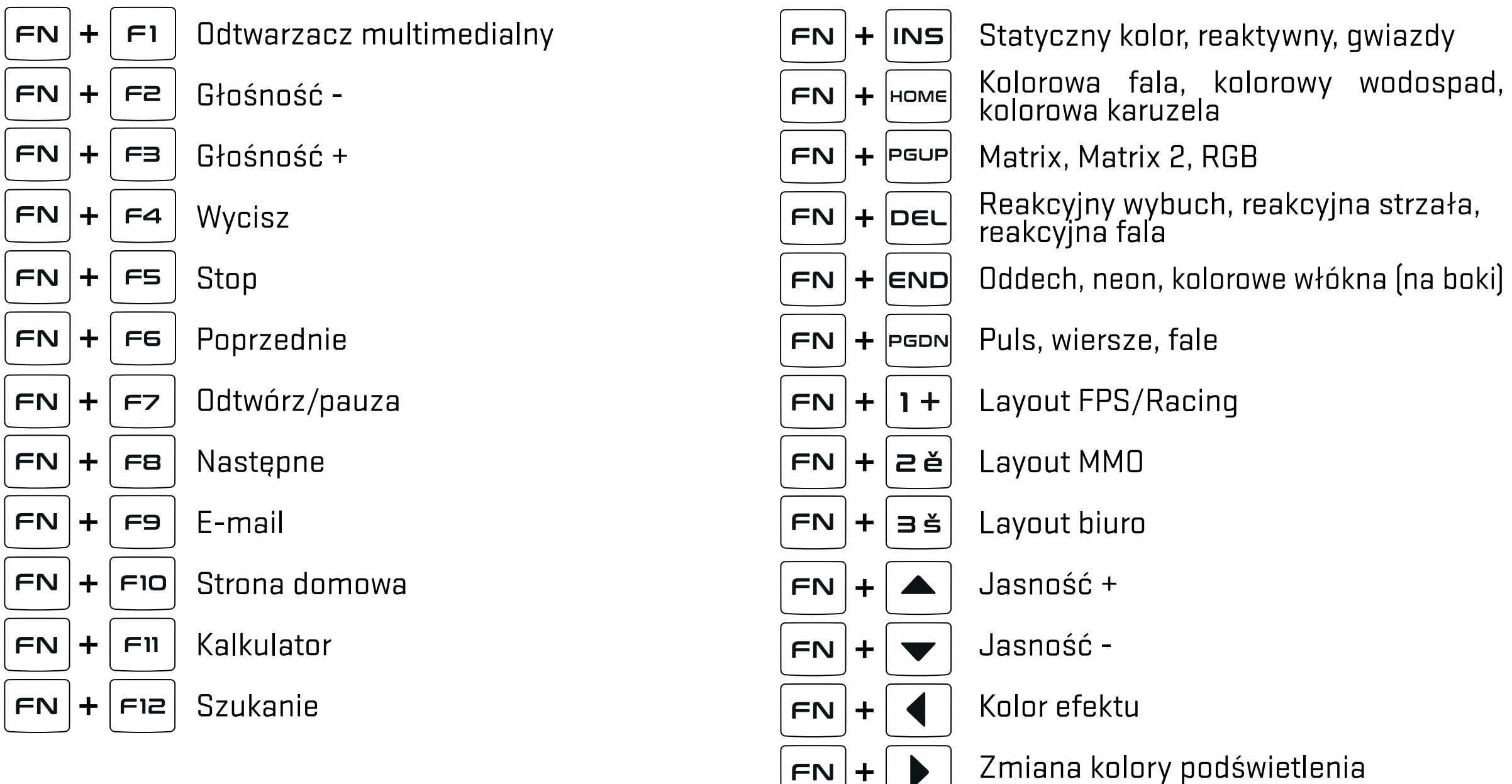

### **Następne**

 $\div$ 

FN

″自

Blokada klawisza Windows i innych skrótów wybranych w programie gier  $\mathbf{A}$   $\theta$ 

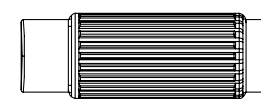

Głośność/jasność podświetlenia (przełączanie  $\left(\frac{4}{16}\right)$  znajdującym się na lewo od regulatora

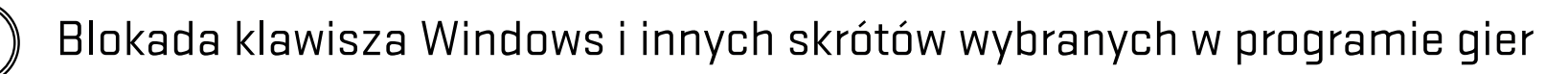

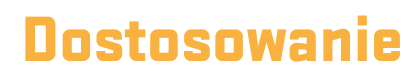

Pierwsza sekcja o nazwie Dostosowanie umożliwia przeprogramowanie przycisków według swoich upodobań. Wystarczy kliknąć dowolny przycisk na schemacie i wybrać jedną z oferowanych funkcji, które ułatwią używanie klawiatury.

Przyciskom można przyporządkować standardowe funkcje w przypadku niewykorzystania przeprogramowane funkcji, funkcje innych przycisków, ale też funkcję myszy. Można też dodać makro, funkcję kombo, skrót uruchamiania programów i stron internetowych lub wybrać jedną z ulubionych funkcji multimedialnych. Są tu też inne funkcje ułatwiające pracę z PC, ale również możliwość zupełnej dezaktywacji przycisku. Na funkcje starczy kliknąć lewym przyciskiem myszy i przycisk sam się aktywuje

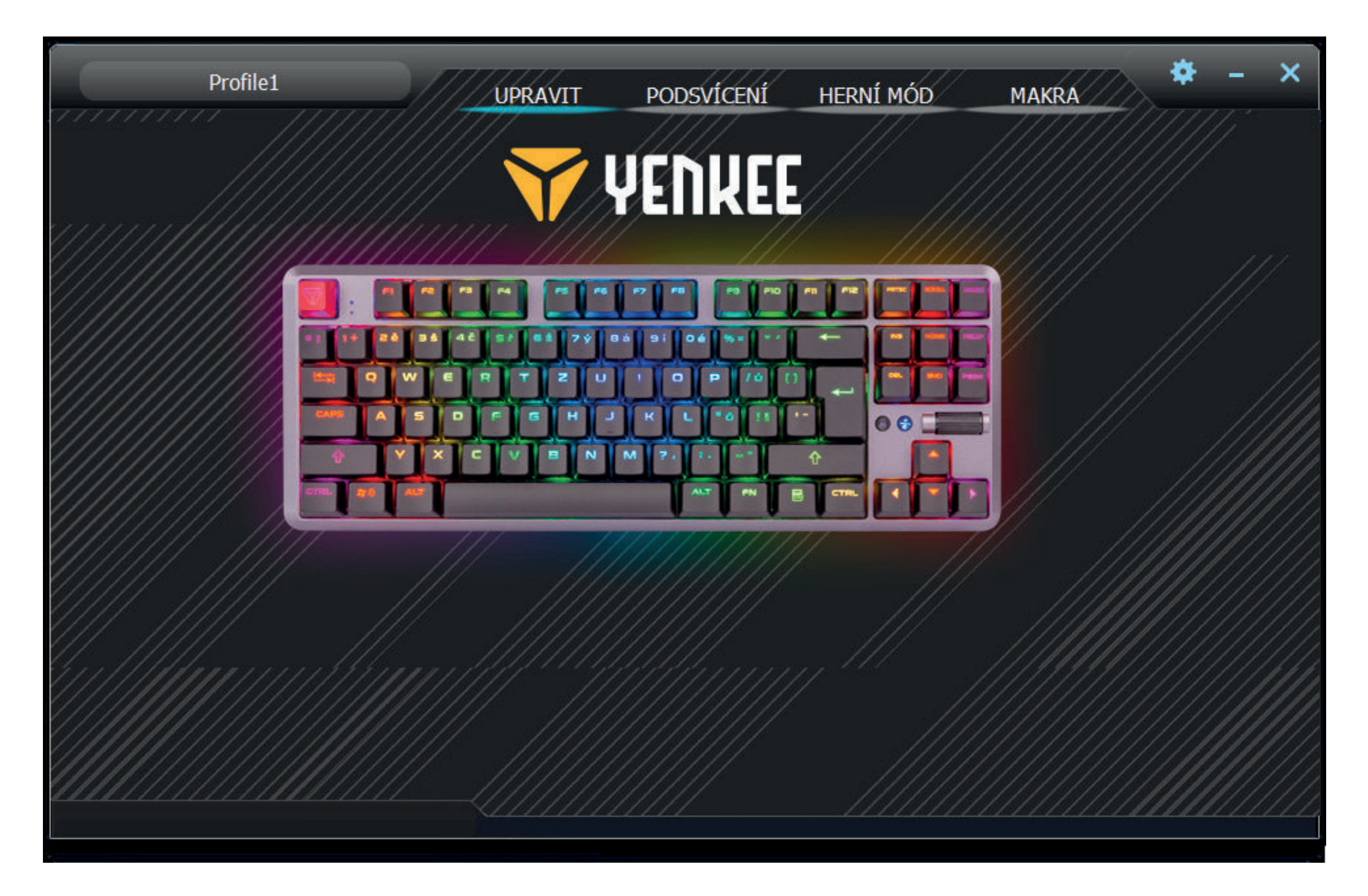

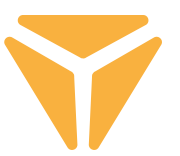

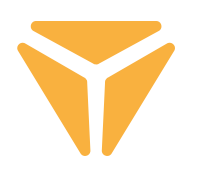

## Podświetlenie

Druga sekcja środowiska użytkownika pozwala ustawić kolor lub efekt, którymi klawiatura będzie świecić i uzupełniać twoje wyposażenie do gier. Do wyboru jest dwadzieścia różnych efektów, w których można ustawić jasność i kolor podświetlenia, jak i prędkość i kierunek, w którym efekt będzie stosowany na klawiaturze. Do regulacji jasności i prędkości służą suwaki w dolnej części sekcji. Kierunek wyraźnej strzałki na prawej stronie i kolor wybierzesz przez proste kliknięcie na okienko o nazwie Kolor 1. Dla efektów można też ustawić świecenie wszystkimi kolorami tęczy przy pomocy pola Pełny kolor.

Po lewej stronie od opcji zupełnego wyłączenia podświetlenia znajduje się menu z wyborem wszystkich efektów, które program posiada. Wystarczy rozwinąć menu lewym przyciskiem myszy i wybrać efekt przez ponowne kliknięcie, klawiatura automatycznie się przestawi.

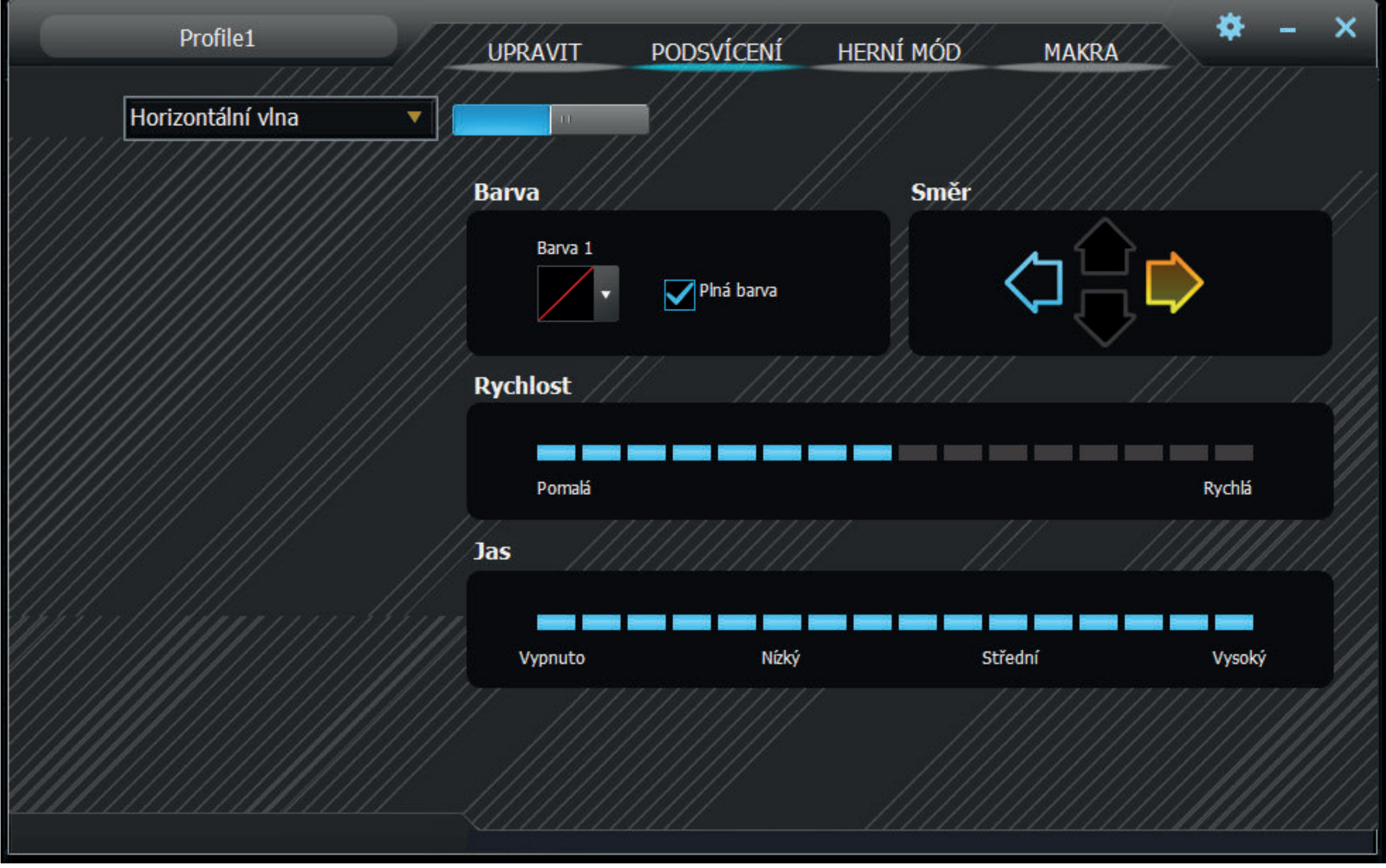

#### $\vec{a}$  . **Obsługa programu**

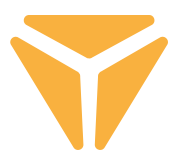

Wśród efektów znajduje się też tryb indywidualnej definicji podświetlenia o nazwie Własne. Po jego wyborze kliknij w miejsce wyboru koloru efektu, a pojawi się okno z edytorem podświetlenia. Z lewej strony znajdują się narzędzia ułatwiające wybór używanych klawiszy, a pod nimi opcja anulowania własnego oznaczenia i wsteczne oznaczenie wybranych przycisków. Po prostu kliknij pożądany przycisk na schemacie klawiatury, a następnie wybierz kolor z poniższego spektrum. Zmiany zapisz przez wciśnięcie przycisku Zastosuj.

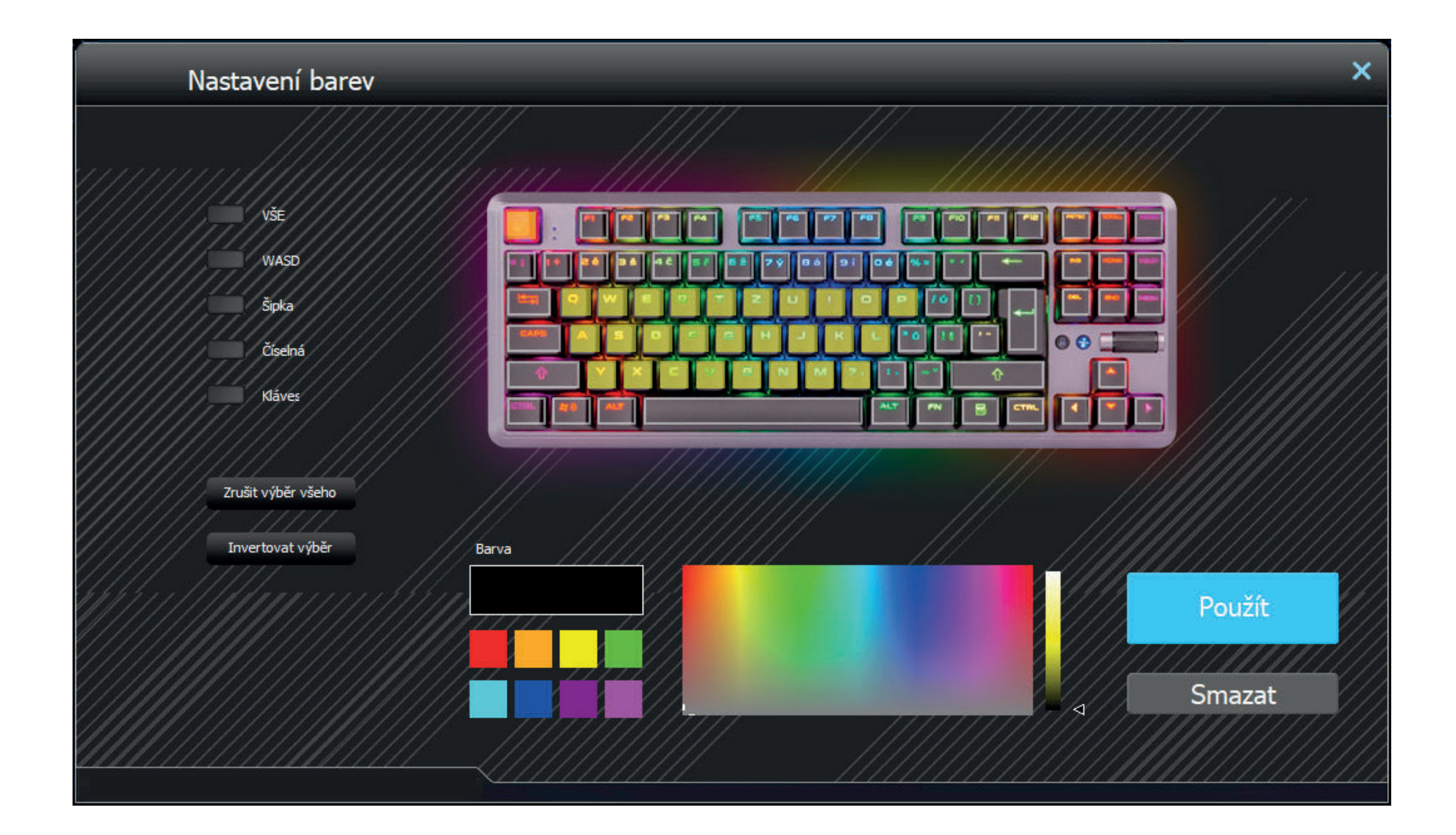

# Tryb gier

W trzeciej części programu można ustawić aktywność skrótów klawiszowych przy włączonym trybie gier (FN + Win). Tryb gier wspomaga granie przez dezaktywację skrótów, które gracz mógłby niechcący aktywować. Wybierz pola skrótów, które mają zostać dezaktywowane, a klawiatura automatycznie zapamięta zmiany.

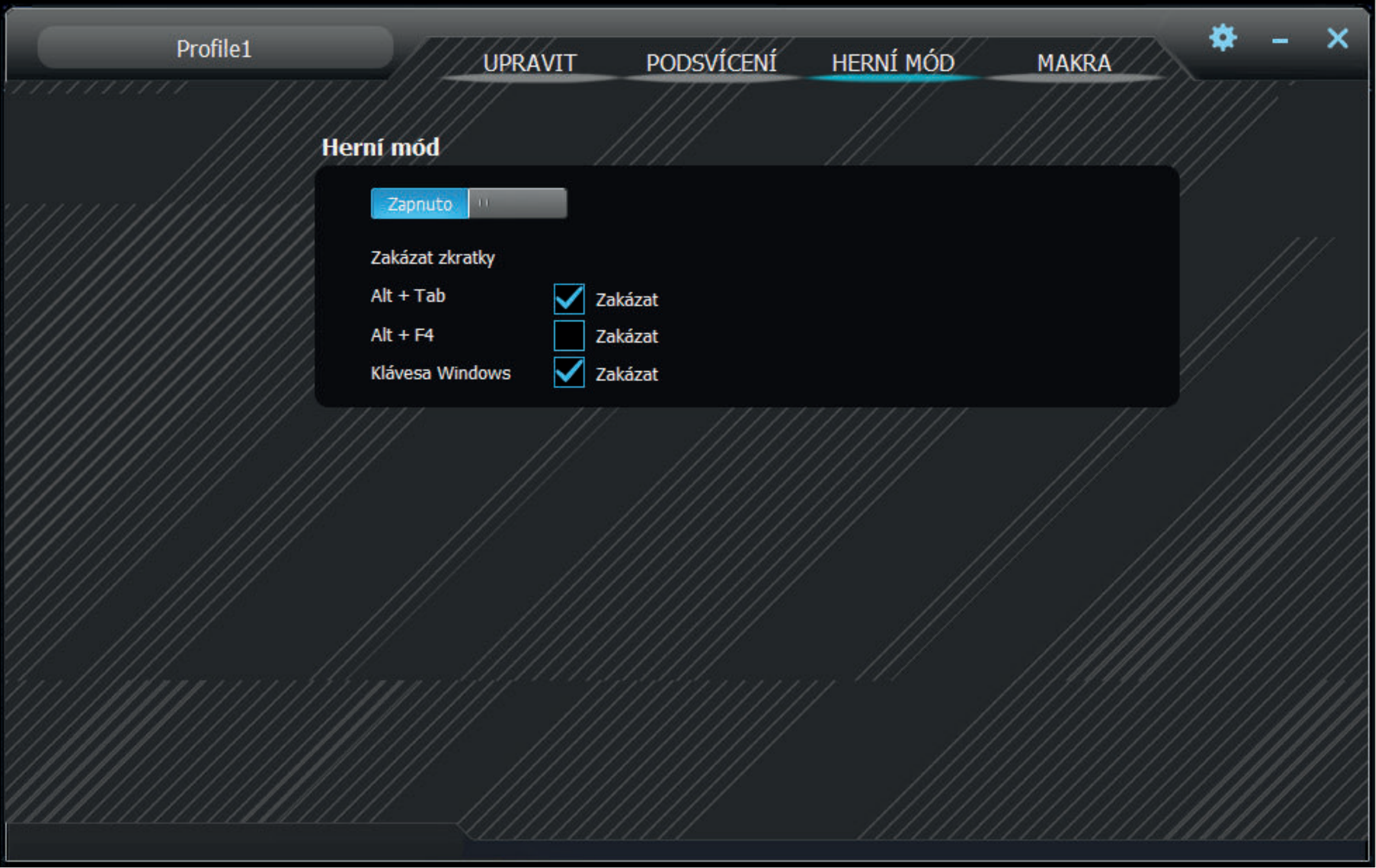

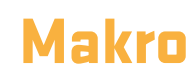

Edytor makro jest świetnym pomocnikiem nie tylko na scenie gier, ale również potrafi ułatwić powtarzalne czynności w pracy. Całą sekwencję znaków z możliwością ustawienia ich opóźnienia można łatwo uruchomić przez wciśnięcie jednego przycisku.

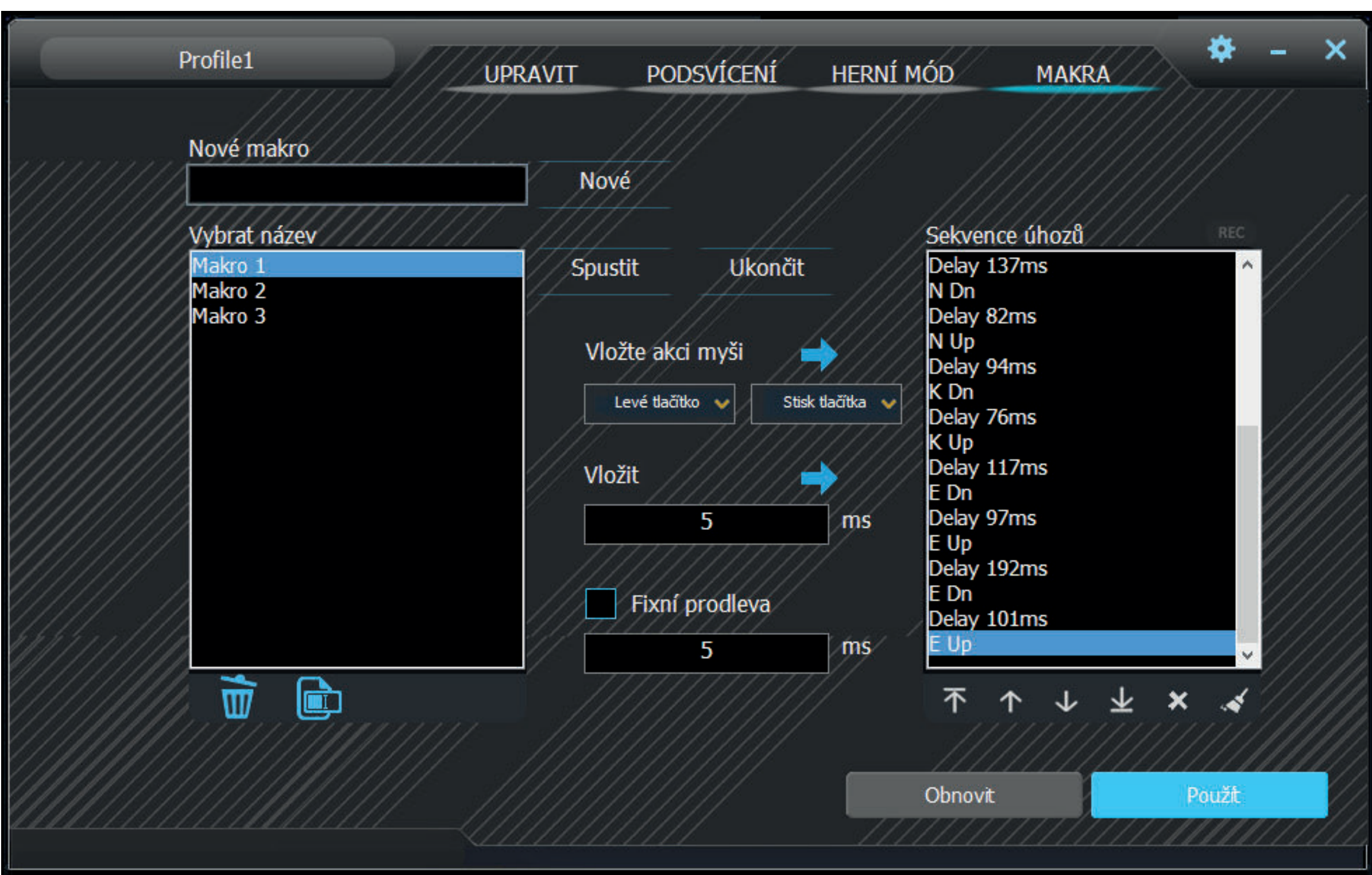

1. W polu Nowe makro wpisz dowolną nazwę makro i stwórz je przez kliknięcie przycisku Nowe. 2. Makro następnie pojawi się w polu Lista makr. Można też zmienić nawę lub usunąć przy pomocy odpowiednich przycisków pod tabelą.

#### $\vec{a}$  . **Obsługa programu**

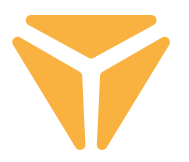

3. Nagrywanie makro uruchomisz przez klikniecie przycisku Uruchom nagrywanie. Dla makra można przed nagrywaniem ustawić stałe opóźnienie, co osiągniesz przez zaznaczenie pola Stałe opóźnienie i wpisanie pożądanej wartości. Wszelkie uderzenia z reakcją zobaczysz w Liście uderzeń.

4. Nagrywanie zakończysz zaś przyciskiem Zatrzymać nagrywanie.

5. Jeśli w makrze wystąpił błąd, można go usunąć wraz z opóźnieniem, klikając na odpowiednie uderzenie w Liście uderzeń a następnie na krzyżyk pod okienkiem, ewentualnie oba elementy przy pomocy strzałek pod listą przesunąć na dowolną pozycję.

6. Edycja makro zawiera ponadto również dodawanie przycisków klawiatury i myszy, włącznie z dowolnym opóźnieniem. Aby wstawić więcej uderzeń klawiatury, wystarczy kliknąć na listę, gdzie znaki mają zostać dodane, i ponownie uruchomić przycisk nagrywania. Przyciski myszy można dodać przy pomocy środkowych przycisków. Ponownie wybierz miejsce, w którym mają zostać dodane, a w menu wybierz dowolny przycisk myszy i jego wciśnięcie lub zwolnienie.

7. Gotowe makro zapisz przez wciśnięcie przycisku Zapisz lub w przypadku niewłaściwej treści można je usunąć ostatnim - 6. przyciskiem pod listą uderzeń o nazwie Usuń wszystko i nagrać je od nowa.

Cały edytor Edytor wyczyścisz przyciskiem Przywróć po lewej stronie od przycisku Zapisz.

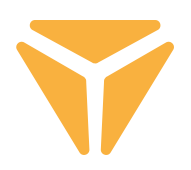

## Wybór profili

Dzięki profilom nie trzeba zmieniać ustawień klawiatury dla każdego celu, wystarczy tylko poszczególne ustawienia zapisać w osobnych profilach i przełączać profile w zależności od potrzeby.

Przez kliknięcie na strzałkę wybierzesz jeden ze zdefiniowanych profili. Kliknięcie na nazwę profilu spowoduje pojawienie się opcji wpisania własnej nazwy, na przykład według przeznaczenia. Następnie kliknij na Nowy, przez co stworzysz nowy profil. Drugi przycisk Usuń służy do usuwania profili z menu. Wciśnięcie OK aktywuje wybrany profil.

### Specyfikacja:

| Typ przełącznika: mechaniczny OUTEMU Red | Wykonanie przełącznika: Liniowy | Siła aktywacji przełącznika: 40 ± 15 gf | Łączna droga przełącznika: ~ 4 mm | Aktywacja przełącznika: ~ 2,1 mm | Mechaniczna żywotność przełącznika: 50 000 000 cykli | Anti Ghosting: N-Key Rollover | Kolor podświetlenia: Full RGB 16,8 mln kolorów | Wejście nominalne: 5 V DC / 300 mA (USB C) | Złącze USB: 5 V DC / 500 mA (USB A do synchronizacji i ładowania) | Wymiary: 362 × 134 × 35 mm | Długość kabla: 1,8 m (wymienny typu C – w zestawie) | Masa klawiatury: 830 g

Wymagania systemowe: | Port USB 2.0 | Windows 7/8/10
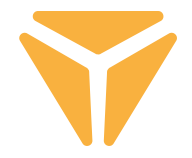

Zużyty materiał opakowaniowy należy dostarczyć do punktu przeznaczonego do składowania odpadu, wyznaczonego przez urzędy lokalne.

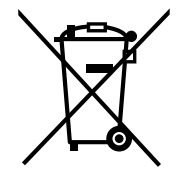

#### **Utylizacja zużytych urządzeń elektrycznych i elektronicznych**

Ten symbol, umieszczony na produktach lub w ich dokumentacji, oznacza, że zużytych wyrobów elektrycznych i elektronicznych nie wolno likwidować wraz ze zwykłym odpadem komunalnym. W celu zapewnienia należytej likwidacji, utylizacji i recyklingu tych wyrobów należy przekazać je do wyznaczonych składnic odpadów. W niektórych krajach Unii Europejskiej lub innych państwach europejskich można zamiast tego zwrócić tego rodzaju wyroby lokalnemu sprzedawcy przy kupnie ekwiwalentnego nowego produktu.

Właściwa likwidacja produktów pozwoli zachować cenne źródła surowców naturalnych i pomoże ograniczyć negatywny wpływ niewłaściwego składowania odpadów na środowisko naturalne. Szczegółowych informacji udzielą Państwu urzędy miejskie lub najbliższe składnice odpadów. W przypadku niewłaściwej utylizacji tego rodzaju odpadu mogą zostać nałożone kary zgodnie z lokalnymi przepisami.

#### **Dotyczy przedsiębiorców z krajów Unii Europejskiej**

Jeśli chcą Państwo likwidować urządzenia elektryczne i elektroniczne, prosimy o uzyskanie potrzebnych informacji od sprzedawcy lub dostawcy wyrobu.

### **Likwidacja wyrobów w krajach spoza Unii Europejskiej**

Symbol obowiązuje w Unii Europejskiej. Jeśli chcą Państwo zlikwidować ten wyrób, prosimy o uzyskanie potrzebnych informacji dotyczących prawidłowego sposobu likwidacji od lokalnych urzędów lub od sprzedawcy.

### Produkt odpowiada wymaganiom dyrektyw UE, dotyczącym kompatybilności elektromagnetycznej i bezpieczeństwa elektrycznego.

Zastrzegamy sobie możliwość dokonywania zmian tekstu, designu i danych technicznych wyrobu bez uprzedzenia.

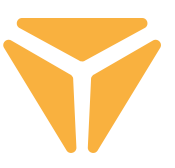

Az összes egérfunkció használatához töltse le a vezérlőprogramot a hivatalos **www.yenkee.com** webhelyről. Ez az azonos nevű termék alatt található a Specifikációk részben.

A Yenkee Zero billentyűzet egy Plug and Play típusú berendezés, üzemeltetéséhez nincs szükség kiegészítő programokra. Csatlakoztassa a kábel USB-C végét a billentyűzethez, az USB-A csatlakozót pedig a számítógép szabad USB-portjához, és várja meg az illesztőprogramok automatikus telepítésének a befejezését. Erről egy rendszerüzenet tájékoztatja Önt. Most már elkezdheti használni a billentyűzetet.

#### **Funkcióbillentyűk Háttérvilágítás**

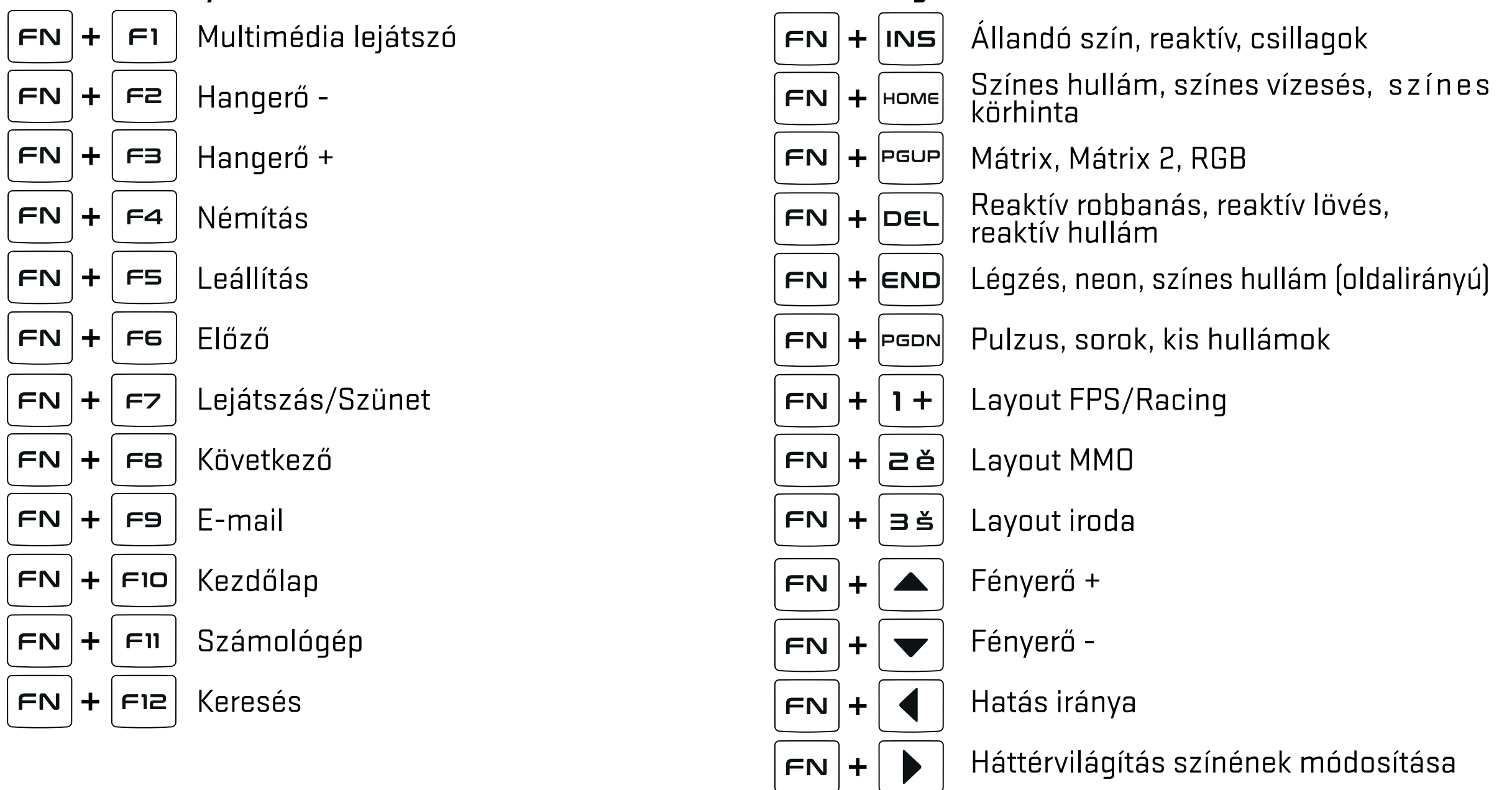

### **Egyebek**

 $+|2, 0|$ **FN** 

A Windows-billentyű és a játékprogramban beállított más gyorsbillentyű zár

 $\hat{a}$ 

Hangerő/háttérvilágítás fényereje (váltás  $\left(\frac{4}{165}\right)$  balra található a keréktől)

A Windows-billentyű és a játékprogramban beállított más gyorsbillentyű zár

## Testreszabás

A Testreszabás című első rész a billentyűzet gombjainak átprogramozását kínálja saját igények szerint. Kattintson a billentyűzet rajz tetszés szerinti gombjára és válassza ki az egyik felkínált funkciót, melyek igény szerint egyszerűbbé teszik a billentyűzet használatát.

A gombokhoz standard funkciók kapcsolhatók az előprogramozott funkció kihasználatlansága esetén, de más gombok funkciója vagy az egér funkció is hozzárendelhető. Nem hiányzik a makró, kombi funkció, program- vagy weboldal indító gyorsbillentyű vagy a népszerű multimédiás funkciók lehetősége sem. A számítógéppel való munka megkönnyítését szolgáló további funkciók mellett megtalálja a teljes deaktiválás gombot is. Kattintson bal egérgombbal a funkcióra, és a billentyűzet magától frissül.

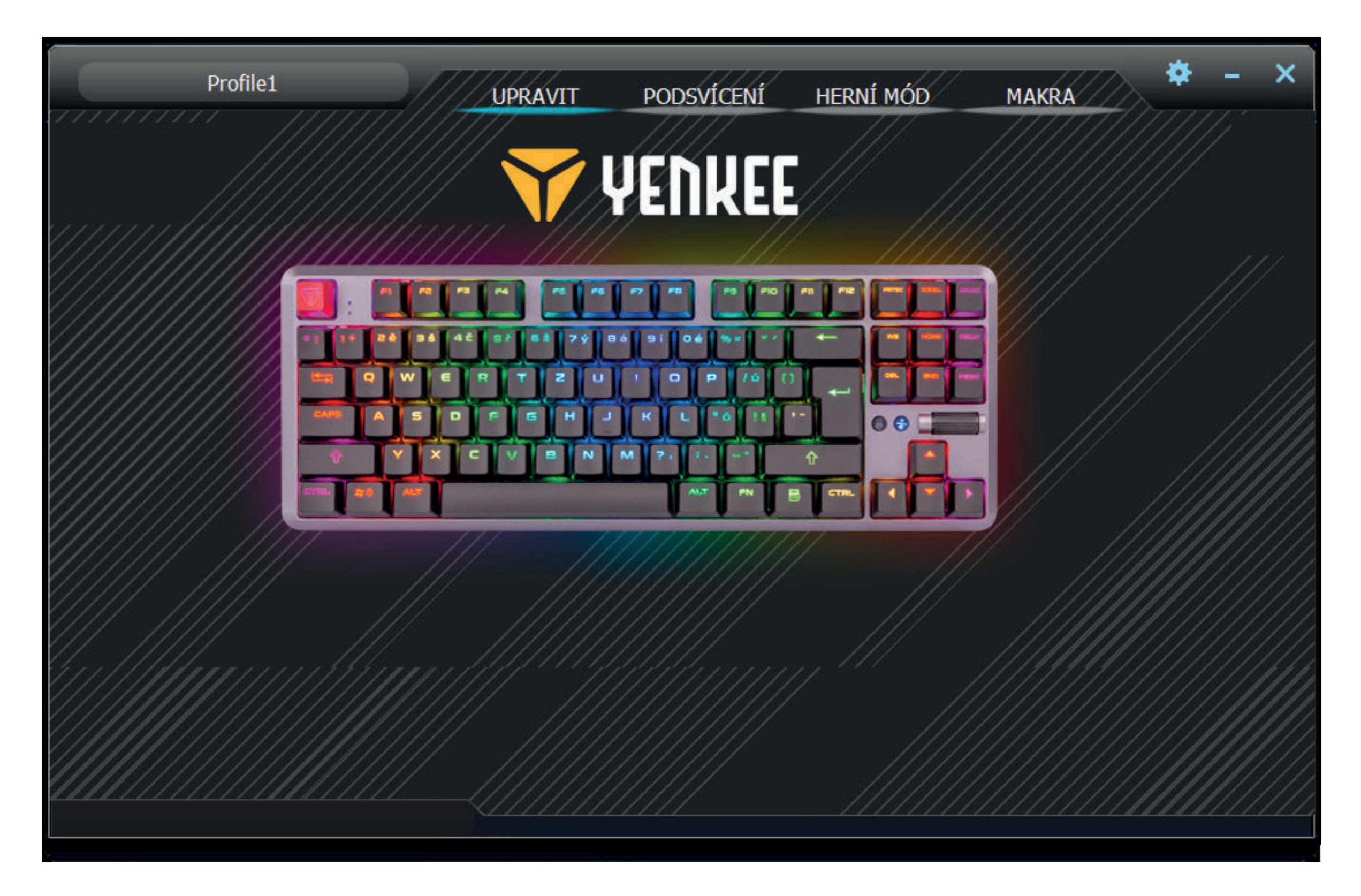

# Háttérvilágítás

A felhasználói környezet második része lehetővé teszi a szín és hatás beállítását az asztalon lévő és a játékfelszerelést kiegészítő billentyűzetnél. Húsz különféle hatás közül választhat, és a szín és fényerősség beállítása mellett a fényhatás iránya és sebessége is beállítható. A fényerő és sebesség beállítására a szekció alsó részében található csúszkák szolgálnak. Az irányt a jobb felső részben található nyilak mutatják, a szín pedig egyszerűen kiválasztható a Szín 1 ablakra kattintva. A színhatásnál a szivárvány szerű világítás is beállítható a Teljes színskála mezőre kattintva.

A háttérvilágítás teljes kikapcsolása opciótól balra található a program által kínált hatáskiválasztó menü. Bal kattintással bontsa ki a menüt, újabb kattintással válassza ki a hatást és a billentyűzet automatikusan átállításra kerül.

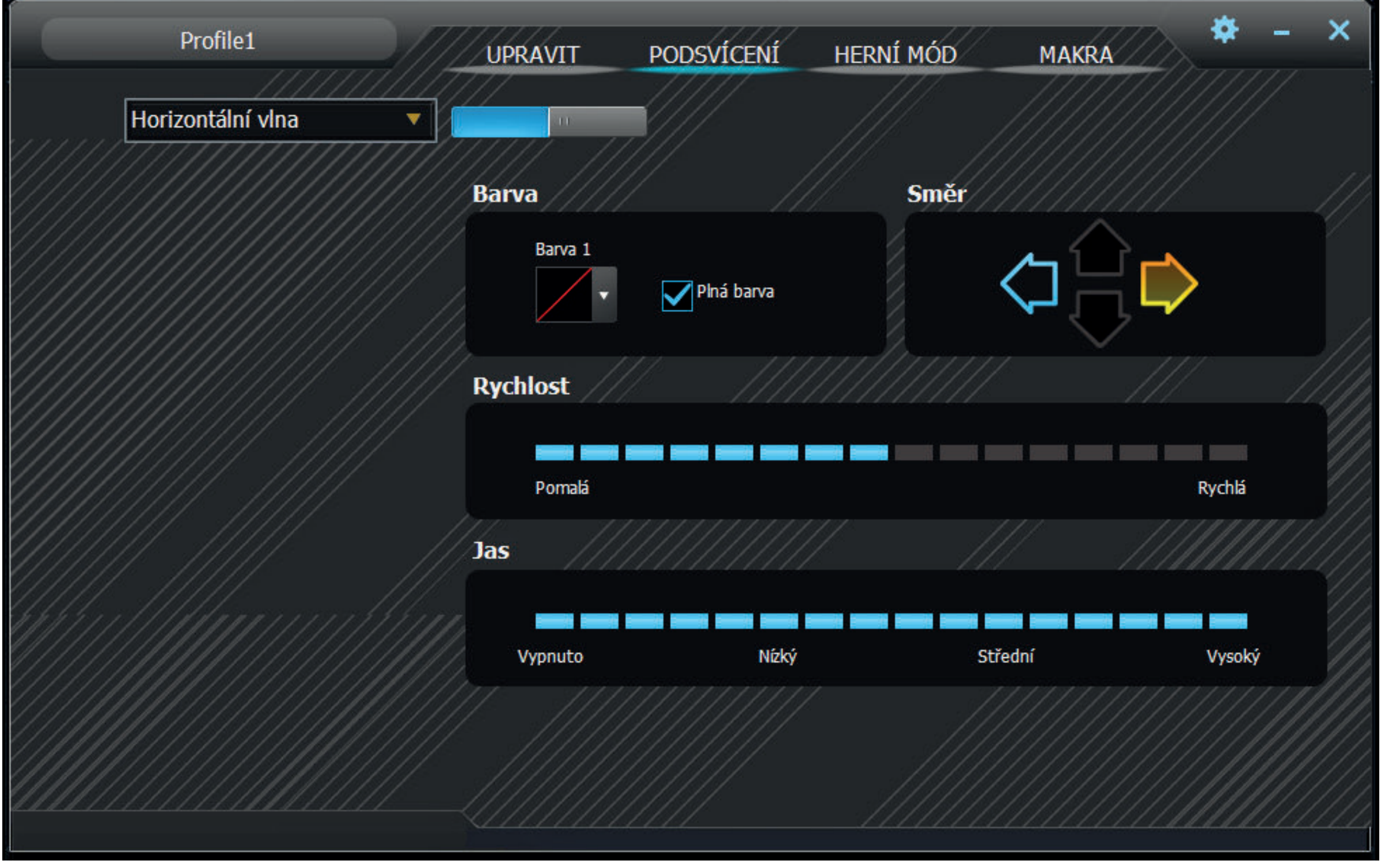

#### **Programmal való munka** E I

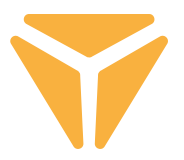

 A hatások között Saját néven egyéni háttérvilágítást is meghatározhat. Kiválasztása után kattintson a hatásszín kiválasztásnak helyére, és megjelenik egy ablak a háttérvilágítás-elrendezés szerkesztővel. Balra találja a segédeszközöket a használt billentyűk könnyebb kiválasztásához, alattuk pedig az összes kijelölés törlésének és a kiválasztott gombok ellentétes használatának lehetőségét. Egyszerűen kattintson a kívánt gombokra a billentyűzet rajzon, majd válassza ki a színt az alatta lévő színskálán. A módosításokat a nagy Alkalmaz gombra kattintva menti el.

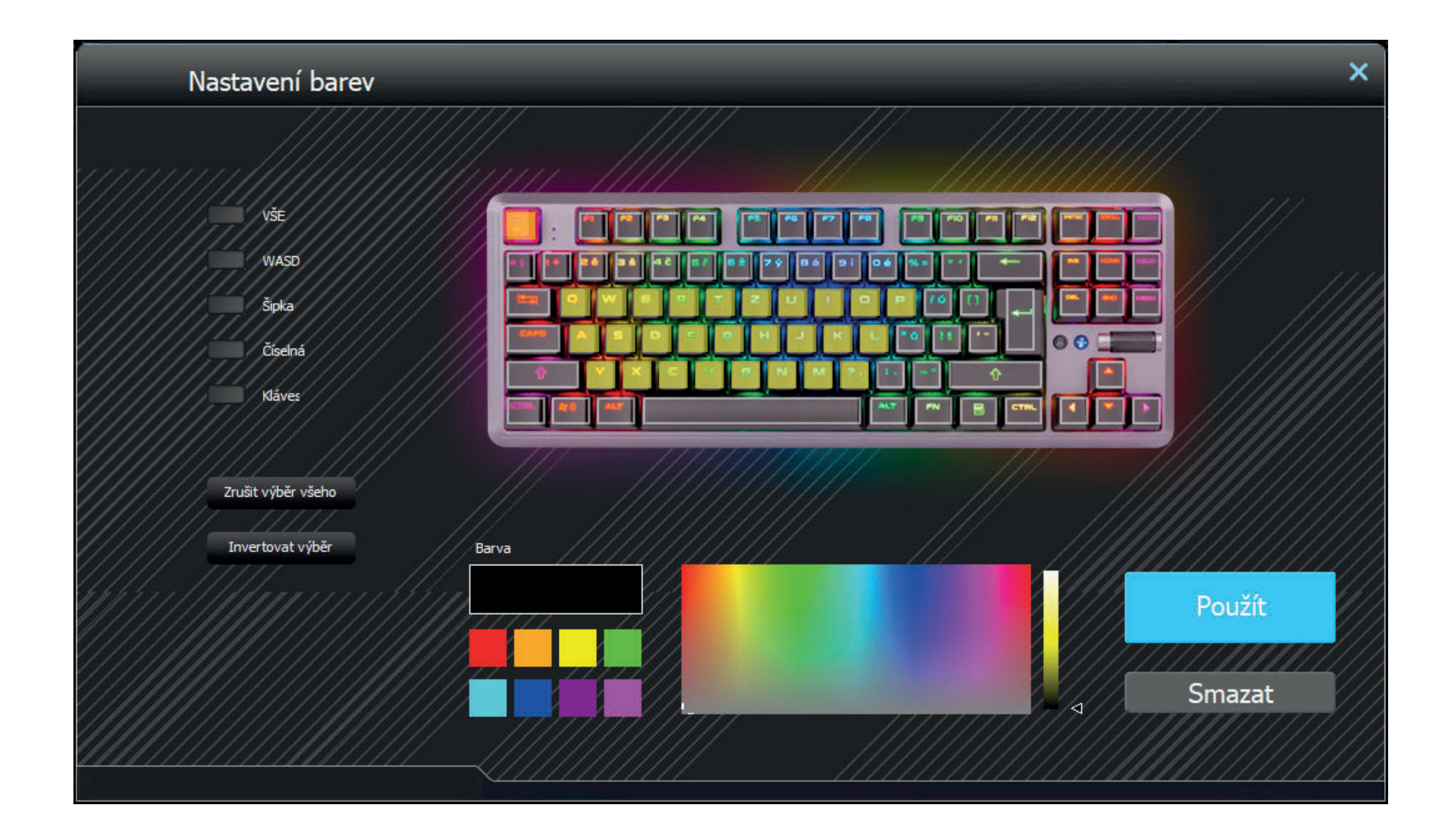

## Játékmód

A program harmadik részében beállítható a gyorsbillentyűk aktivitása bekapcsolt játékmód mellett (FN + Win). A játékmód jelentősen támogatja a zavartalan játékot a gyorsbillentyűk deaktiválásával, melyekre a játékos akaratlanul rákattinthatna. Egyszerűen kattintson azokra a mezőkre, amelyek gyorsbillentyű-deaktiválását szeretné, a billentyűzet pedig ezeket a módosításokat automatikusan megjegyzi.

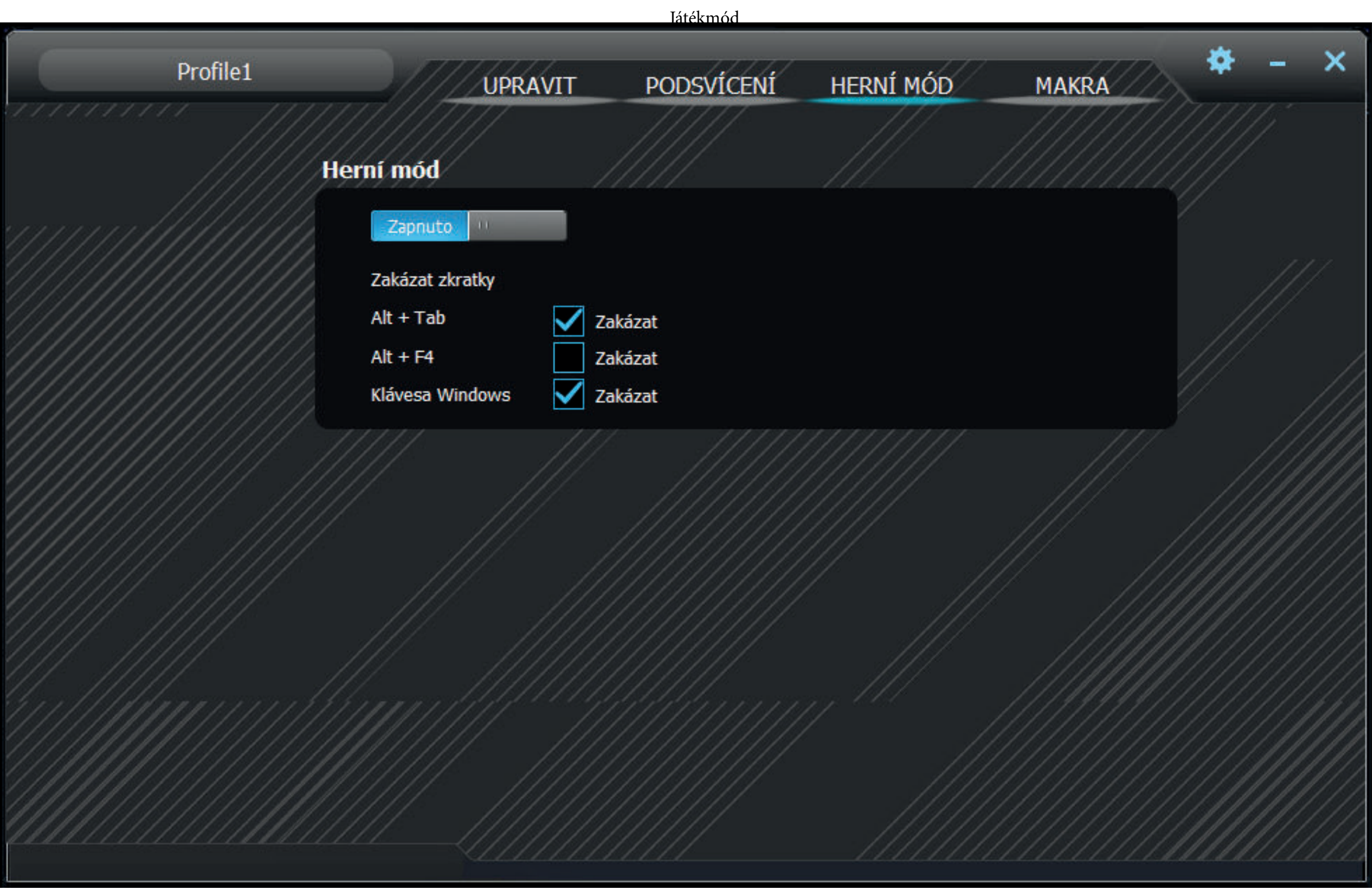

## Makró

A makró szerkesztő kiváló segítség nemcsak játéknál, hanem képes jelentősen leegyszerűsíteni az ismétlődő műveleteket. A teljes karaktersorból azok késleltetésének beállításával egyszerűen kiléphet egy gombra kattintva.

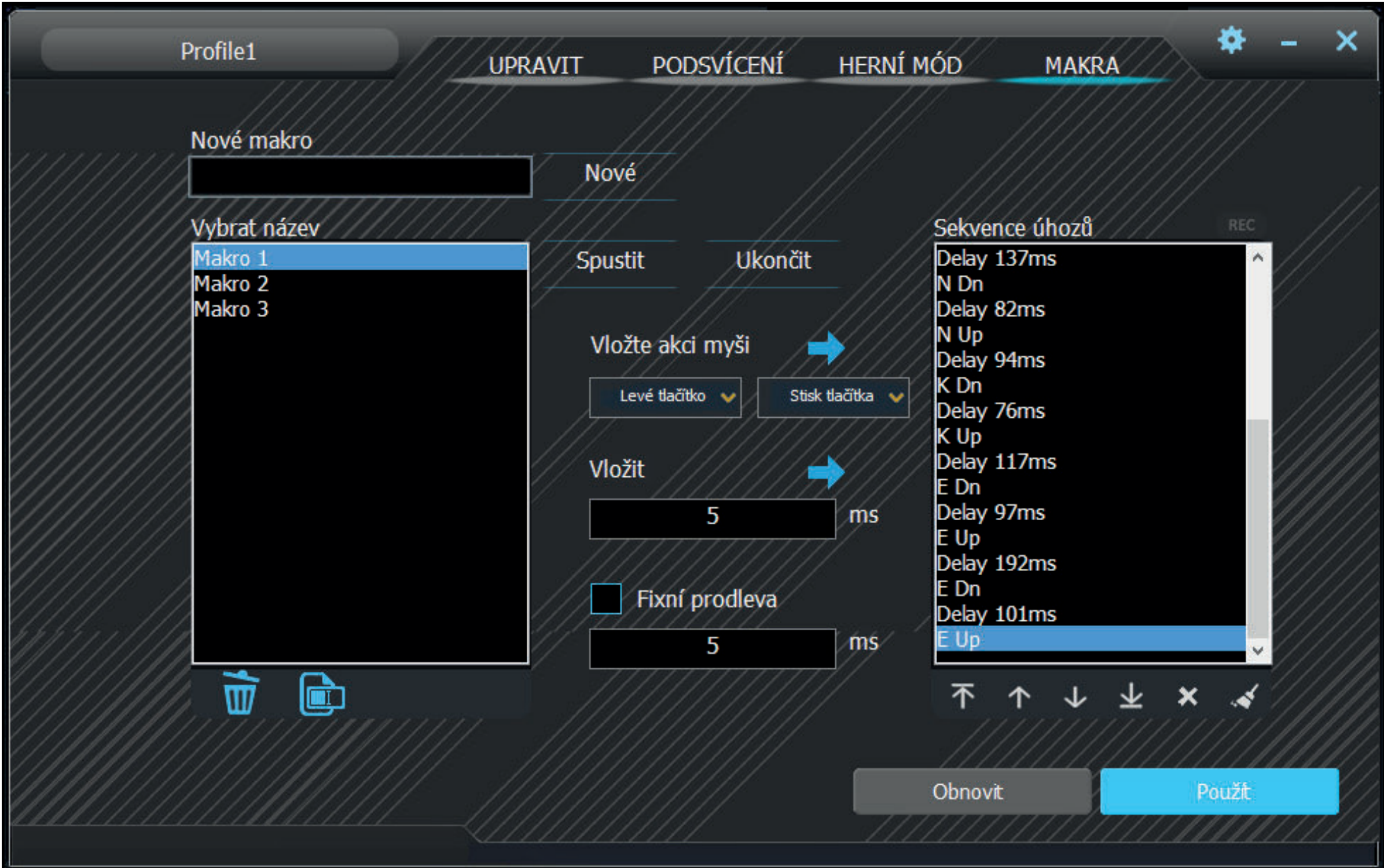

**1.** Az **Új makró** mezőbe írjon egy tetszőleges makrónevet, és hozza létre az Új opcióra kattintva.

2. A makró ezt követően megjelenik a Makrók listája mezőben. A táblázat alatt található gombokkal tetszés szerint átnevezhető vagy törölhető.

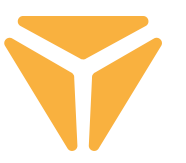

3. A makró rögzítését a Rögzítés indítása gombra kattintva indítja el. A makrónál rögzítés előtt fix késleltetés állítható be, amit a Fix késleltetés mező bejelölésével és a kívánt érték beírásával éri el. A beállításokat a késleltetésekkel együtt a Beállítások listája mezőben láthatja.

4. A rögzítést a Rögzítés leállítása gomra kattintva állítja le.

5. Amennyiben hiba történt a makróban, a késleltetéssel együtt eltávolíthatja azt a kívánt beállítása kattintva a Beállítások listája alatt, majd az ablak alatti x-re kattintva, esetleg a lista alatti nyilakkal mindkét elemet áthelyezheti tetszőleges helyre.

6. A makró módosítása továbbá magában foglalja a billentyűzet és egér billentyűinek hozzáadását, beleértve a tetszés szerinti késleltetést is. További billentyűzet beállítások hozzáadásához kattintson a listára, amelyhez hozzá szeretné adni a karaktereket, majd újra indítsa el a makró rögzítését. Az egérbillentyűk a középen lévő gombok segítségével adhatók hozzá. Újra válassza ki a hozzáadás helyét, majd a menüből válassza ki az egér tetszőleges gombját, illetve annak megnyomását vagy elengedését.

7. Az elkészült makrót végül mentse el a Mentés gombra kattintva, vagy nem megfelelő tartalom esetén a beállítások listája alatt található utolsó - 6. gomb (Összes eltávolítása) segítségével törölhető és újra feltölthető. A teljes makrószerkesztő a Frissítés gombra kattintva törölhető a Mentés gombtól balra.

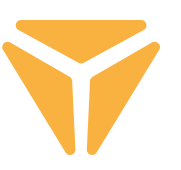

### Profilok választása

A profiloknak köszönhetően nem szükséges mindig módosítani a billentyűzet beállításait, elég mindössze önálló profilokként elmenteni az egyes beállításokat, és szükség esetén váltani közöttük.

A nyílra kattintva kiválaszthatja az egyik előre meghatározott profilt. A profil nevére kattintva beírhat saját nevet, például a rendeltetésének megfelelően. Ezt követően kattintson az Új lehetőségre, amivel létrehozza az új profilt. A másik, Eltávolítás gomb a profilok törlésére szolgál a kínálatból. Az OK-ra kattintva az új profil aktívvá válik.

### Specifikáció:

| Kapcsoló típusa: mechanikus OUTEMU Red | Kapcsoló kialakítása: LeneárisvKapcsoló aktivációs ereje: 40 ± 15 gf | Kapcsoló teljes útja: ~ 4 mm | Kapcsoló aktiválása: ~ 2,1 mm | A kapcsoló mechanikus élettartama: 50 000 000 ciklus | Anti Ghosting: N-Key Rollover | A háttérvilágítás színe: Full RGB 16,8 mil. szín | Névleges bemenet: 5 V DC / 300 mA (USB C) | USB átjáró: 5 V DC / 500 mA (USB A szinkronizáláshoz és töltéshez) | Méretek: 362 × 134 × 35 mm | A kábel hossza: 1,8 m (cserélhető C típus - a tartozék része) | A billentyűzet tömege: 830 g

#### Rendszerkövetelmények:

| USB 2.0 csatlakozás | Windows 7/8/10

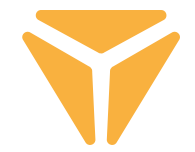

A használt csomagolóanyagokat az önkormányzat által kijelölt hulladéklerakó helyre helyezze el!.

#### **Használt elektromos és elektronikus berendezések megsemmisítése**

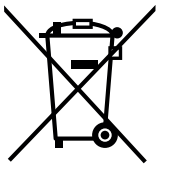

Ez a jelzés a terméken vagy a kísérő dokumentációban azt jelzi, hogy az elektromos vagy elektronikus termék nem dobható háztartási hulladék közé. A helyes megsemmisítéshez és újrafelhasználáshoz ezen termékeket kijelölt hulladékgyűjtő helyre adja le. Az EU országaiban vagy más európai országokban a termékek visszaválthatóak az eladóhelyen azonos új termék vásárlásánál.

A termék helyes megsemmisítésével segít megelőzni az élőkörnyezetre és emberi egészségre kockázatos lehetséges veszélyek kialakulását amelyek a hulladék helytelen kezelésével adódhatnának. További részletekről érdeklődjön a helyi hatóságnál vagy a legközelebbi gyűjtőhelyen. Az ilyen fajta hulladék helytelen megsemmisítése a helyi előírásokkal összhangban bírsággal sújtható.

#### **Vállalkozások számára a Európai Unióban**

Ha meg akarja semmisíteni az elektromos vagy elektronikus berendezést, kérje a szükséges információkat az eladójától vagy beszállítójától.

#### **Megsemmisítés Európai Unión kívüli országban**

Ez a jelzés az Európai Unióban érvényes. Ha meg akarja semmisíteni a terméket, kérje a szükséges információkat a helyes megsemmisítésről a helyi hivataloktól vagy az eladójától.

Ez a termék összhangban van az EU elektromágneses kompatibilitásról és árambiztonságról szóló irányelveivel.

Változtatások a szövegben, kivitelben és műszaki jellemzőkben előzetes fi gyelmeztetés nélkül történhetnek és minden módosításra vonatkozó jog fenntartva.

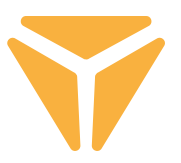

Za korišćenje svih funkcija preuzmite kontrolni program od zvanične veb-lokacije **www.yenkee.com.** 

Možete ga naći pod proizvodom istog naziva u sekciji Specifikacije.

Pošto je Yenkee Zero tastatura uređaj koji se utakne i koristi on ne zahteva dodatne programe za rad. Priključite USB-C kraj kabla na tastaturu, zatim priključite drugi USB-A kraj u slobodan USB port na vašem računaru i sačekajte da se upravljački programi automatski instaliraju. Čim se završi instaliranje pojaviće se relevantna poruka sistema. Sada slobodno možete koristiti vašu tastaturu.

#### **Funkcijski tasteri Pozadinsko osvetljenje**

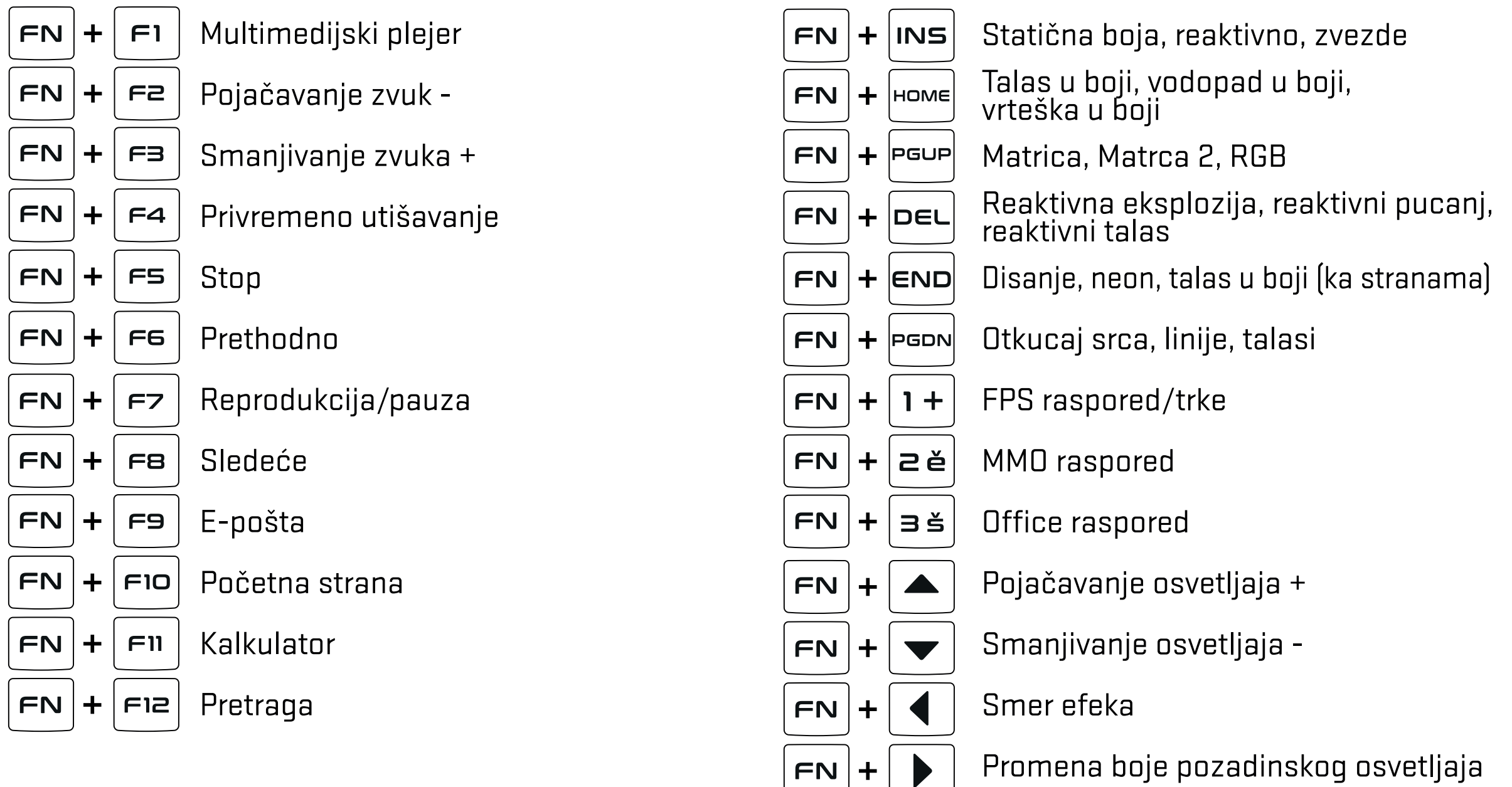

#### **Sledeće**

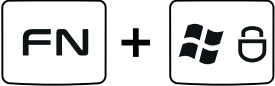

Zaključavanje Windows tastera i ostalih prečica odabranih u programu za igranje

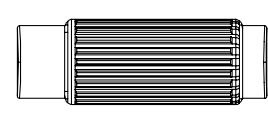

ੋ⊜

Jačina zvuka/osvetljaj pozadinskog osvetljenja (uključivanje/isključivanje $\left(\frac{**}{N^2}\right)$ se nalazi na levoj strani točkića)

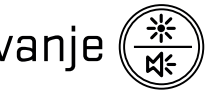

Zaključavanje Windows tastera i ostalih prečica odabranih u programu za igranje

# Prilagođavanje

Prvo poglavlje nazvano Prilagođavanje nudi funkciju reprogramiranja tastera tastature prema vašem ličnom ukusu. Jednostavno kliknite na bilo koji taster na tastaturi i izaberite jednu od ponuđenih funkcija za pojednostavljanje upotrebe tastature po potrebi.

Možete dodeliti standardne funkcije tasterima prema funkcija unapred podešeno, ostale funkcije tastera kao i funkcija miša se ne koriste. Takođe postoji mogućnost dodeljivanja makroa, funkcije kombinacija, prečica za rad programa i vebsajtova ili izbor iz omiljenih funkcija za multimedij. Pored ostalih funkcije za pojednostavljanje rada s računarom postoji takođe opcija za kompletno onemogućavanje tastera. Jednostavno levim tasterom kliknite na funkciju i tastatura se automatski ažurira.

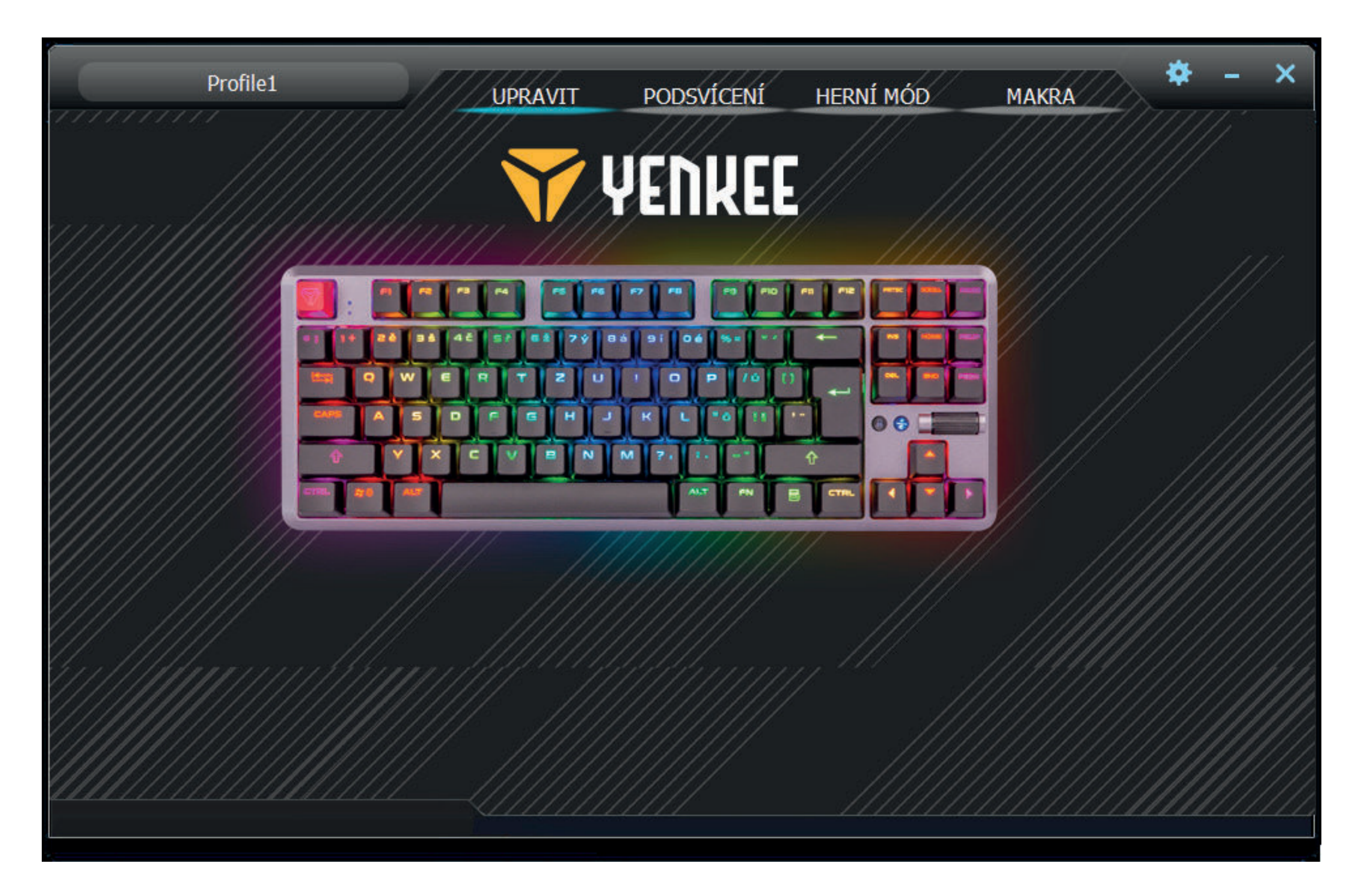

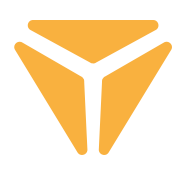

## Pozadinsko osvetljenje

Druga sekcija korisničkog okruženja vam omogućava da podesite boju i efekat za vašu tastaturu tako da sija na vašem radnom stolu, dopunjujući vaš opremu za igranje. Postoje dvadeset različitih efekata za izbor i možete podešavati pozadinski osvetljaj i boju kao i brzinu i smer efekta u kome će ići na tastaturu. Za podešavanje osvetljaja i brzine koristite trake za pomeranje u donjem delu sekcije. Smer se podešava pomoću zadebljanih strelica u gornjem desnom uglu. Za biranje boje jednostavno kliknite na prozor koji nosi naziv Colour 1. Takođe možete podešavati efekte da svetle u svim bojama duge pomoću tastera Full colour.

Na levoj strani opcije za kompletno isključivanje pozadinskog osvetljaja, pronaći ćete meni za izbor svih efekata ponuđenih od strane programa. Jednostavno kliknite levim tasterom za otvaranje padajućeg menija, zatim kliknite ponovo za izbor effekta i tastatura se automatski unapred podešava.

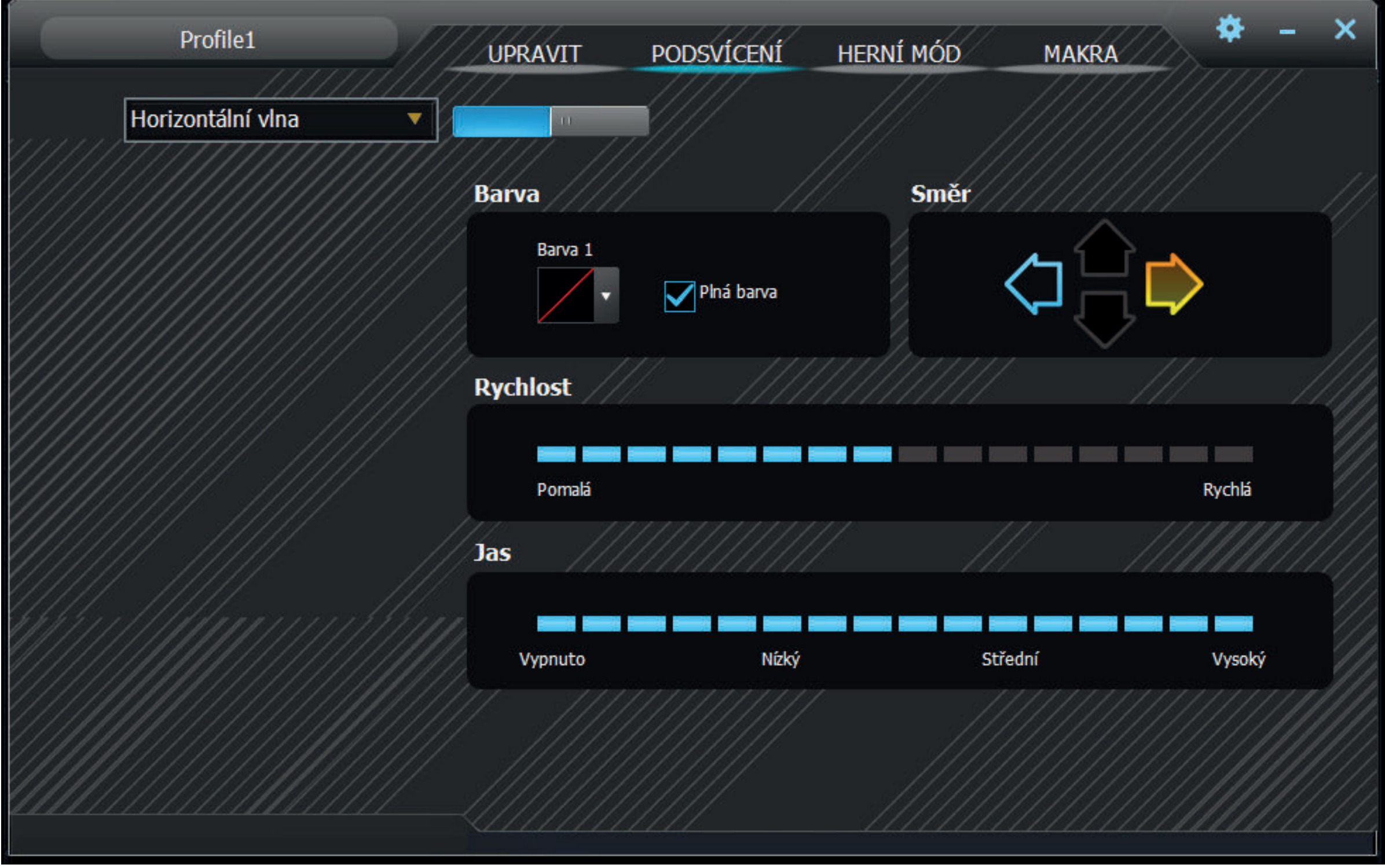

#### **Podešavanje tastature pomoću kontrole** က<br>က

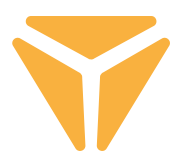

Efekti takođe uključuju režim rada za definisanje individualnog pozadinskog osvetljenja pod nazivom Custom. Ako ste odabrani režim Custom, onda kliknite područje za izbor boje efekta i pojaviće se prozor s uređivačem rasporeda pozadinskog osvetljenja. Na levoj strani pronaći ćete uslužne programe za olakšavanje izbora tastera koji će se koristiti s opcijama za deštikliranje svega i povratno štikliranje odabranih tastera ispod. Jednostavno kliknite na potrebne tastere u rasporedu tastature, zatim odaberite boju u spektru boja ispod. Pritisnite veliko dugme Apply za čuvanje izmena.

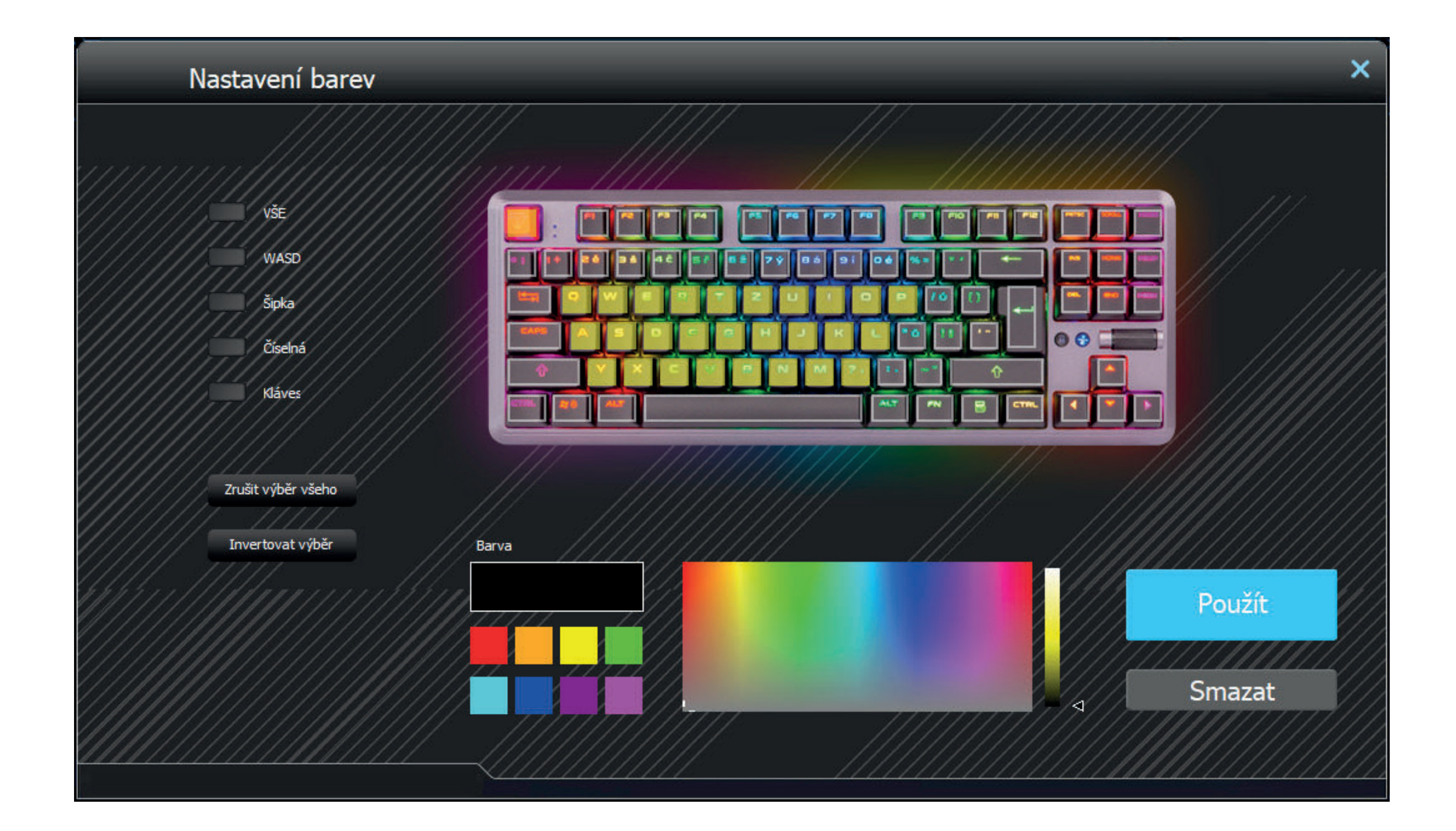

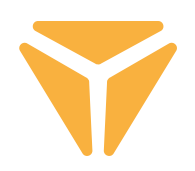

# Režim igre Režim igranja

U trećoj sekciji programa možete podešavati aktivnost prečice tastature dok je omoguće režim igranja (FN + Win). Režim igranja podržava neometano igranje tako što onemogućava prečice koje igrač može pritisnuti protiv svoje volje. Jednostavno izaberite polja za potvrdu da biste odabrali koje prečice treba da budu onemogućene i tastature će automatski zapamtiti izmene.

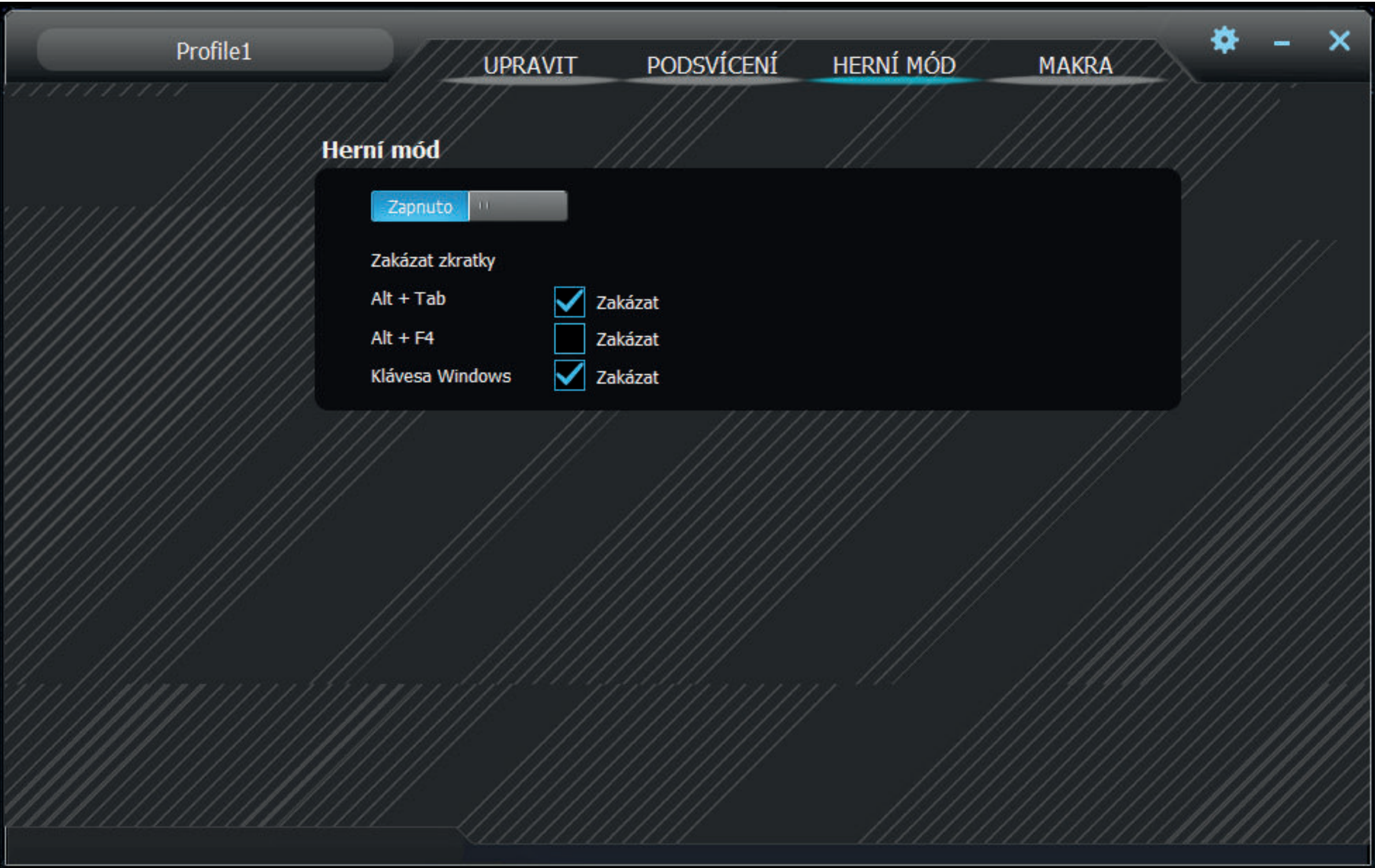

### Makro

Uređivač makroa je odlična alatka ne samo tokom faze igranja - ona takođe može značajno pojednostaviti ponovljene akcije u podešavanju za rad. Možete pokrenuto celokupan redosled karaktera s opcijom podešavanja njihovog vremenskog kašnjenja jednostavnim pritiskom na jedno dugme.

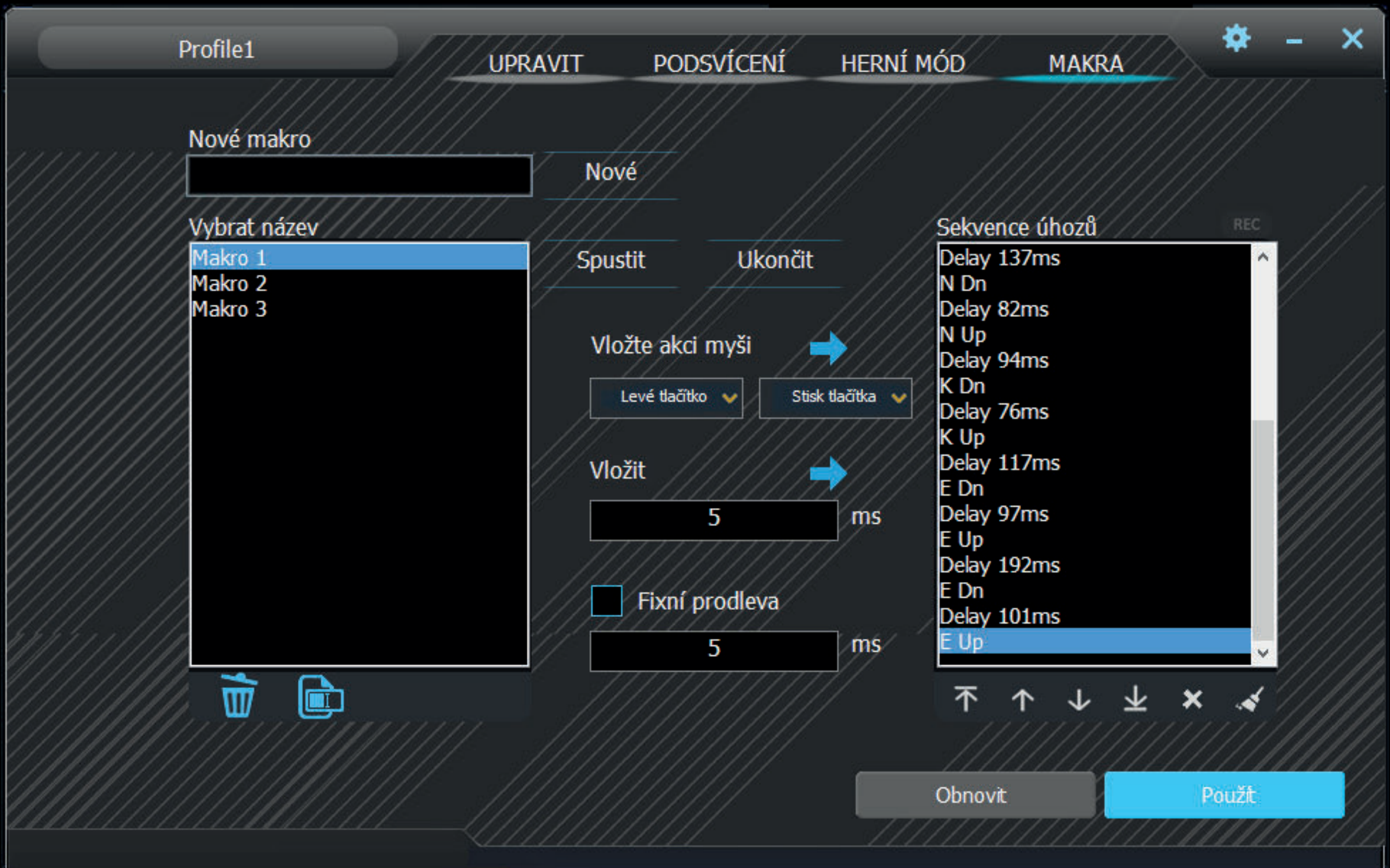

1. Ukucajte bilo koji naziv makroa u polju New macro, zatim pritisnite New za kreiranje makroa.

2. Makro se onda pojavljue u polju Macro list. Takođe možete preimenovati ili obrisati makro koriššćenjem relevantnih dugmadi ispod tabele.

#### **Podešavanje tastature pomoću kontrole**  $\mathbf{E}$

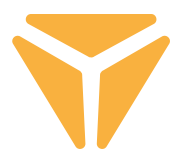

3. Za pokretanje funkcije snimanja makroa kliknite na Record start. Pre snimanja možete podešavati makro na fiksno kašnjenje tako što ćete odabrati polje za potvrdu Fixed delay i ukucati neophodnu vrednost. Takođe možete prikazati sve pritiske na taster uključujući njihovo kašnjenje u polju Keystroke list.

4. Za zaustavljanje funkcije snimanja kliknite na Record stop.

5. Ako se pojavi greška u makrou, onda je možete popraviti zajedno s kašnjenjem tako što ćete kliknuti na dotični pritisk na taster u spisku Keystroke list, zatim kliknite na krstić ispod prozora ili premestite obe stavke u bilo koji položaj korišćenjem strelica ispod spiska.

6. Uređivanje makroa takođe obuhvata dodavanje tastera tastature i miša, uključujući bilo koje kašnjenje. Za umetanje više pritisaka na taster jednostavno kliknite spisak gde ćete dodati karaktere, zatim pokrenite ponovno snimanje makroa. Za dodavanej dugmada miša koristite centralnu dugmad. Izaberite ponovo lokaciju gde će dugmad biti dodata, zatima izaberite bilo koje dugme miša kao i pritisak na taster ili izdavanje u meniju.

7. Za završno čuvanje makroa pritisnite Save. Ako je sadržaj makroa pogrešan, onda možete izbrisati makro pritiskom na poslednje (šesto) Delete All dugme u spisku pritisk na taster i ponovo snimati makro.

Za brisanje celokupnog uređivača makroa pritisnite na Restore na levoj strani od Save.

# Izbor profila

Zahvaljujući profilima ne morate da menjate podešenje tastature za svaki razlog, jednostavno sačuvajte svako podešenje u odvojenom profilu i menjajte ih po potrebi.

Za biranje jednog od unapred podešenih profila kliknite na strelicu. Kliknite na naziv profila za prikaz opcije za ukucavanje prilagođenog naziva, npr. prema radnom mestu. Zatim kliknite na New za kreiranje novog profila. Drugo dugme pod nazivom Delete je namenjeno za brisanje profila iz menija. Pritisnite na OK za omogućavanje odabranog profila.

### Specifikáció:

| Tip prekidača: mehanički OUTEMU Red | Stil prekidača: Linearni | Sila aktiviranja prekidača: 40±15 gf | Ukupno putovanje prekidača: ~4 mm | Aktiviranje prekidača: ~2,1 mm | Vek trajanja mehaničkog prekidača: 50.000.000 ciklusa | Registracija svakog pritiska: N-Key Rollover | Boja pozadinskog osvetljaja: Pun RGB, 16,8 miliona boja | Nominalni ulaz: 5V DC / 300 mA (USB C) | USB prolaz: 5V DC / 500 mA (sinhronizacija i punjenje USB A) | Dimenzije: 362 x 134 x 35mm | Dužina kabla: 1,8 m (prenosivi tip C - uključen) | Težina tastature: 830 g

### Zahtevi sistema:

| USB priključak | Windows 7/8/10

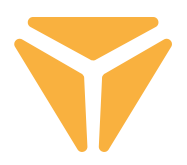

Rabljenu ambalažu odložite na javnom mjestu za prihvat otpada.

### **Odlaganje rabljenih električnih i elektroničkih uređaja**

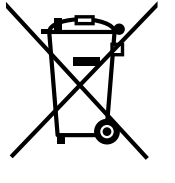

Simbol na proizvodu, njegovim dodacima ili ambalaži znači da se ovaj proizvod ne sme tretirati kao otpad iz domaćinstva. Molimo da ovaj proizvod odložite na prikladnom odlagalištu za reciklažu električnog i elektronskog otpada. U nekoliko zemalja Evropske unije ili drugim evropskim zemljama moguće je proizvod vratiti lokalnom trgovcu prilikom kupovine jednakog proizvoda.

Pravilnim odlaganjem ovog proizvoda pomoći ćete očuvati prirodne resurse i sprečiti potencijalno negativan uticaj na okolinu i ljudsko zdravlje, do kojega može doći zbog nepropisnog odlaganja otpada. Za detaljnije informacije obratite se lokalnim vlastima ili najbližem odlagalištu. Nepropisno odlaganje ove vrste otpada podložno je nacionalnim krivičnim zakonima.

#### **Za poslovne subjekte u Evropskoj uniji**

Ako želite odložiti električni ili elektronski uređaj, tražite potrebne informacije od prodavca ili dobavljača.

### **Odlaganje u državama van Evropske unije**

Ako želite odložiti ovaj proizvod, od lokalne uprave ili od trgovca zatražite potrebne informacije o pravilnom načinu odlaganja.

Ovaj uređaj podleže EU propisima i pravilima o elektromagnetnoj i električnoj sigurnosti.

Zadržavamo pravo na moguće promene teksta, dizajna i tehničkih specifi kacija bez prethodne najave.

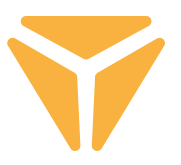

Za upotrebu svih funkcija preuzmite upravljački program sa službenog web-mjesta **www.yenkee.com.** 

Pronaći ćete ga pod nazivom proizvoda navedenim u odjeljku Specifikacije.

Tipkovnica Yenkee Zero je uređaj tipa Plug and Play, stoga za upotrebu nisu potrebni nikakvi dodatni programi. Priključite USB-C kraj kabela na tipkovnicu, a zatim priključite USB-A kraj kabela u slobodnu USB utičnicu na računalu i pričekajte dok se upravljački programi automatski ne instaliraju. Po dovršetku instalacije sustav će prikazati odgovarajuću poruku. Možete početi s upotrebom tipkovnice.

#### **Funkcijske tipke Pozadinsko osvjetljenje**

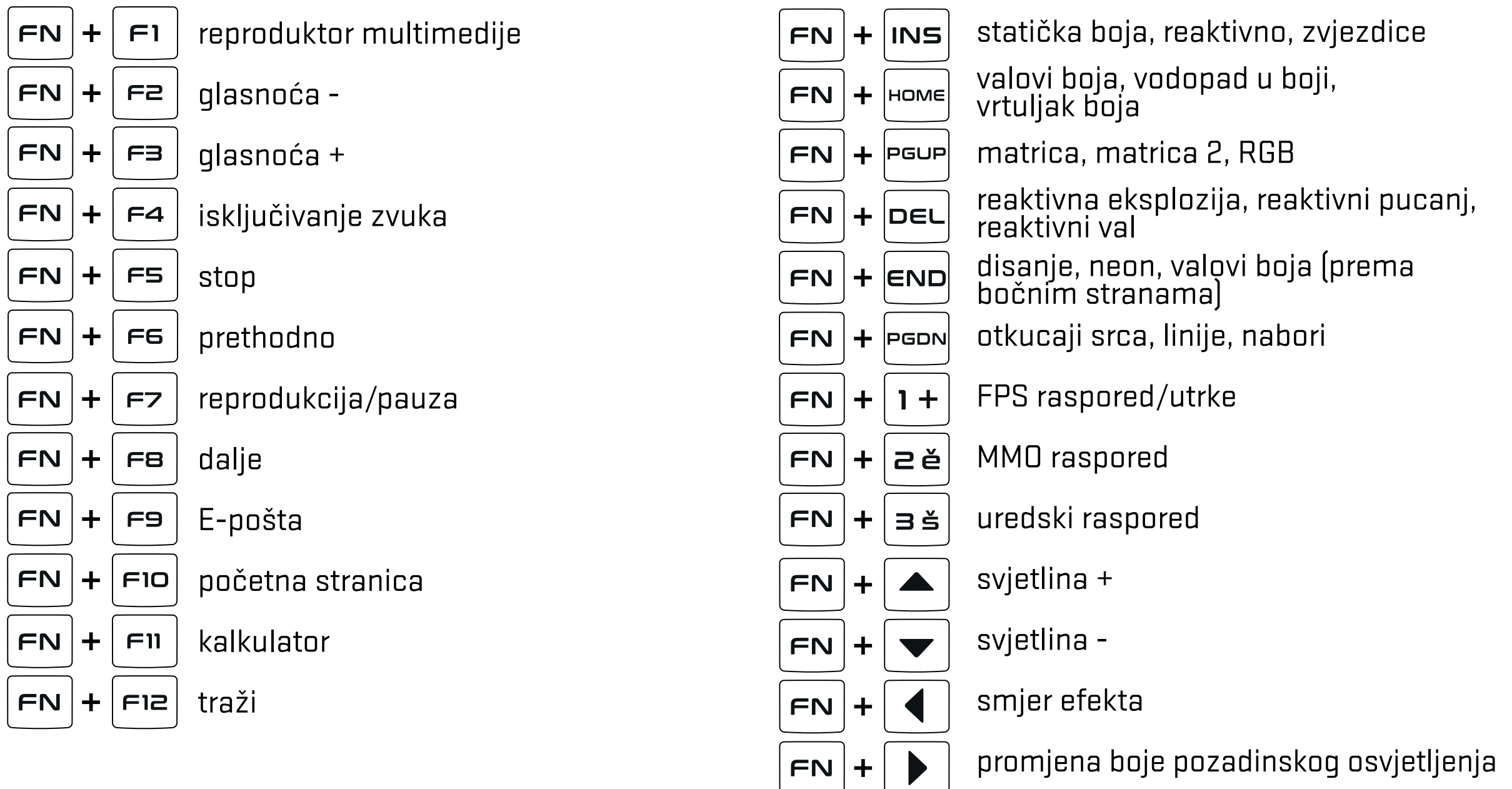

#### **Dalje**

自

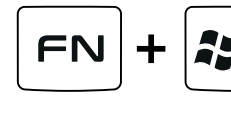

Zaključavanje tipke Windows i drugih prečaca odabranih u programu za igru  $\boldsymbol{H}$ 

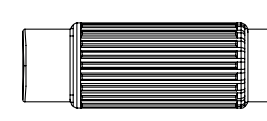

glasnoća/intenzitet pozadinskog osvjetljenja (prebacujte pomoću  $\left(\frac{m}{N}\right)$ koja se nalazi lijevo od kotačić)

zaključavanje tipke Windows i drugih prečaca odabranih u programu za igru

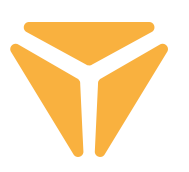

# Prilagođavanje

Ovaj odjeljak omogućuje programiranje tipki prema vlastitim potrebama. Jednostavno kliknite bilo koju tipku na rasporedu tipkovnice i odaberite jednu od ponuđenih funkcija kako biste pojednostavili upotrebu tipkovnice.

Ako zadana funkcija, druge funkcije i funkcija miša nisu u upotrebi, možete dodijeliti standardne funkcije tipkama. Također možete dodijeliti makronaredbe, kombinacije funkcija, prečace za izvođenje programa i webmjesta ili odabrati omiljene multimedijske funkcije. Osim drugih funkcija koje pojednostavljuju rad s računalom, tu je i opcija potpunog isključivanja tipke. Jednostavno kliknite funkciju lijevom tipkom i tipkovnica će se automatski ažurirati.

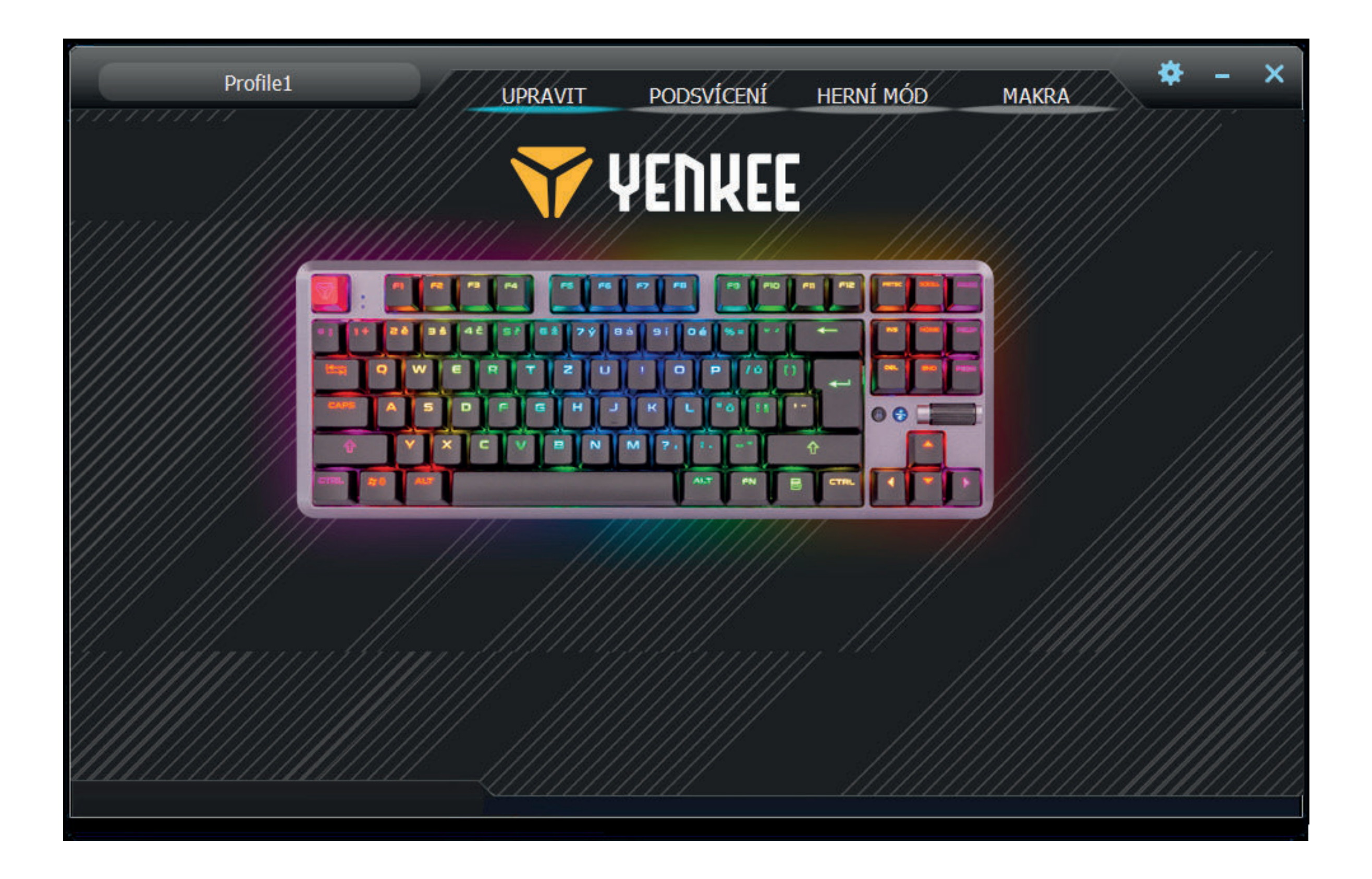

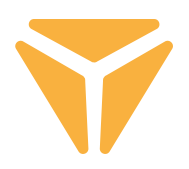

# Pozadinsko osvjetljenje

Ovaj odjeljak omogućuje podešavanje boje i efekta tipkovnice na radnom stolu, sukladno vašoj opremi. Možete birati između dvadeset efekata. Za svaki možete podesiti pozadinsko osvjetljenje i boju te brzinu i smjer efekta. Da biste podesili svjetlinu i brzinu, upotrijebite klizače pri dnu odjeljka. Smjer se podešava pomoću podebljanih strelica u gornjem desnom dijelu. Da biste odabrali boju, jednostavno kliknite prozor pod nazivom Boja 1. Pomoću gumba Puna boja možete odabrati svjetlosni efekt svih duginih boja.

Lijevo od opcije za potpuno isključivanje pozadinskog osvjetljenja pronaći ćete izbornik za odabir svih efekata koje program podržava. Kliknite lijevom tipkom kako biste otvorili padajući izbornik, a zatim kliknite ponovo za odabir efekta i automatsku primjenu na tipkovnicu.

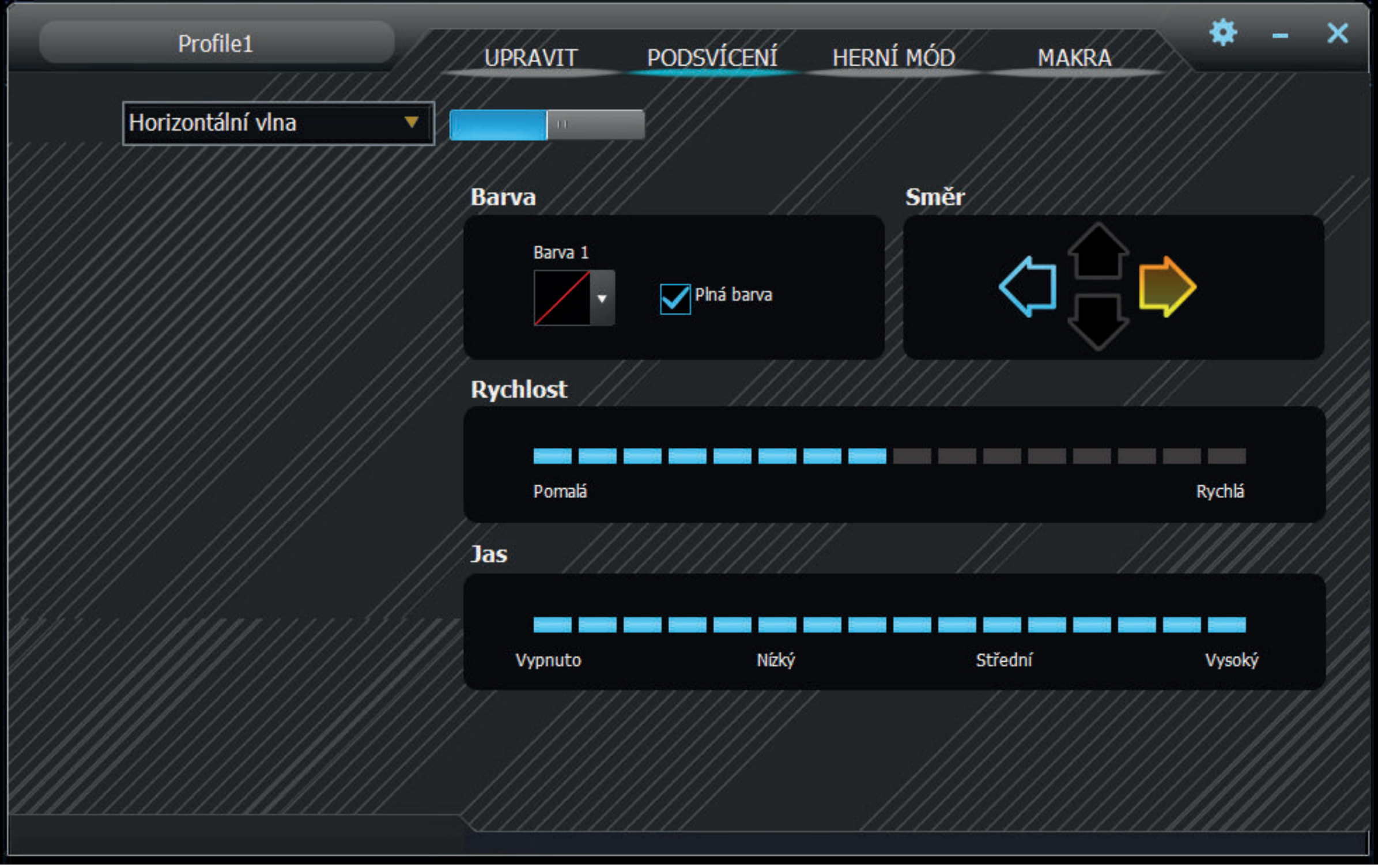

#### **Rad s programom** HR

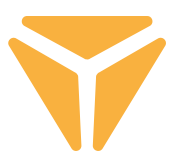

Efekti također obuhvaćaju način za individualne postavke pozadinskog osvjetljenja, pod nazivom Prilagođeno. Nakon odabira prilagođenog načina kliknite područje za odabir boje i pojavit će se prozor za uređivanje rasporeda pozadinskog osvjetljenja. U lijevom dijelu pronaći ćete alate za jednostavniji odabir tipki koje će se upotrebljavati uz opcije (isključivanje odabira svih opcija i označavanje odabranih tipki). Samo kliknite potrebne gumbe na rasporedu tipkovnice, a zatim odaberite boju u prikazanom spektru. Pritisnite veliki gumb Primijeni kako biste spremili promjene.

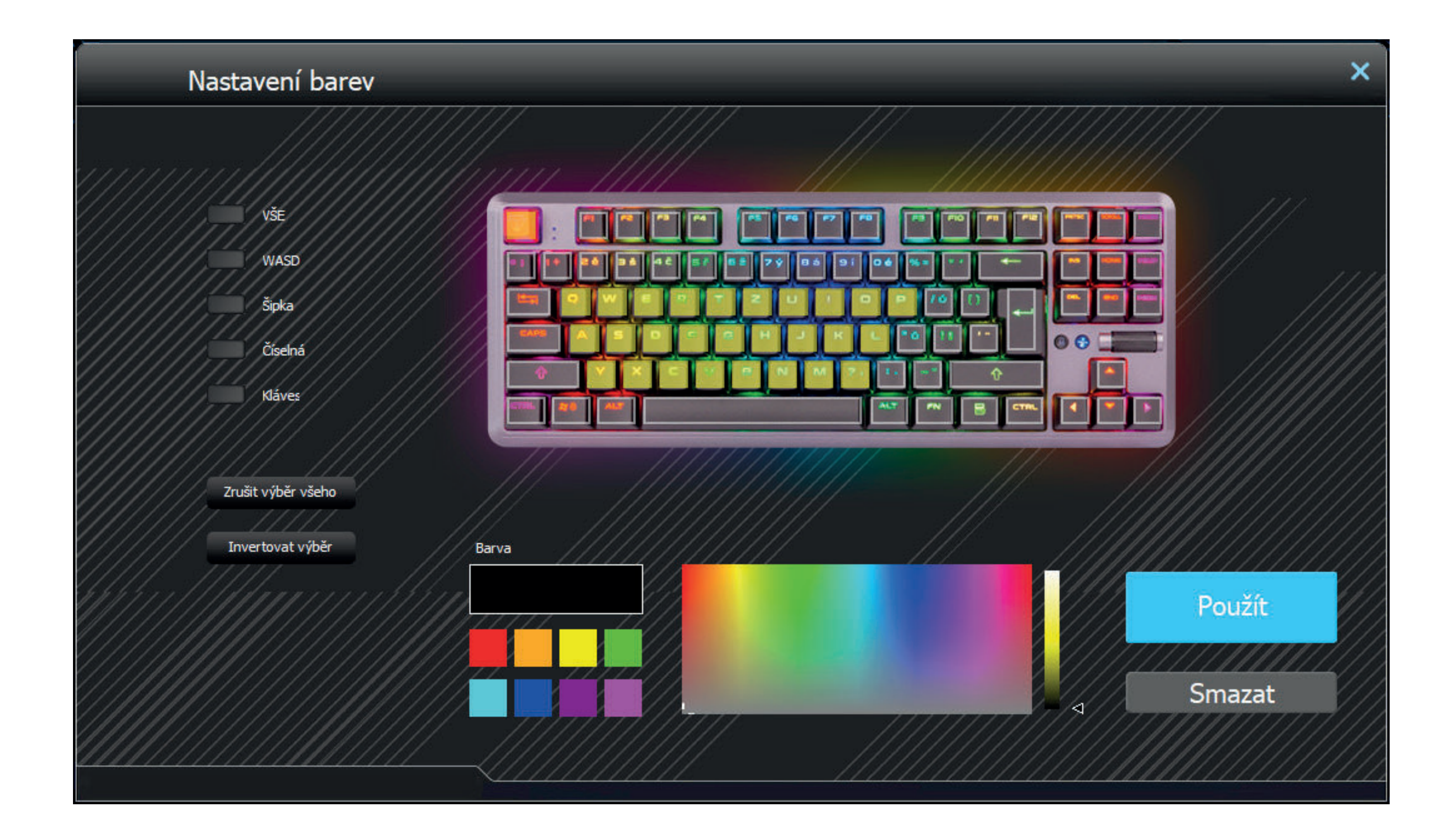

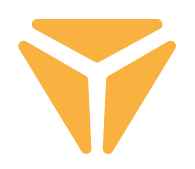

## Način za igru

U trećem odjeljku programa možete odabrati aktivnost tipkovničkog prečaca dok je omogućen način za igru (FN + Win). Način za igru idealan je za neometano igranje jer onemogućuje prečace koje bi igrač mogao nehotično kliknuti. Uključite potvrdne okvire kako biste odabrali koji će prečaci biti onemogućeni, a tipkovnica će automatski zapamtiti promjene.

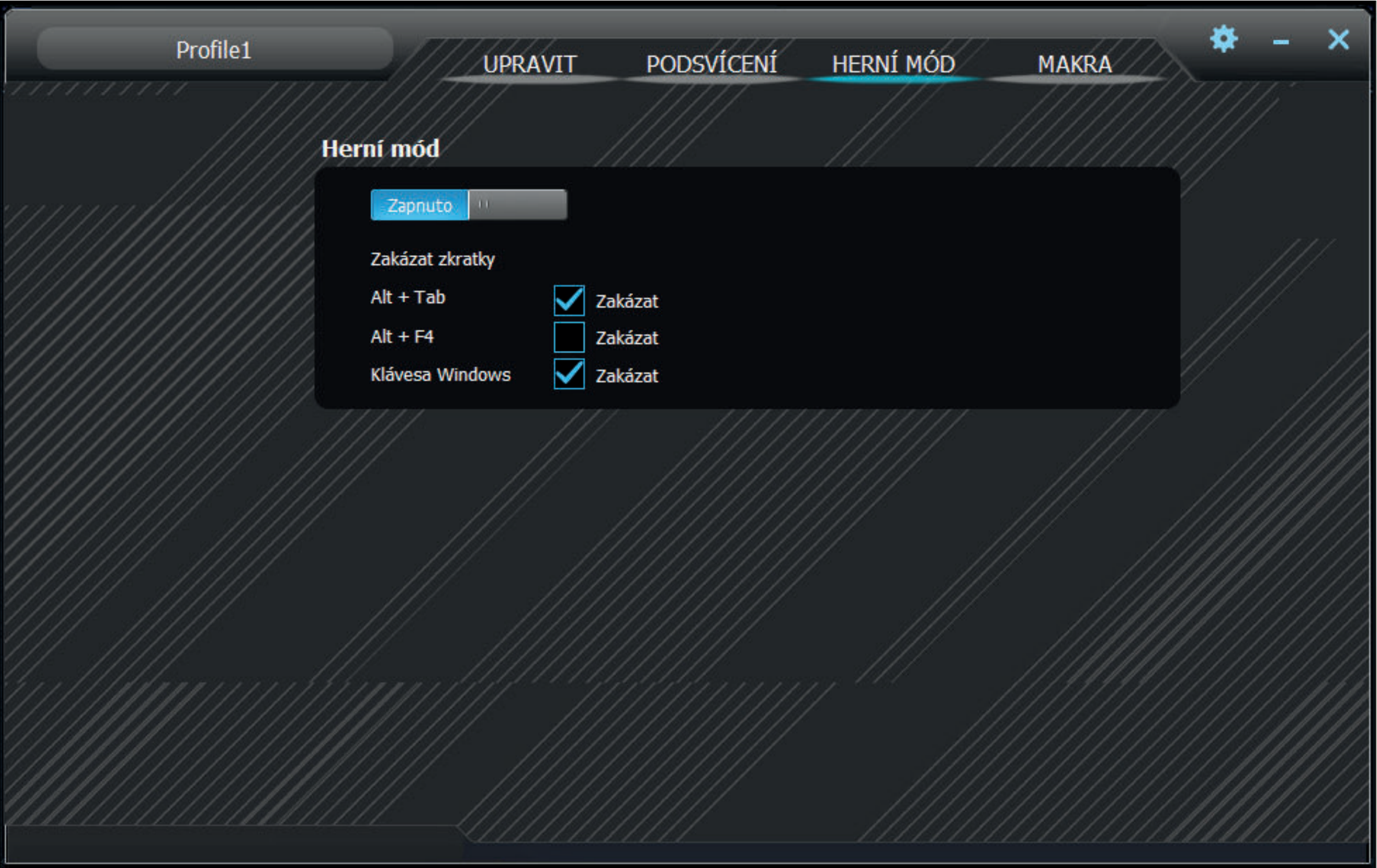

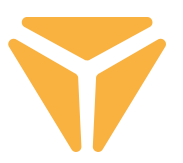

### **Makronaredbe**

Uređivač makronaredbi sjajan je alat i to ne samo za igre. Pomoću njega možete značajno pojednostaviti ponavljanje radnji u poslovnom okruženju. Možete unijeti cijeli niz znakova uz opciju vremenske odgode jednim pritiskom tipke.

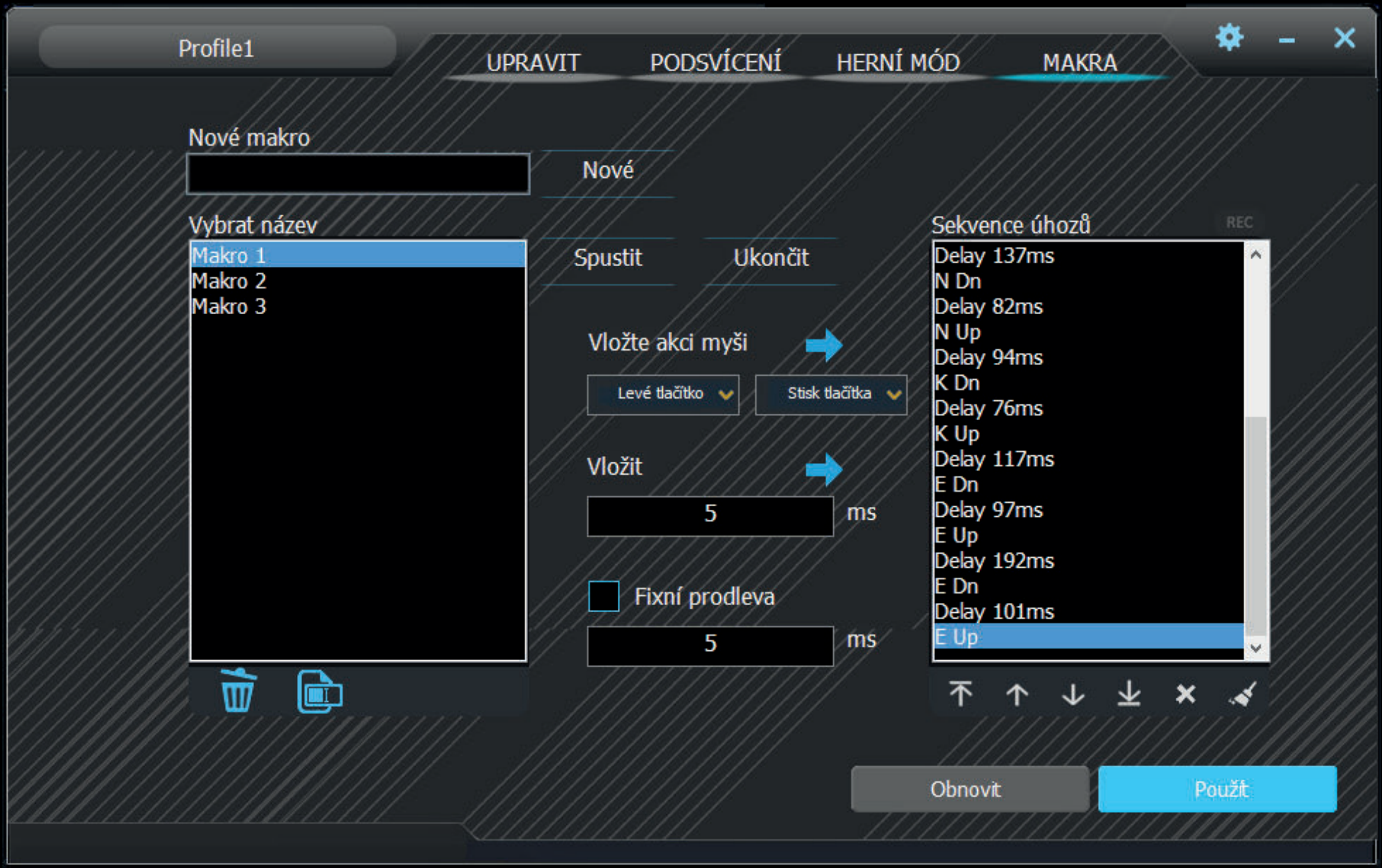

1. Upišite naziv makronaredbe u okvir Nova makronaredba, a zatim pritisnite Novo kako biste je izradili.

2. Makronaredba će se zatim pojaviti u polju Popis makronaredbi. Makronaredbu možete preimenovati ili izbrisati pomoću odgovarajućih gumba ispod tablice.

#### **Rad s programom** HR

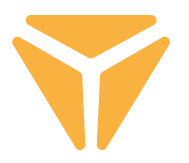

3. Za snimanje makronaredbe kliknite Početak snimanja. Prije snimanja možete postaviti fiksnu odqodu makronaredbe tako da odaberete potvrdni okvir Fiksna odgoda i upišete potrebnu vrijednost. U polju Popis pritisaka tipki možete pregledati sve pritiske tipki, uključujući njihove odgode.

4. Za dovršetak snimanja kliknite Prekid snimanja.

5. Ako dođe do pogreške u makronaredbi, možete je ispraviti zajedno s odgodom tako da kliknete odgovarajući pritisak tipki na Popisu pritisaka tipki, a zatim kliknete križić ispod prozora ili premjestite obje stavke na bilo koje mjesto pomoću strelica ispod popisa.

6. Uređivanje makronaredbe također obuhvaća dodavanje tipki na tipkovnici i mišu, uključujući eventualne odgode. Za umetanje dodatnih pritisaka tipki jednostavno kliknite popis na mjestu na kojem želite dodati znakove, a zatim ponovo pokrenite makronaredbu. Da biste dodali tipke miša, upotrijebite središnje gumbe. Odaberite mjesto na kojem želite dodati tipke, a zatim odaberite bilo koju tipku miša, kao i pritiske ili puštanja tipki u izborniku.

7. Za spremanje dovršene makronaredbe pritisnite Spremi. Ako je sadržaj makronaredbe pogrešan, možete je izbrisati tako da pritisnete posljednji (šesti) gumb **Izbriši sve** ispod popisa pritisaka tipki i ponovo snimite makronaredbu.

Za brisanje kompletnog sadržaja uređivača makronaredbi pritisnite Vrati lijevo od opcije Spremi.

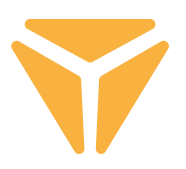

# Odabir profila

Zahvaljujući profilima ne morate neprestano mijenjati pojedinačne postavke tipkovnice, nego jednostavno spremite kompletne postavke u zasebne profile i po potrebi se prebacujte između njih.

Da biste odabrali jedan od gotovih profila, kliknite strelicu. Kliknite naziv profila za prikaz opcije unosa prilagođenog naziva, npr. njegove namjene. Zatim kliknite Novo kako biste izradili novi profil. Gumb Izbriši služi za brisanje profila iz izbornika. Pritisnite U redu kako biste omogućili odabrani profil.

## Specifikacije:

| Vrsta prekidača: mehanički OUTEMU Red | Stil prekidača: Linearan | Sila aktivacije prekidača: 40 ± 15 gf | Ukupan hod prekidača: ~4 mm | Aktivacija prekidača: ~2,1 mm | Vijek trajanja prekidača: 50.000.000 ciklusa | Zaštita od lažnog registriranja: Raspodjela N-tipke | Boja pozadinskog osvjetljenja: Potpuni RGB spektar od 16,8 milijuna boja | Nazivni ulaz: 5 V DC / 300 mA (USB C) | USB prolaz: 5 V DC / 500 mA (USB A za sinkronizaciju i punjenje) | Dimenzije: 362 × 134 × 35 mm | Duljina kabela: 1,8 m (uklonjivi tip C - isporučen) | Težina tipkovnice: 830 g

## Zahtjevi sustava:

| USB priključak | Windows 7/8/10

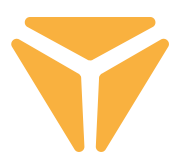

Rabljenu ambalažu odložite na javnom mjestu za prihvat otpada.

### **Odlaganje rabljenih električnih i elektroničkih uređaja**

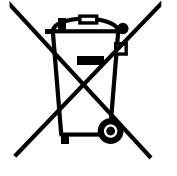

Simbol na proizvodu, njegovim dodacima ili ambalaži znači da se ovaj proizvod ne smije tretirati kao otpad iz kućanstva. Molimo da ovaj proizvod odložite na prikladnom odlagalištu za recikliranje električnog i elektroničkog otpada. U nekoliko zemalja Europske unije ili drugim europskim zemljama moguće je proizvod vratiti lokalnom trgovcu prilikom kupnje jednakog proizvoda.

Pravilnim odlaganjem ovog proizvoda pomoći ćete očuvati prirodne resurse i spriječiti potencijalno negativan utjecaj na okoliš i ljudsko zdravlje, do kojega može doći zbog nepropisnog zbrinjavanja otpada. Za dodatne pojedinosti obratite se lokalnim vlastima ili najbližem odlagalištu. Nepropisno odlaganje ove vrste otpada podložno je nacionalnim kaznenim zakonima.

### **Za poslovne subjekte u Europskoj uniji**

Ako želite odložiti električni ili elektronički uređaj, zatražite potrebne informacije od prodavača ili dobavljača.

### **Odlaganje u državama izvan Europske unije**

Ako želite odložiti ovaj proizvod, od lokalne uprave ili od trgovca zatražite potrebne informacije o pravilnom načinu odlaganja.

C vilnom načinu odlaganja.<br>C Dvaj uređaj podliježe EU propisima i pravilima o elektromagnetskoj i električnoj sigurnosti.

Zadržavamo pravo na moguće promjene teksta, dizajna i tehničkih specifi kacija bez prethodne najave.

#### **ΕΓΧΕΙΡΙΔΙΟ ΧΡΗΣΤΗ ΕΛ**

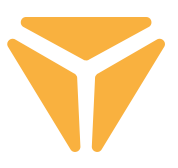

Για να μπορείτε να χρησιμοποιήσετε όλες τις λειτουργίες, πραγματοποιήστε λήψη του προγράμματος ελέγχου από την επίσημη ιστοσελίδα **www.yenkee.com.** Μπορείτε να βρείτε το πρόγραμμα με το ίδιο όνομα στην ενότητα Προδιαγραφές.

Το πληκτρολόγιο Yenkee Zero είναι μια συσκευή σύνδεσης και άμεσης λειτουργίας, και επομένως δεν χρειάζεται πρόσθετα προγράμματα για να λειτουργήσει. Συνδέστε το άκρο USB-C του καλωδίου στο πληκτρολόγιο και κατόπιν συνδέστε το άλλο άκρο, USB-A, σε μια ελεύθερη θύρα USB στο PC σας. Περιμένετε λίγο να εγκατασταθούν αυτόματα τα προγράμματα οδήγησης. Όταν ολοκληρωθεί η εγκατάσταση, θα εμφανιστεί ένα σχετικό μήνυμα συστήματος. Τότε το πληκτρολόγιό σας είναι έτοιμο για χρήση.

#### **Πλήκτρα λειτουργιών Backlight** (Οπίσθιος φωτισμός)

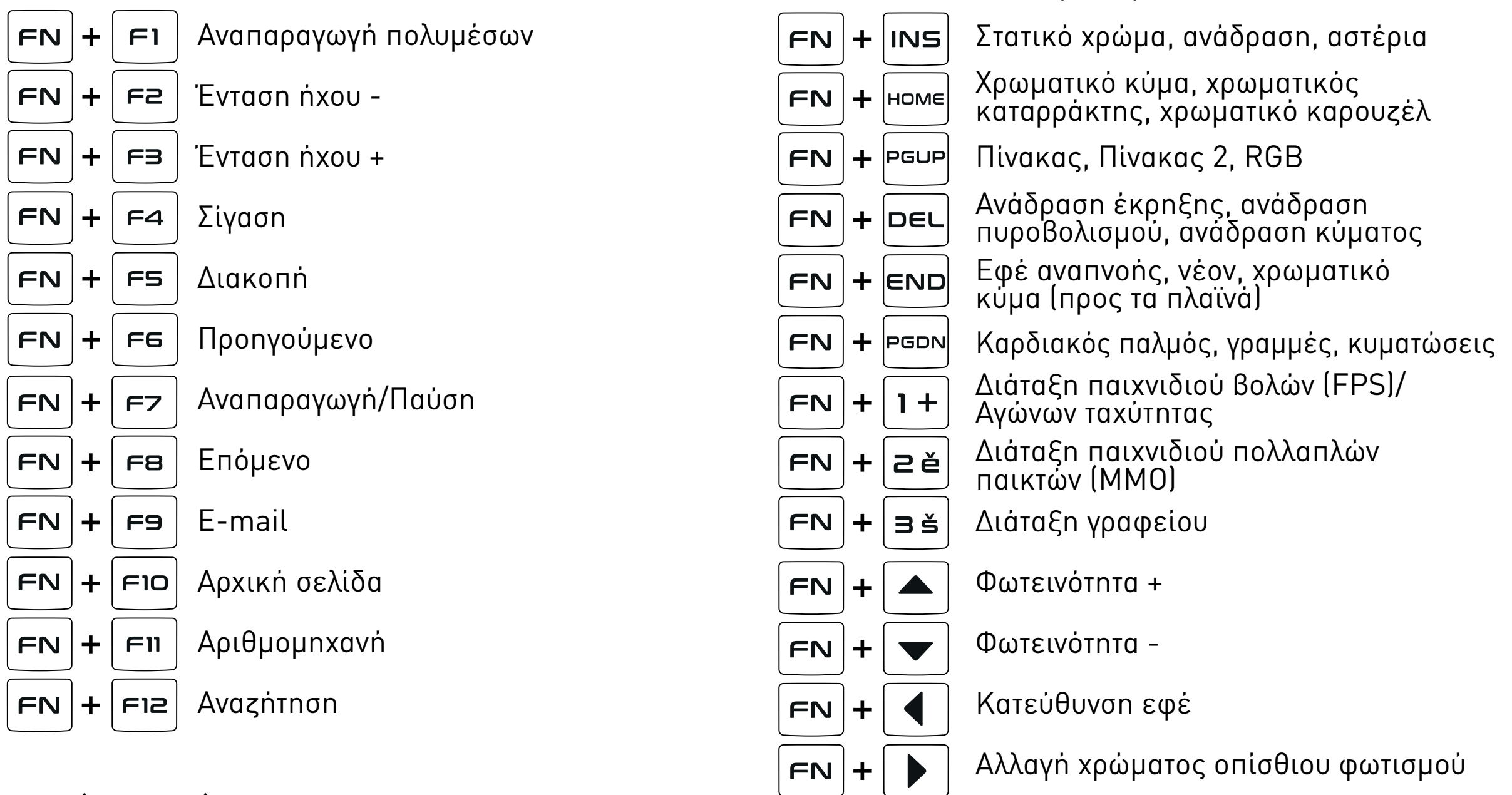

#### **Next** (Επόμενο)

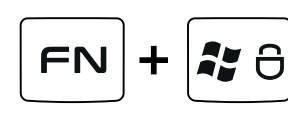

Κλείδωμα του πλήκτρου Windows και άλλων συντομεύσεων που έχουν επιλεχθεί στο πρόγραμμα gaming

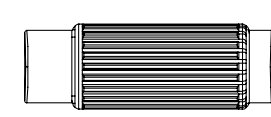

自

Ένταση ήχου/φωτεινότητα οπίσθιου φωτισμού (εναλλαγή  $\left(\frac{\mathcal{H}}{M_{\odot}}\right)$ κουμπί που βρίσκεται αριστερά του τροχού)

Κλείδωμα του πλήκτρου Windows και άλλων συντομεύσεων που έχουν επιλεχθεί στο πρόγραμμα gaming

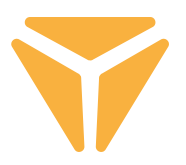

# **Customization (Εξατομίκευση)**

Το πρώτο τμήμα που ονομάζεται Customization (Εξατομίκευση) προσφέρει τη δυνατότητα νέου προγραμματισμού των πλήκτρων του πληκτρολογίου σύμφωνα με τις δικές σας προτιμήσεις. Απλά κάνετε κλικ σε οποιοδήποτε πλήκτρο στη διάταξη του πληκτρολογίου και επιλέξτε μια από τις προσφερόμενες λειτουργίες για να απλοποιήσετε τη χρήση του πληκτρολογίου όπως απαιτείται.

Μπορείτε να αντιστοιχίσετε στα πλήκτρα τυπικές λειτουργίες αν δεν χρησιμοποιούνται η προρρυθμισμένη λειτουργία, άλλες λειτουργίες πλήκτρων καθώς και η λειτουργία ποντικιού. Υπάρχει επίσης η επιλογή αντιστοίχισης μακροεντολών, συνδυασμού λειτουργιών, συντομεύσεων για εκτέλεση προγραμμάτων και επίσκεψη ιστοτόπων ή μιας από τις λειτουργίες πολυμέσων. Επιπλέον των άλλων λειτουργιών για απλοποίηση της εργασίας με PC, υπάρχει η επιλογή να απενεργοποιήσετε τελείως το πλήκτρο. Απλά κάντε αριστερό κλικ στη λειτουργία και το πληκτρολόγιο θα ενημερωθεί αυτόματα.

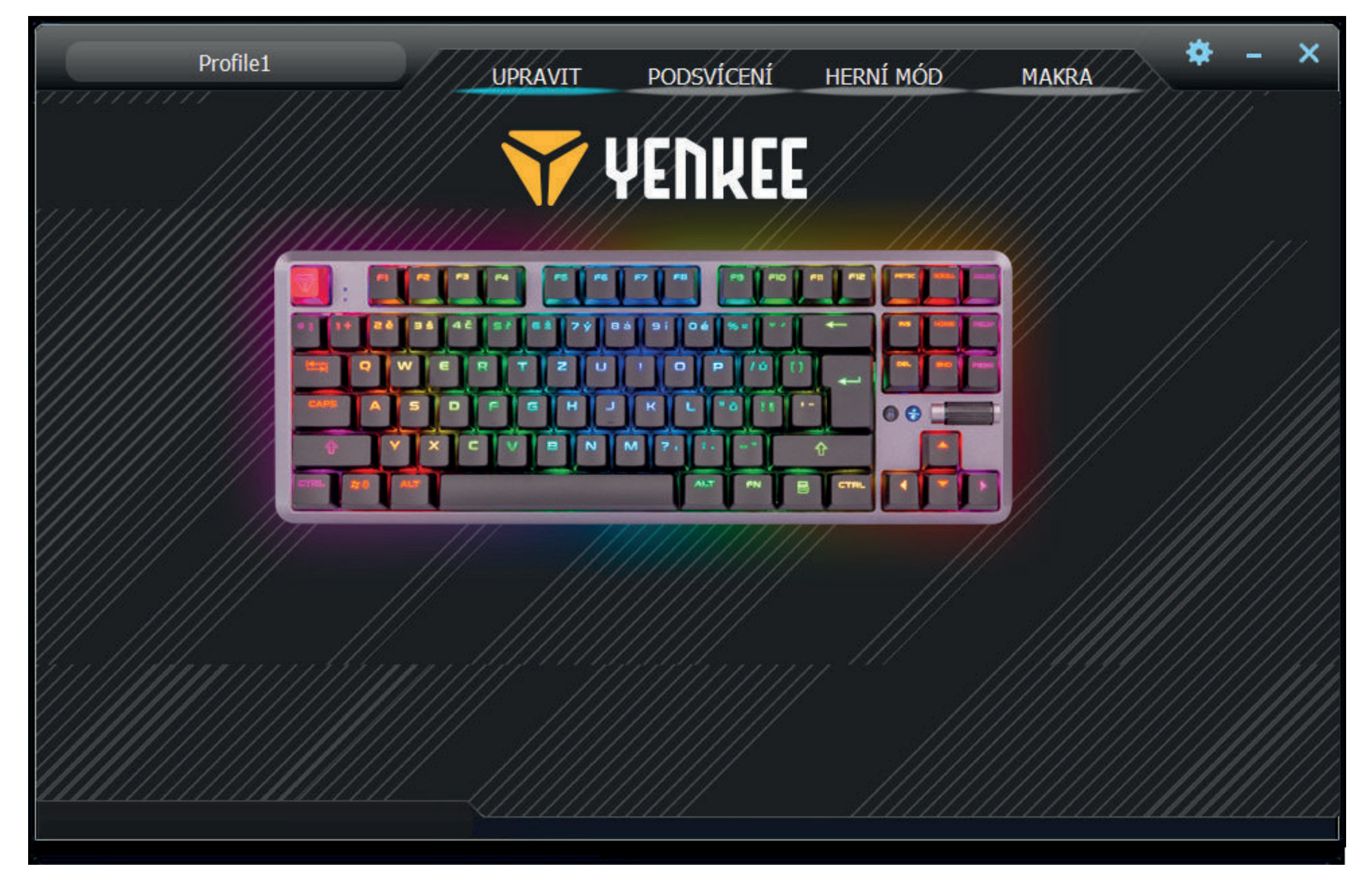

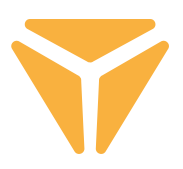

# **Backlight (Οπίσθιος φωτισμός)**

Το άλλο τμήμα του περιβάλλοντος χρήστη σας επιτρέπει να ρυθμίσετε το χρώμα και το εφέ. Έτσι το πληκτρολόγιό σας θα ξεχωρίζει μοναδικά πάνω στην επιφάνεια του γραφείου σας και θα είναι ταιριαστό συμπλήρωμα του εξοπλισμού παιχνιδιών σας. Υπάρχουν είκοσι διαφορετικά εφέ για να επιλέξετε και μπορείτε να ρυθμίσετε τόσο τον οπίσθιο φωτισμό και το χρώμα, όσο και την ταχύτητα εφέ και την κατεύθυνση κίνησης του εφέ στο πληκτρολόγιο για κάθε ένα από αυτά. Για να προσαρμόζετε τη φωτεινότητα και την ταχύτητα χρησιμοποιείτε τις συρόμενες μπάρες στο κάτω μέρος αυτού του τμήματος. Την κατεύθυνση την καθορίζετε με ευδιάκριτα βέλη στο πάνω δεξιό μέρος. Για να επιλέξετε χρώμα, απλά κάντε κλικ στο παράθυρο **Colour 1** (Χρώμα 1). Μπορείτε ακόμα να επιλέξετε εφέ φωτισμού σε όλα τα χρώματα του ουράνιου τόξου με το πλήκτρο **Full colour** (Πλήρες χρώμα).

Αριστερά από την επιλογή πλήρους απενεργοποίησης του οπίσθιου φωτισμού, θα βρείτε ένα μενού για επιλογή όλων των εφέ που προσφέρει το πρόγραμμα. Απλά κάντε αριστερό κλικ στο πτυσσόμενο μενού, και μετά κάντε πάλι κλικ για να επιλέξετε το εφέ, και το πληκτρολόγιο θα ενημερωθεί αυτόματα.

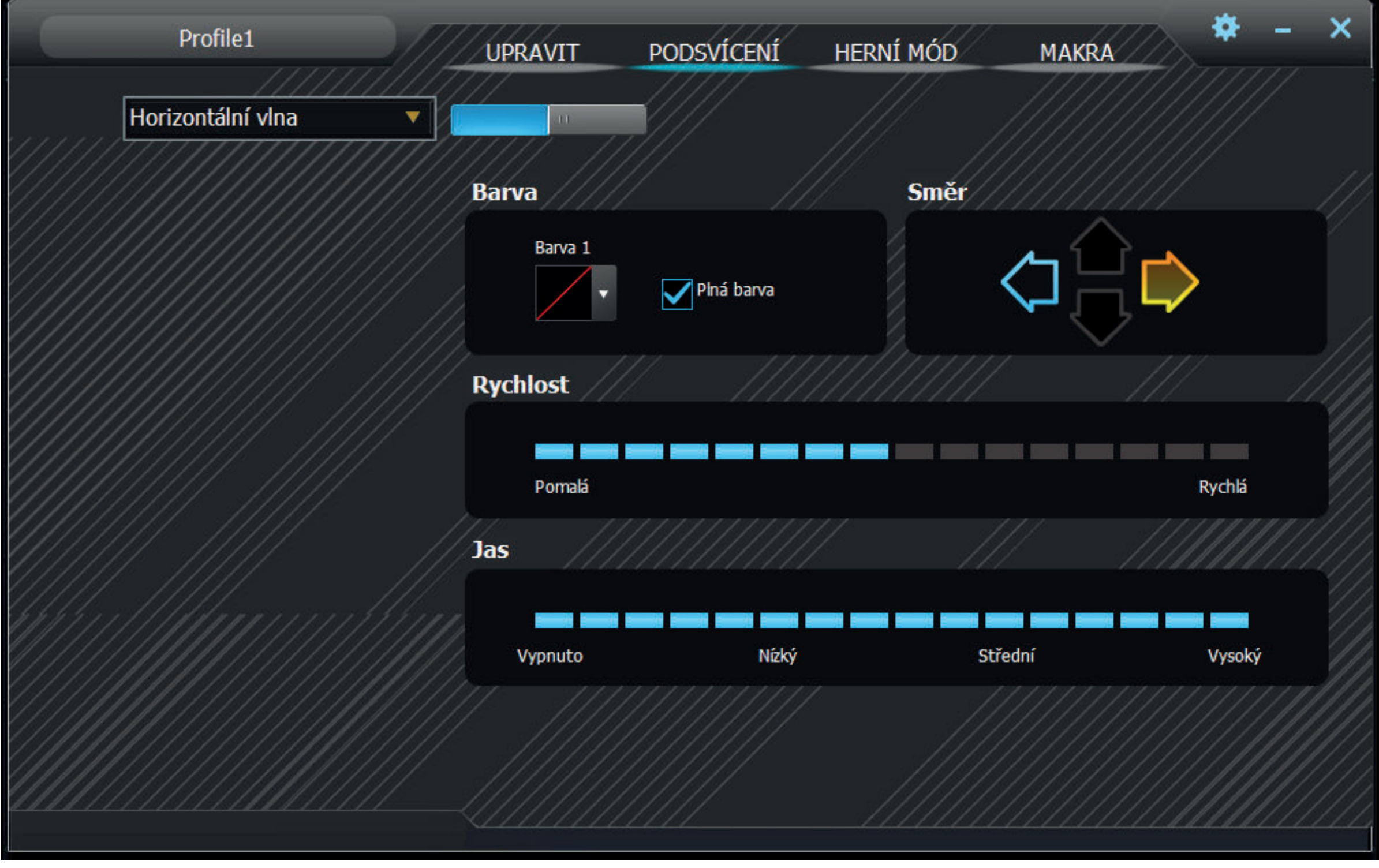

#### **Εργασία με το πρόγραμμα ΕΛ**

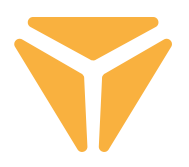

 Τα εφέ περιλαμβάνουν και μια λειτουργία καθορισμού ενός εξατομικευμένου εφέ που ονομάζεται Custom (Χρήστης). Αφού επιλέξετε τη λειτουργία Custom (Χρήστης), κάντε κλικ στην περιοχή επιλογής χρωμάτων και εμφανίζεται το παράθυρο με τον επεξεργαστή της διάταξης του οπίσθιου φωτισμού. Στην αριστερή πλευρά, θα βρείτε βοηθητικές λειτουργίες για διευκόλυνση της επιλογής των πλήκτρων που χρησιμοποιούνται, με επιλογές για να επισημάνετε όλα τα πλήκτρα και να αντιστρέψετε την επισήμανση των επιλεγμένων πλήκτρων. Απλά κάνετε κλικ στα απαιτούμενα πλήκτρα στη διάταξη του πληκτρολογίου και κατόπιν επιλέξτε το χρώμα στο χρωματικό φάσμα. Πατήστε το μεγάλο κουμπί Apply (Εφαρμογή) για να αποθηκεύσετε τις αλλαγές.

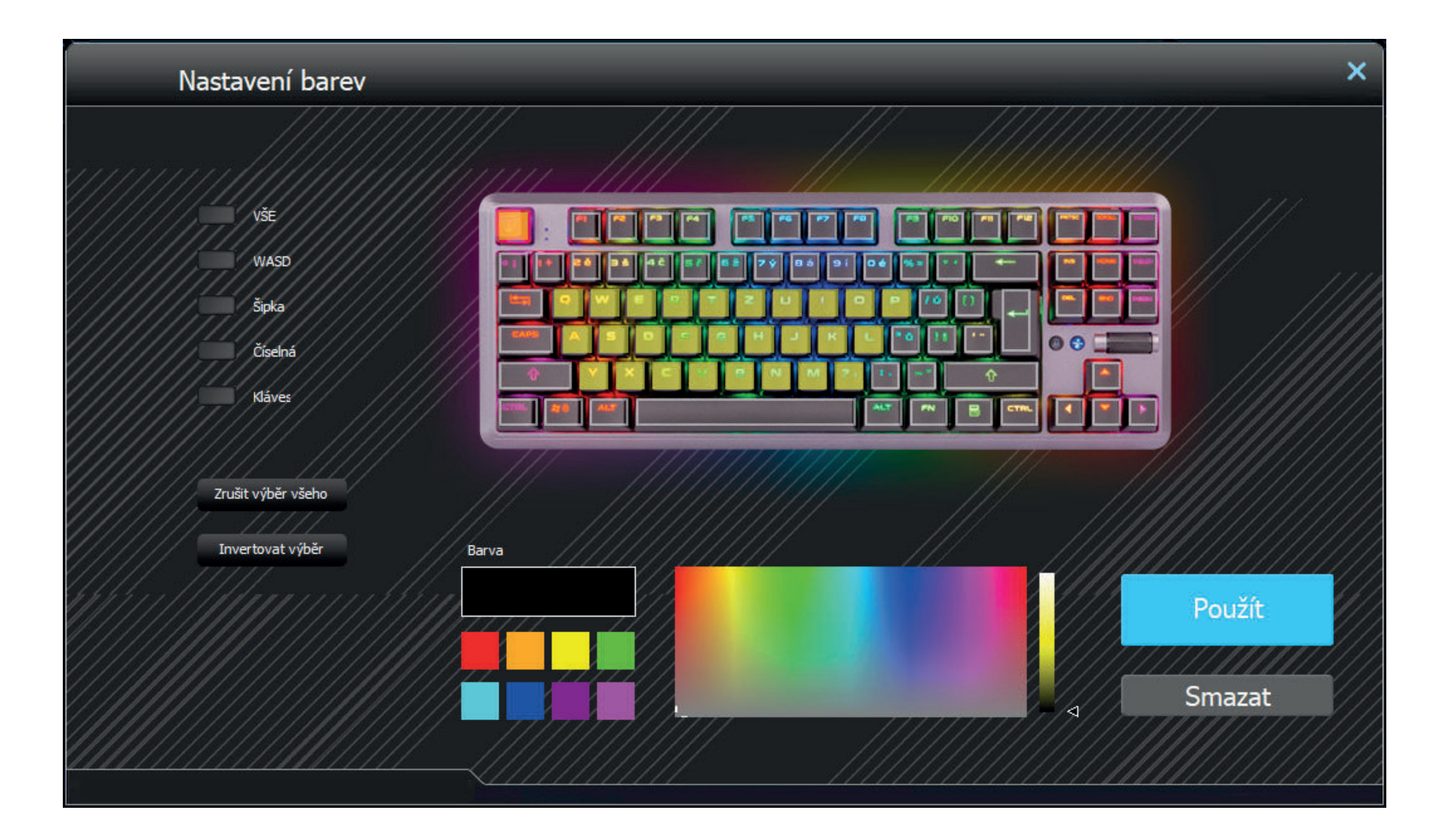

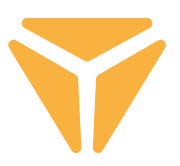

# **Gaming mode (Λειτουργία Παιχνιδιού)**

Στο τρίτο τμήμα του προγράμματος, μπορείτε να ρυθμίσετε τις ενέργειες που εκτελούνται με συντομεύσεις πλήκτρων ενώ είναι ενεργοποιημένη η λειτουργία παιχνιδιού (FN + Win). Η λειτουργία παιχνιδιού υποστηρίζει το αδιατάρακτο παιχνίδι αφού απενεργοποιεί τις συντομεύσεις που θα μπορούσε να πατήσει αθέλητα ο παίκτης. Απλά επιλέξτε τα πλαίσια ελέγχου για να καθορίσετε ποιες συντομεύσεις θέλετε να απενεργοποιηθούν και το πληκτρολόγιο θα απομνημονεύσει αυτόματα τις αλλαγές.

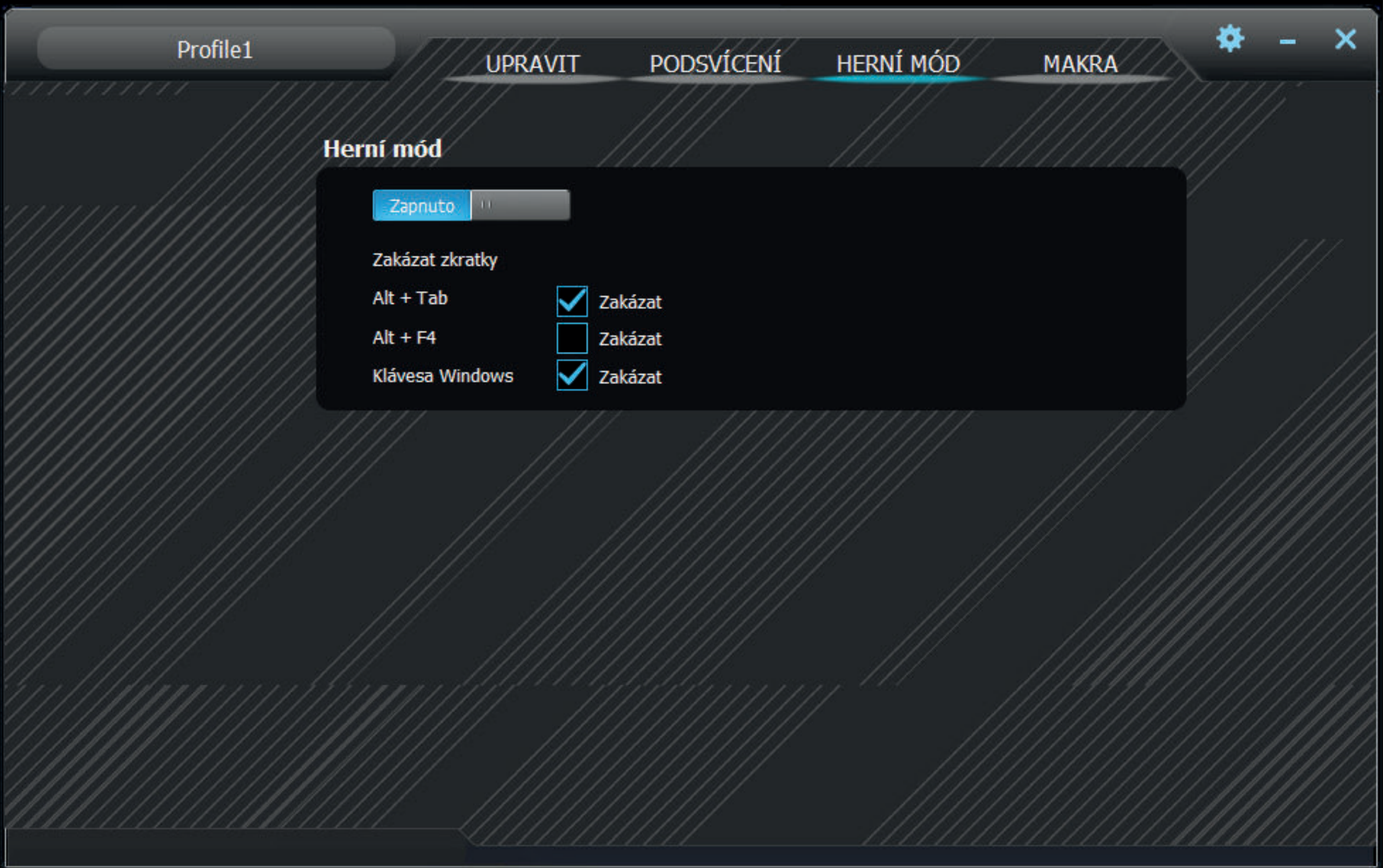

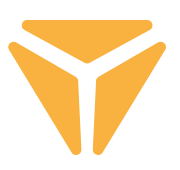

# **Macro (Μακροεντολές)**

Ο επεξεργαστής μακροεντολών είναι ένα σπουδαίο εργαλείο, και όχι μόνο για τις πίστες gaming - μπορεί να απλοποιήσει σε μεγάλο βαθμό τις επανειλημμένες ενέργειες στο περιβάλλον εργασίας. Μπορείτε να εκτελείτε απλά με το πάτημα ενός πλήκτρου ολόκληρες ακολουθίες χαρακτήρων, με την επιλογή καθορισμού της χρονικής τους καθυστέρησης.

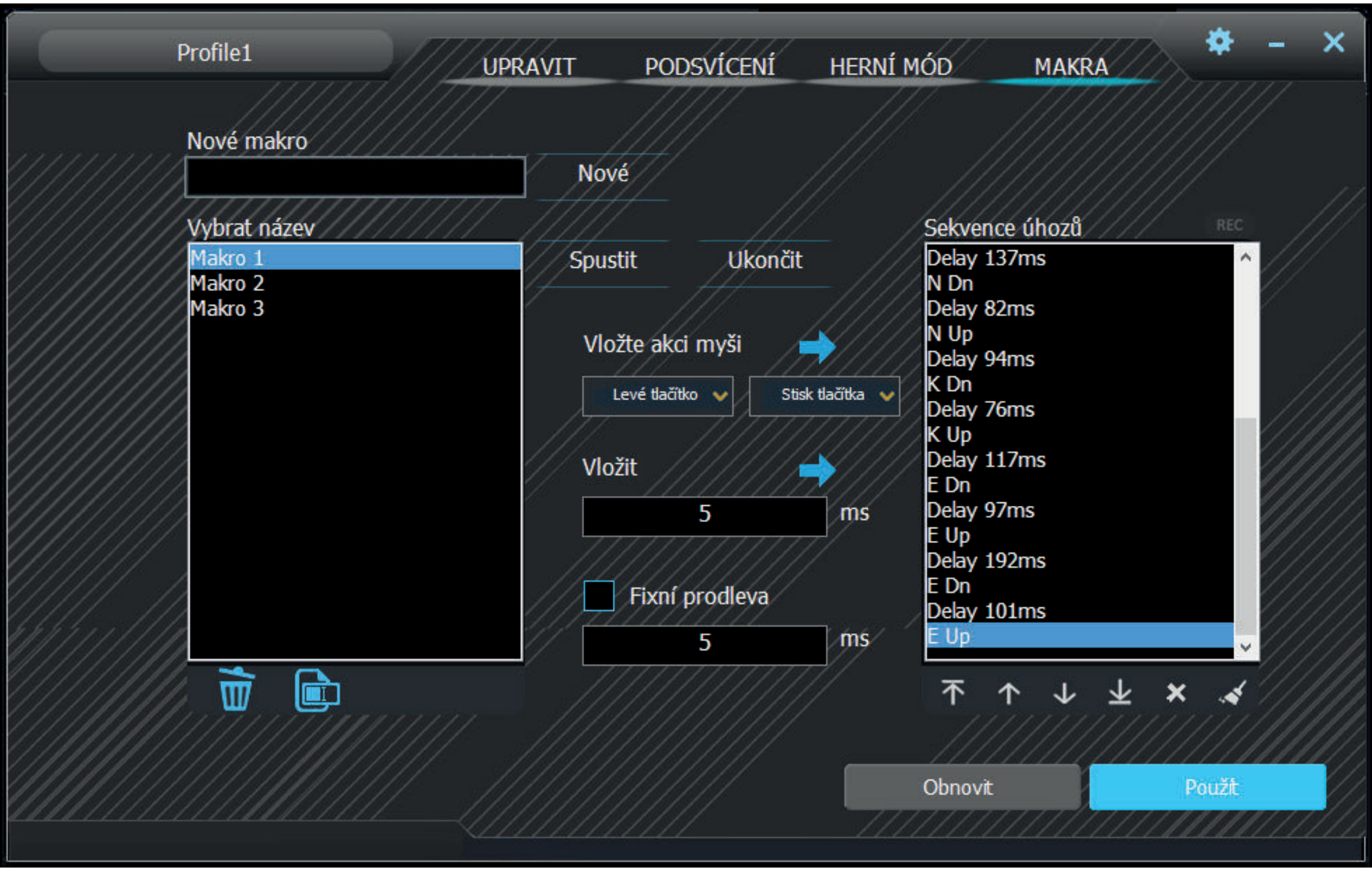

**1.** Πληκτρολογήστε οποιοδήποτε όνομα μακροεντολής στο πλαίσιο **New macro** (Νέα μακροεντολή) και κατόπιν πιέστε το **New** (Νέα) για να δημιουργήσετε τη νέα μακροεντολή σας.

**2.** Τότε η μακροεντολή θα εμφανιστεί στο πεδίο **Macro list** (Λίστα μακροεντολών). Μπορείτε επίσης να μετονομάσετε ή να διαγράψετε μια μακροεντολή χρησιμοποιώντας τα αντίστοιχα κουμπιά κάτω από τον πίνακα.

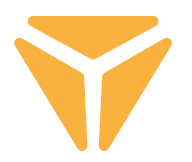

**3.** Για να ξεκινήσετε την εγγραφή μιας μακροεντολής, κάντε κλικ στο **Record start** ( Έναρξη εγγραφής). Πριν την εγγραφή, μπορείτε να ορίσετε μια σταθερή χρονοκαθυστέρηση για τη μακροεντολή, επιλέγοντας το πλαίσιο ελέγχου **Fixed delay** (Σταθερή χρονοκαθυστέρηση) και πληκτρολογώντας την τιμή που επιθυμείτε. Μπορείτε να δείτε όλα τα πατήματα πλήκτρων μαζί με τις χρονοκαθυστερήσεις τους στο πεδίο **Keystroke list** (Λίστα πατημάτων πλήκτρων).

**4.** Για να σταματήσετε την εγγραφή, κάντε κλικ στην επιλογή **Record stop** (Τερματισμός εγγραφής).

**5.** Αν γίνει κάποιο λάθος σε μια μακροεντολή, μπορείτε να το διορθώσετε μαζί με την αντίστοιχη χρονοκαθυστέρηση κάνοντας κλικ στο **Keystroke list** (Λίστα πατημάτων πλήκτρων). Κατόπιν κάντε κλικ στο σύμβολο διαγραφής κάτω από το παράθυρο, ή μετακινήστε και τα δύο στοιχεία σε οποιαδήποτε θέση χρησιμοποιώντας τα βέλη κάτω από τη λίστα.

**6.** Η επεξεργασία μιας μακροεντολής επιτρέπει και την προσθήκη τόσο πατημάτων πλήκτρων του πληκτρολογίου όσο και πατημάτων κουμπιών του ποντικιού. Για να εισάγετε και άλλα πατήματα πλήκτρων, απλά κάντε κλικ στη λίστα εκεί όπου θέλετε να προστεθούν και κατόπιν εκτελέστε πάλι την εγγραφή μακροεντολής. Για να προσθέσετε πατήματα κουμπιών ποντικιού, χρησιμοποιήστε τα κεντρικά κουμπιά. Και πάλι, επιλέξτε τη θέση όπου θα προστεθούν τα πατήματα κουμπιών, και επιλέξτε οποιοδήποτε κουμπί ποντικιού καθώς και το πάτημα ή απελευθέρωση πλήκτρου στο μενού.

**7.** Τέλος, για να αποθηκεύσετε την ολοκληρωμένη μακροεντολή, πατήστε **Save** (Αποθήκευση). Αν το περιεχόμενο της μακροεντολής είναι λανθασμένο, μπορείτε να διαγράψετε τη μακροεντολή πατώντας το τελευταίο (6ο) κουμπί **Delete All** (Διαγραφή όλων) κάτω από τη λίστα πατημάτων πλήκτρων και να εγγράψετε πάλι τη μακροεντολή.

Για πλήρη εκκαθάριση του επεξεργαστή μακροεντολών, πατήστε την επιλογή **Restore** (Επαναφορά), στα αριστερά της επιλογής **Save** (Αποθήκευση).

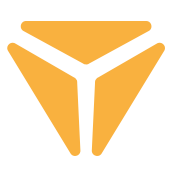

# **Επιλογή προφίλ**

Χάρη στα προφίλ, δεν χρειάζεται να αλλάζετε τη ρύθμιση του πληκτρολογίου από την αρχή κάθε φορά. Μπορείτε απλά να αποθηκεύσετε κάθε ρύθμιση σε ένα ξεχωριστό προφίλ και να αλλάζετε προφίλ όποτε χρειάζεται.

Για να επιλέξετε ένα από τα προρρυθμισμένα προφίλ, κάντε κλικ στο βέλος. Κάντε κλικ στο όνομα προφίλ για να εμφανίσετε την επιλογή να πληκτρολογήσετε ένα εξατομικευμένο όνομα, π.χ. μια περιγραφή της λειτουργίας. Κατόπιν κάντε κλικ στην επιλογή **New** (Νέο) για να δημιουργήσετε ένα νέο προφίλ. Το δεύτερο κουμπί που ονομάζεται **Delete** (Διαγραφή) έχει σχεδιαστεί για τη διαγραφή προφίλ από το μενού. Πιέστε **OK** για να ενεργοποιήσετε ένα επιλεγμένο προφίλ.

# **Προδιαγραφές:**

| Τύπος διακοπτών: μηχανικοί OUTEMU κόκκινοι | Στυλ διακοπτών: Γραμμικοί | Δύναμη πατήματος διακοπτών: 40 ± 15 gf | Συνολική διαδρομή διακοπτών: ~4 mm | Ενεργοποίηση διακοπτών: ~2,1 mm | Μηχανική διάρκεια ζωής διακοπτών: 50.000.000 κύκλοι | Anti Ghosting: N-Key Rollover | Χρώμα οπίσθιου φωτισμού: Πλήρες RGB 16,8 εκατομ. χρωμάτων | Ονομαστική είσοδος: 5 V DC / 300 mA (USB C) | Διέλευση USB: 5 V DC / 500 mA (συγχρονισμός & φόρτιση μέσω USB A) | Διαστάσεις: 362 x 134 x 35 mm | Μήκος καλωδίου: 1,8 m (αφαιρούμενο Type C - περιλαμβάνεται) | Βάρος πληκτρολογίου: 830 g

## **Απαιτήσεις συστήματος:**

| Θύρα USB | Windows 7/8/10
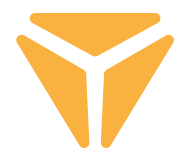

Απορρίψτε τα υλικά συσκευασίας στην προβλεπόµενη δηµόσια θέση απόθεσης απορριµάτων.

## **Απόρριψη των χρησιµοποιηµένων ηλεκτρικών και ηλεκτρονικών συσκευών**

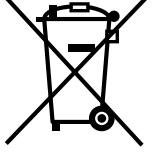

Το σύµβολο που υπάρχει στο προϊόν, στο αξεσουάρ του ή στη συσκευασία υποδηλώνει ότι αυτό το προϊόν δεν πρέπει να απορριφθεί µαζί µε τα οικιακά απορρίµµατα. Παρακαλούµε, στο τέλος της ζωής του προϊόντος, να το απορρίψετε σε κατάλληλο σηµείο συλλογής για την ανακύκλωση αποβλήτων ηλεκτρικού και ηλεκτρονικού εξοπλισµού. Εναλλακτικά, σε ορισµένες χώρες της Ευρωπαϊκής Ένωσης ή σε άλλες Ευρωπαϊκές χώρες, µπορείτε να επιστρέψετε τα προϊόντα σας στο τοπικό σας κατάστηµα όταν αγοράζετε ένα ισοδύναµο νέο προϊόν. Η σωστή απόρριψη του προϊόντος αυτού θα βοηθήσει στην εξοικονόµηση φυσικών πόρων και στην αποτροπή ενδεχόµενων αρνητικών επιπτώσεων στο περιβάλλον και στην ανθρώπινη υγεία που θα προέκυπταν από την ακατάλληλη διάθεση των αποβλήτων. Για περισσότερες λεπτοµέρειες, ρωτήστε τις τοπικές σας αρχές σχετικά µε τη θέση του πλησιέστερου κέντρου συλλογής αποβλήτων. Η ακατάλληλη διάθεση αυτού του τύπου των αποβλήτων µπορεί να εµπίπτει στις εθνικές διατάξεις και να επισύρει ποινή προστίµου.

## **Για επιχειρήσεις στην Ευρωπαϊκή Ένωση**

Αν θέλετε να απορρίψετε µια ηλεκτρική ή ηλεκτρονική συσκευή, ζητήστε τις απαραίτητες πληροφορίες από το συνεργαζόµενο πωλητή ή προµηθευτή.

## **Διάθεση αποβλήτων σε άλλες χώρες εκτός της Ευρωπαϊκής Ένωσης**

Αν θέλετε να απορρίψετε αυτό το προϊόν, ζητήστε τις απαραίτητες πληροφορίες από τις τοπικές κυβερνητικές υπηρεσίες ή από τον πωλητή που συνεργάζεστε, σχετικά µε τη σωστή µέθοδο διάθεσης αποβλήτων

## Η συσκευή αυτή συµµορφώνεται µε τους κανόνες και τους κανονισµούς της ΕΕ σχετικά µε την ηλεκτροµαγνητική και ηλεκτρική ασφάλεια.

Ενδέχεται να υπάρξουν αλλαγές στο κείµενο, στο σχεδιασµό και στις τεχνικές προδιαγραφές χωρίς προηγούµενη ειδοποίηση, και επιφυλασσόµαστε του δικαιώµατός µας στην πραγµατοποίηση αυτών των αλλαγών.